# 퇴직공제업무 통합시스템 구축 사용자 지침서

**사업주 사용자용**

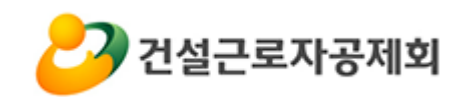

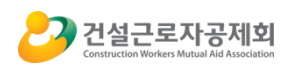

# 목차

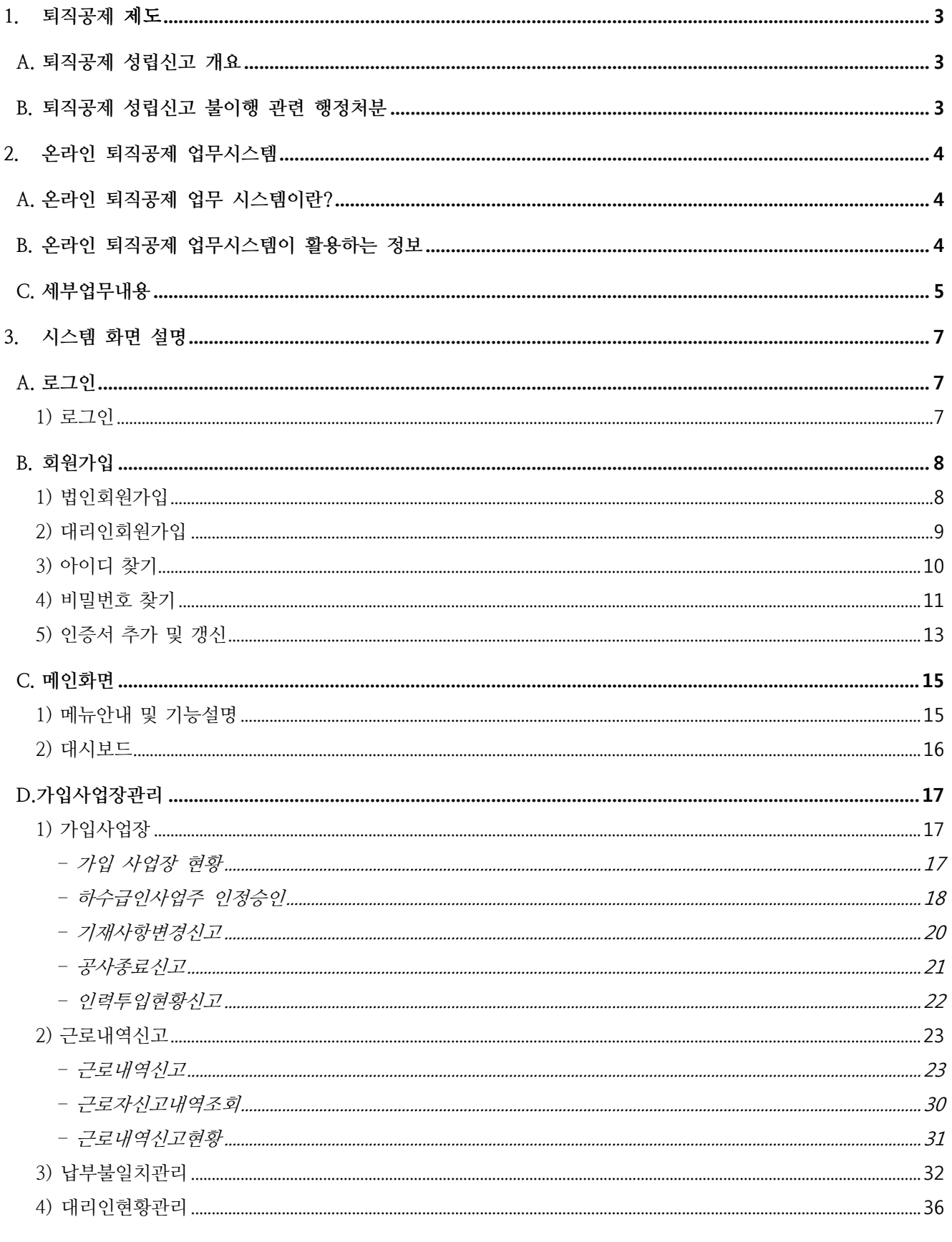

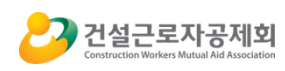

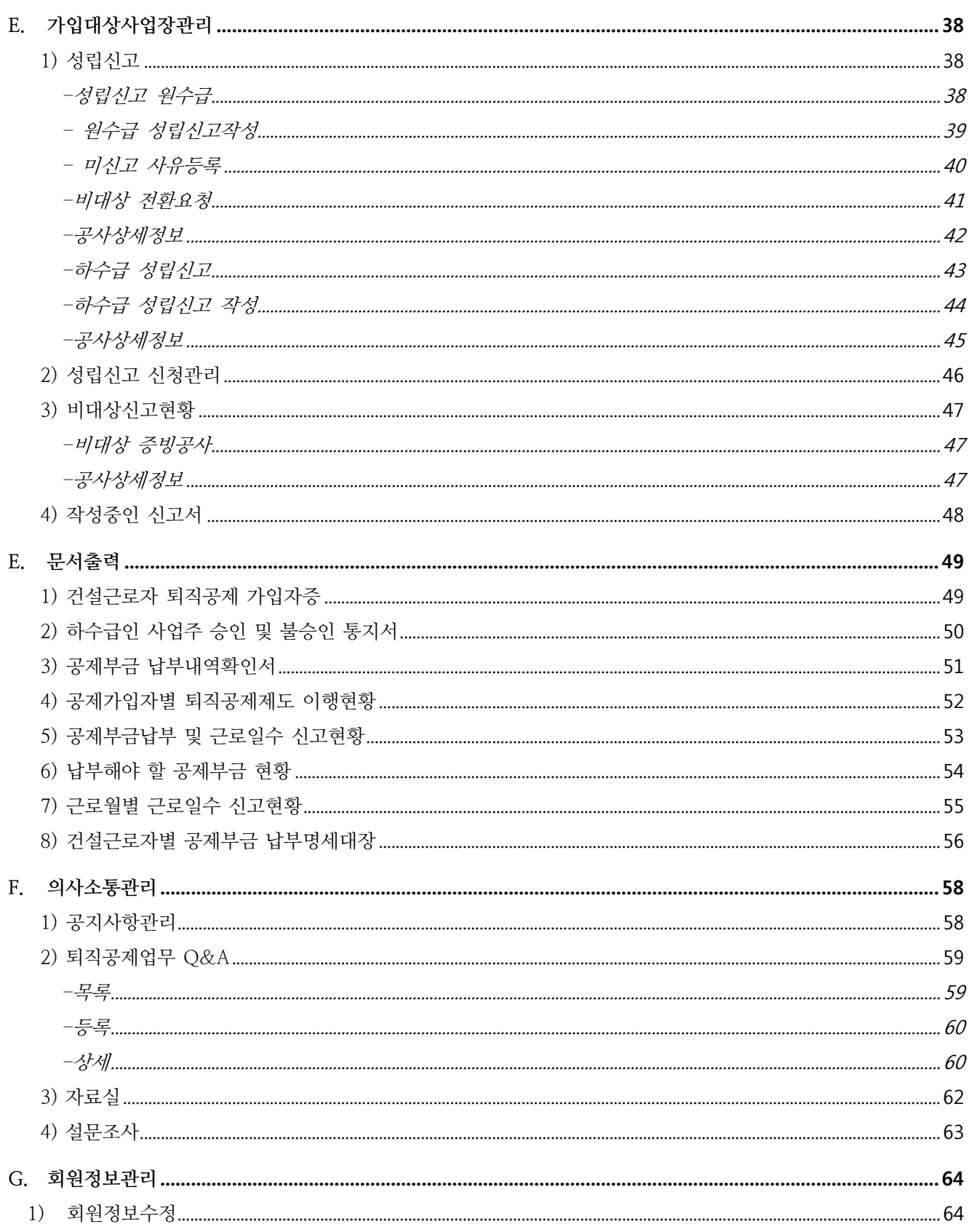

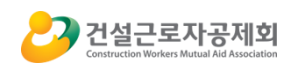

### <span id="page-3-0"></span>**1. 퇴직공제 제도**

#### <span id="page-3-1"></span>A.퇴직공제 제도 개요

1) 퇴직공제제도는 건설근로자들의 복지증진,자긍심과 책임의식 고취를 통한 품질향상과 재해 예방, 나아가 직업전망 제시를 통한 기능인력의 확보와 육성, 건설산업 경쟁력 강화의 일환으로 서,건설근로자가 여러 사업장에서 근로한 내역을 합산하여 향후 건설업에서 완전히 퇴직할 때 퇴직공제금을 지급 받을 수 있도록 마련된 제도입니다.

2) 퇴직공제 업무는 퇴직공제 EDI 시스템을 이용하여 착공에 따른 성립신고 > 매월 15일 까지 퇴직공제 이행 > 공사완료에 따른 준공신고 순으로 수행합니다.

3) 당연가입대상공사를 수행하는 원수급 사업주는 착공일로부터 14일 이내에 공제회로 건설근 로자 퇴직공제 관계의 성립신고를 해야 합니다.

※일용, 임시직 근로자를 사용하지 않는 현장이라도 성립신고를 해야함 ※ 관련 규정

-「건설근로자의 고용개선 등에 관한 법률」 제10조 및 제10조의4, 제23조, 제26조, 시행령 제8조 및 제20조, 시행규칙 제7조 및 제9조, 제1조

4) 계약금액 10억원 이상 하수급인은 일정요건을 갖춘 경우 퇴직공제에 가입하여 퇴직공제를 별도로 이행할 수 있습니다.(계약당사자간 선택 사항입니다.) 하수급인 경우 원수급인이 공제회로부터 하수급인 사업주 인정승인을 받고, 승인 이후 하수급 인이 직접 성립신고를 통해 퇴직공제에 가입하는 절차로 진행됩니다. ※ 관련 규정

- 「건설근로자의 고용개선 등에 관한 법률」 제10조 및 제10조의4, 시행령 제8조 및 제20 조, 시행규칙 제7조 및 제9조, 제1조

### <span id="page-3-2"></span>B. 퇴직공제 성립신고 불이행 관련 행정처분

당연가입대상공사를 수행하는 원수급 사업주가 성립신고를 하지 않는 경우 관련 규정에 의거 300만원 이하의 과태료 처분을 받습니다.

※ 관련 규정

- 「건설근로자의 고용개선 등에 관한 법률」 제10조 및 제10조의4, 제23조, 제26조, 시행령 제8조 및 제20조, 시행규칙 제7조 및 제9조, 제1조

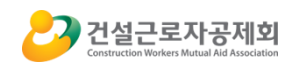

## <span id="page-4-0"></span>**2. 퇴직공제 EDI 시스템**

<span id="page-4-1"></span>A. 퇴직공제 EDI 시스템이란?

1) "퇴직공제 EDI 시스템(통합시스템)"은 기존 수기 신고형태의 퇴직공제 성립신고 업무의 전산 화를 통한 업무 편의 증대와 효율화를 목적으로 개발되었습니다.

2) 본 시스템은 퇴직공제 당연가입대상 공사에 대한 성립신고, 성립신고 공사에 대한 근로내역 신고, 각종 민원신청(하수급인 사업주인정승인, 기재사항변경 신청, 준공신고) 서비스를 제공하 고 있습니다.

3) 본 시스템은 WEB 기반 프로그램으로, 인터넷 사용이 가능한 환경이면 사용자가 웹브라우 저를 통하여 해당 업무를 수행할 수 있습니다.

<span id="page-4-2"></span>B. 퇴직공제 EDI 시스템에서 활용하는 정보

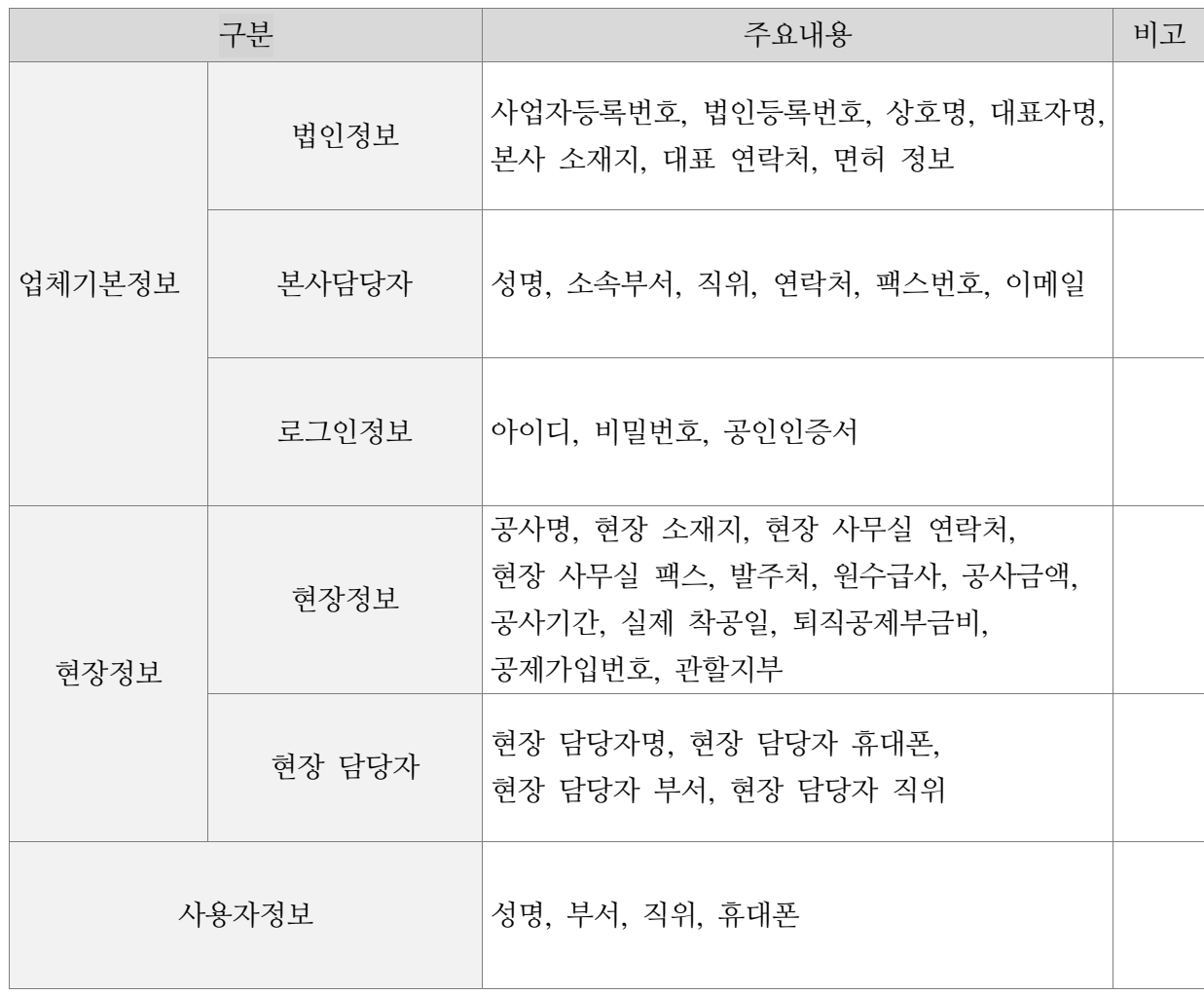

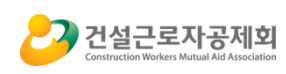

## <span id="page-5-0"></span>C. 세부업무내용

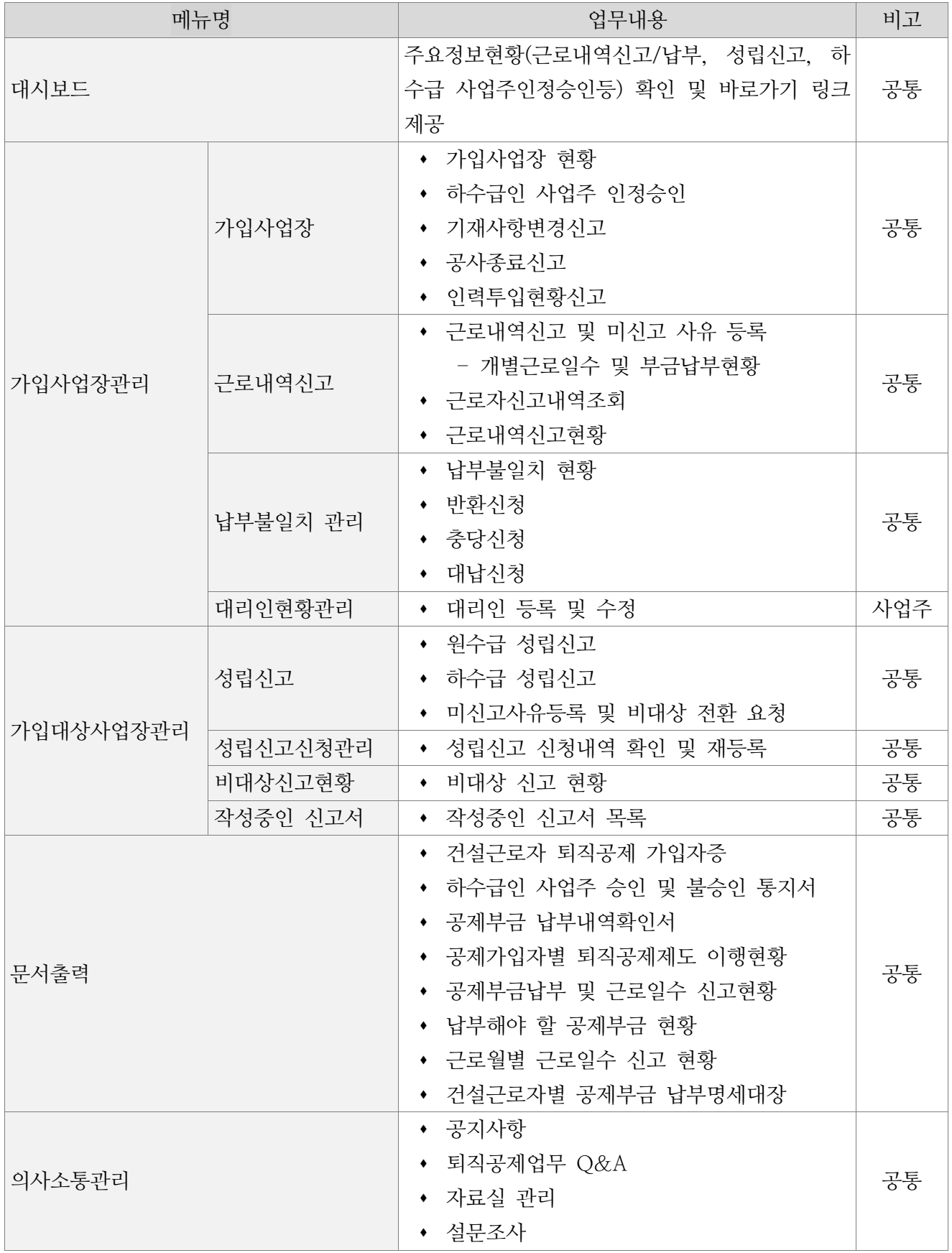

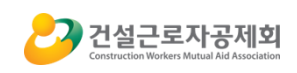

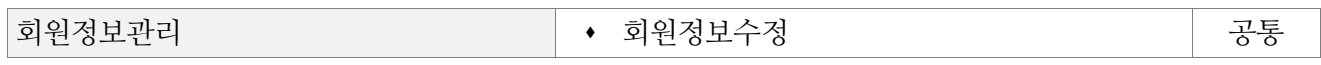

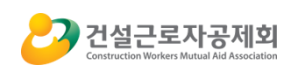

# <span id="page-7-0"></span>**3. 시스템 화면 설명**

## <span id="page-7-1"></span>A. 로그인

1) 로그인

<span id="page-7-2"></span>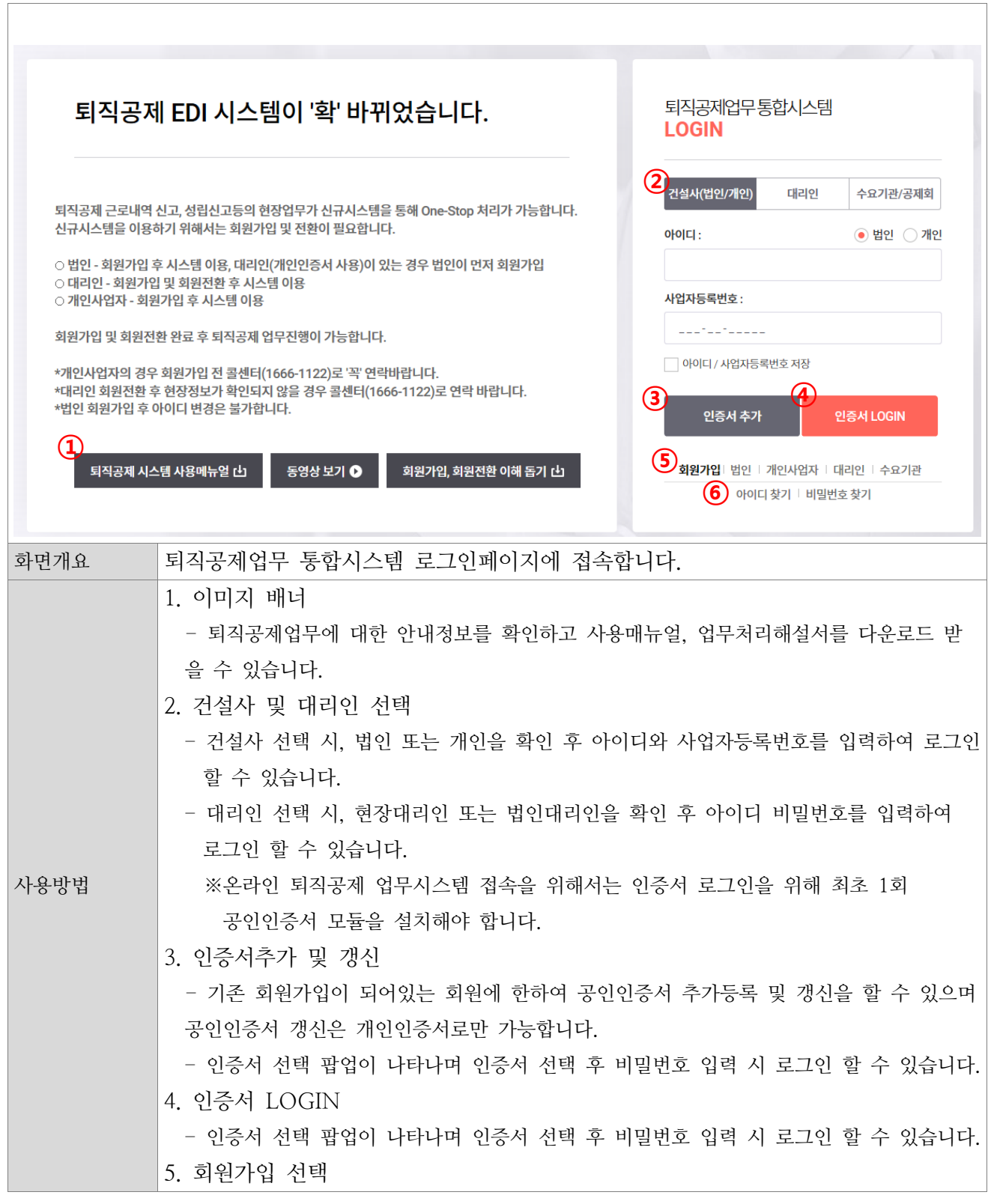

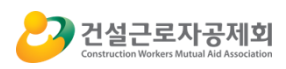

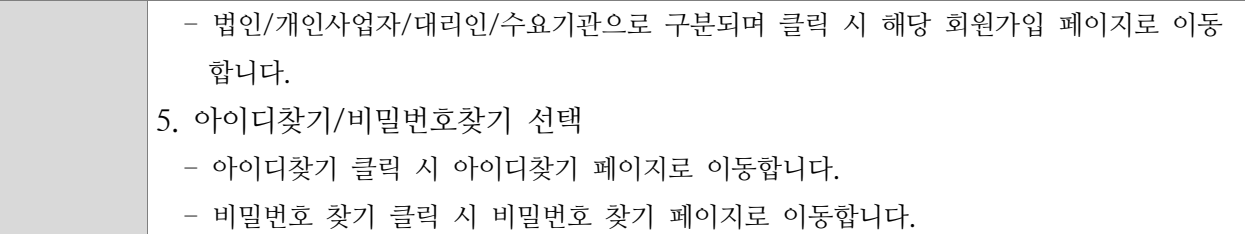

## <span id="page-8-0"></span>B. 회원가입

1) 법인회원가입

<span id="page-8-1"></span>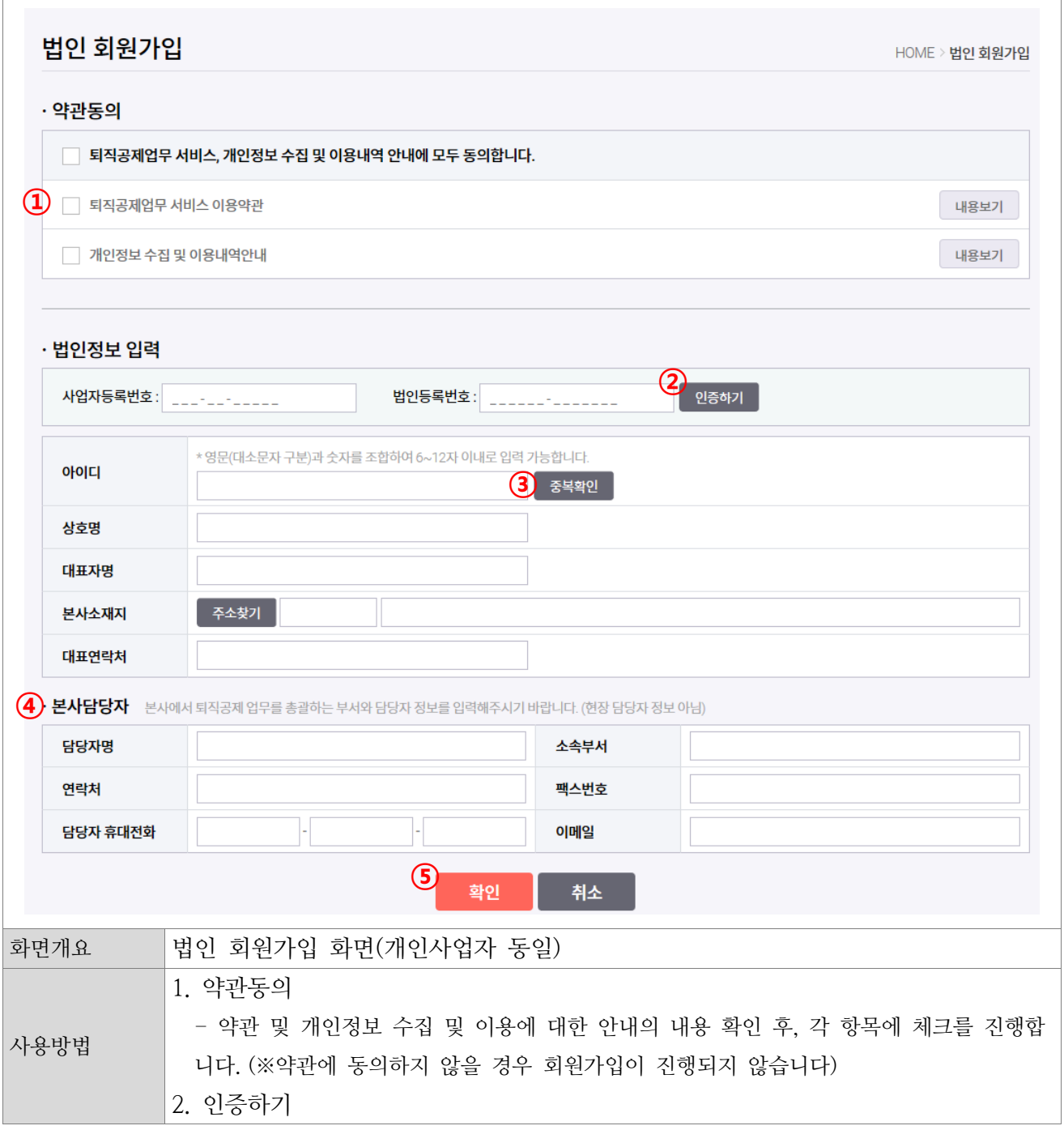

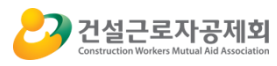

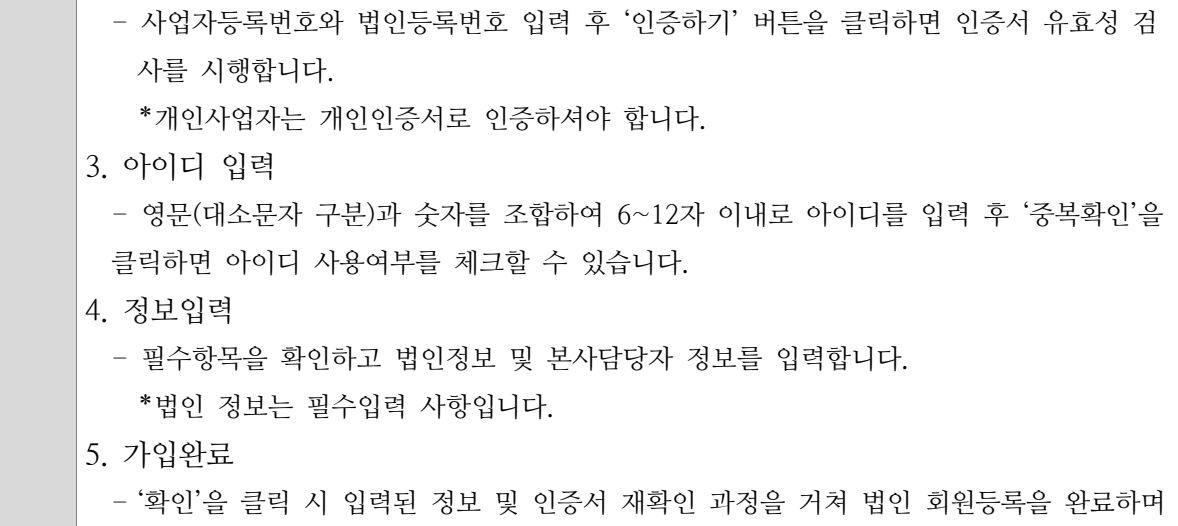

- 즉시 로그인 화면으로 이동합니다.
- 2) 대리인회원가입

<span id="page-9-0"></span>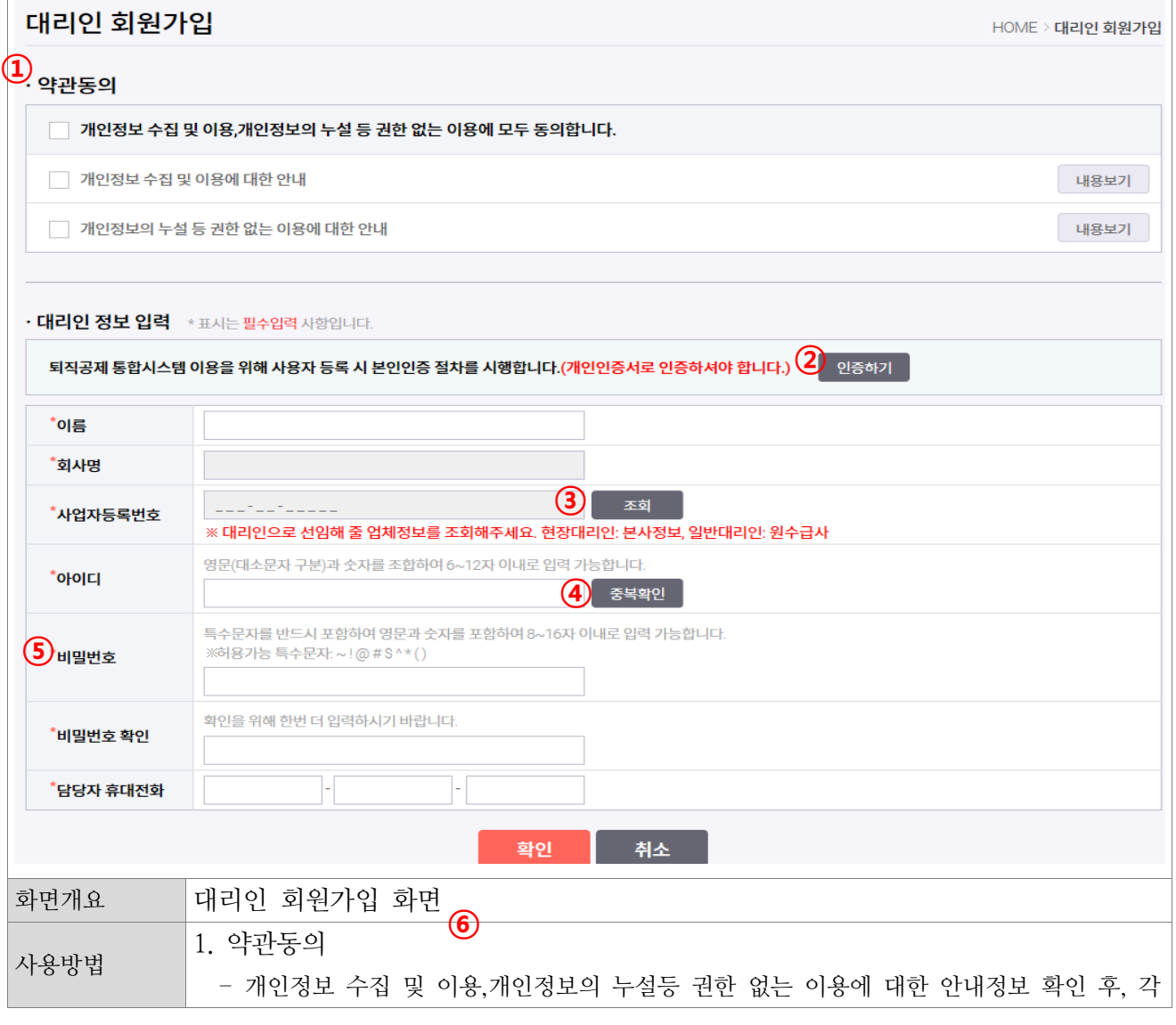

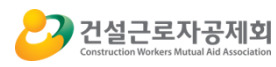

항목에 체크를 진행합니다. (※약관에 동의하지 않을 경우 회원가입이 진행되지 않습니다) 2. 인증하기 - '인증하기' 버튼을 클릭하면 개인인증서 유효성 검사를 시행합니다. 3. 사업자번호 조회 - 사업자등록번호를 입력 후 '조회' 버튼 클릭 시 일치하는 업체를 선택할 수 있습니다. 선택된 업체의 회사명 및 사업자등록번호가 자동으로 보여집니다. 4. 아이디 입력 - 영문(대소문자 구분)과 숫자를 조합하여 6~12자 이내로 아이디를 입력 후 '중복확인'을 클릭하면 아이디 사용여부를 체크할 수 있습니다. 5. 비밀번호 입력 - 특수문자를 반드시 포함하고 영문과 숫자를 포함하여 8~16자 이내로 비밀번호를 입력 합니다. 6. 가입완료 - '확인'을 클릭 시 입력된 정보 및 인증서 재확인 과정을 거쳐 대리인 회원등록을 완료하 며 즉시 로그인 화면으로 이동합니다.

3) 아이디 찾기

<span id="page-10-0"></span>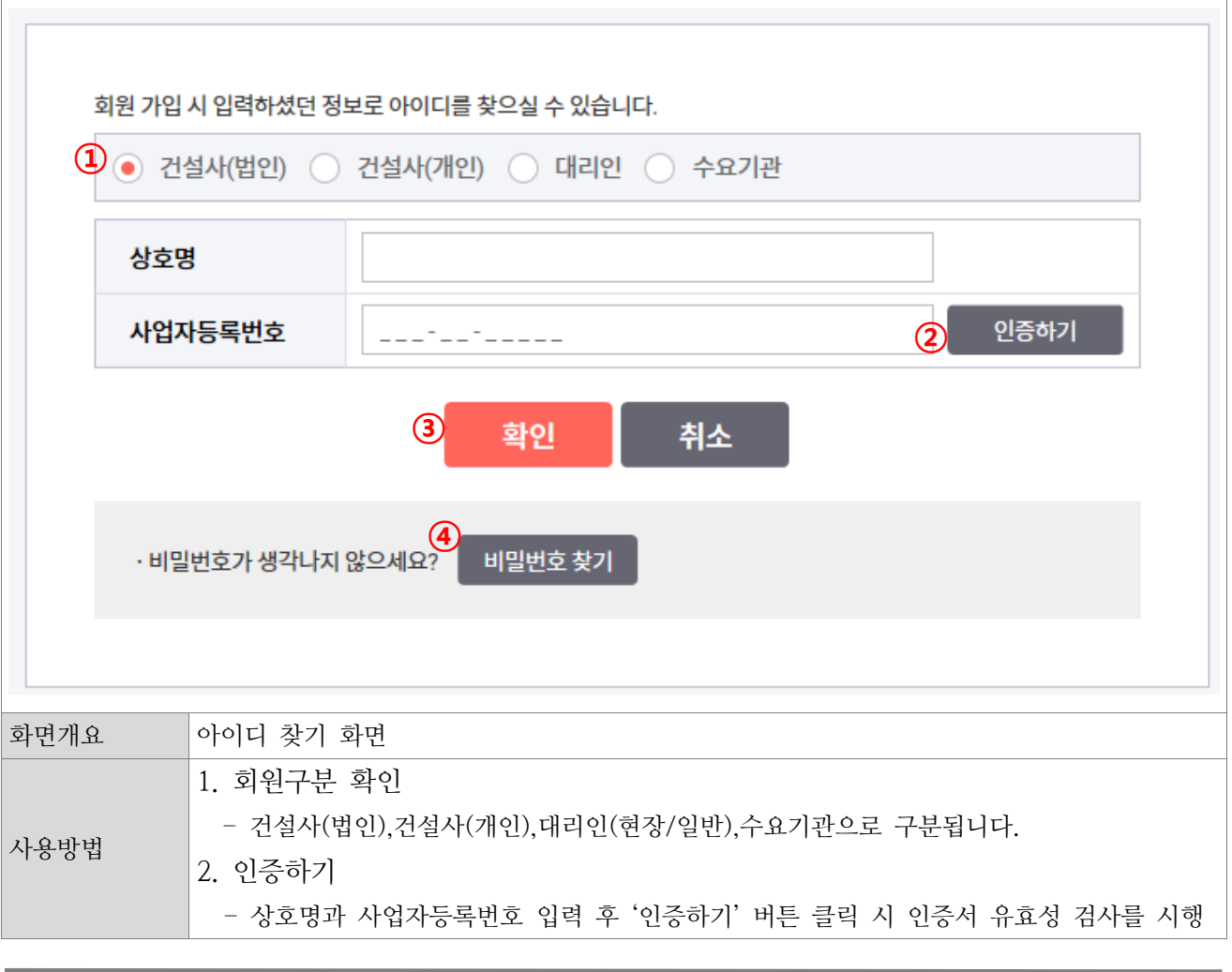

퇴직공제업무 통합시스템 구축 11

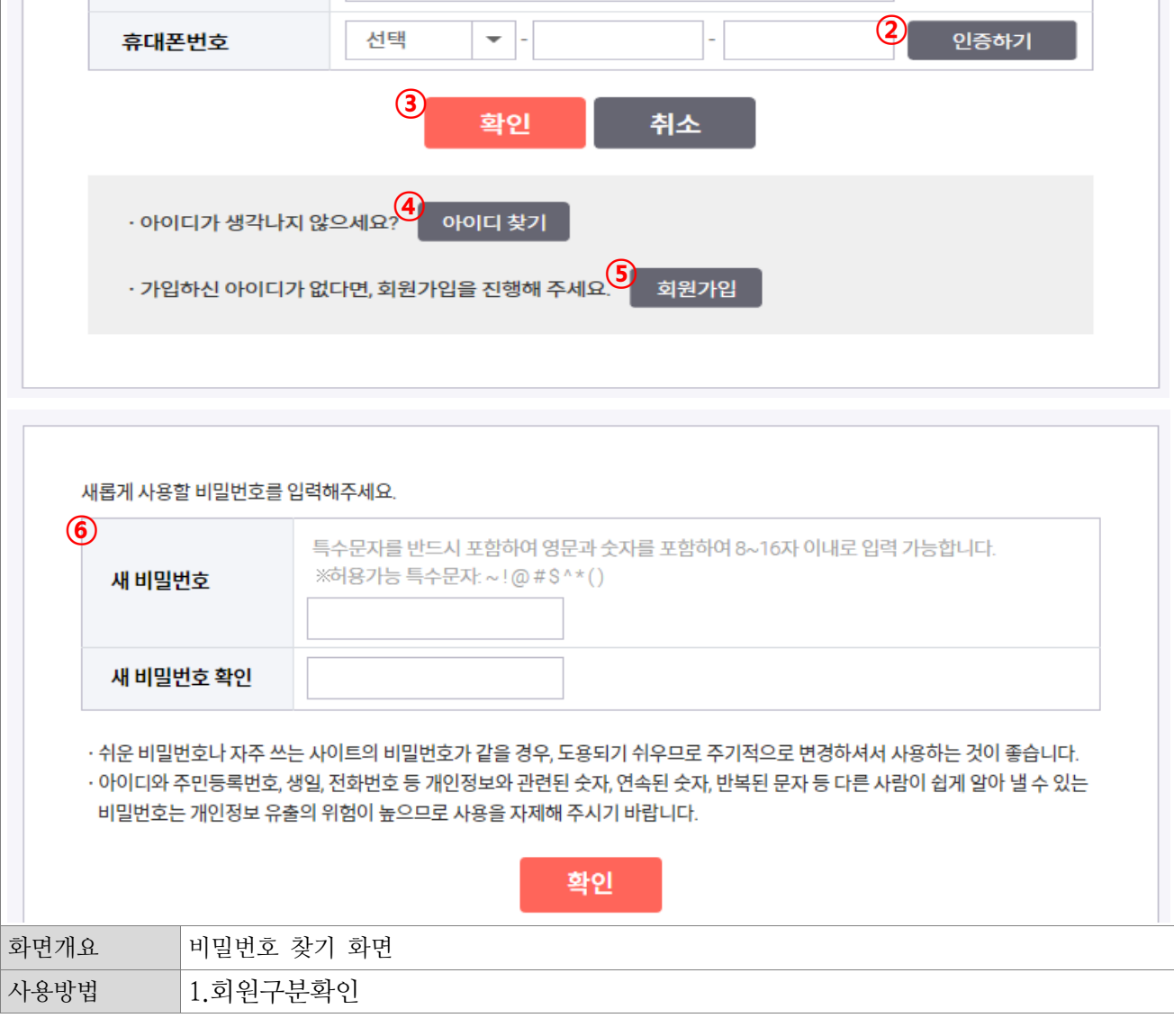

<span id="page-11-0"></span>4) 비밀번호 찾기

아이디

이름

 $\overline{1}$   $\overline{0}$  대리인  $\overline{0}$  수요기관

회원 가입 시 입력하셨던 정보로 비밀번호를 재설정하실 수 있습니다.

합니다. \*현장 또는 일반대리인일 경우 이름 및 휴대폰번호로 인증할 수 있습니다. 3. 아이디 찾기 결과 - '확인' 버튼을 클릭하면 입력내용 확인 후 아이디를 알려드립니다. 4. 비밀번호찾기 바로가기 - '비밀번호찾기' 버튼을 클릭하면 비밀번호 찾기 화면으로 이동할 수 있습니다

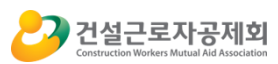

사용자 지침서

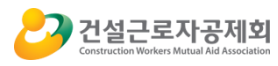

- 대리인과 수요기관으로 구분되어 비밀번호를 찾을 수 있습니다. 2. 인증번호발송 - 아이디와 이름, 휴대폰번호 입력 후 '인증하기' 버튼 클릭 시 인증서 유효성 검사를 시행 합니다. 3. 비밀번호 찾기 결과 - '확인' 버튼을 클릭하면 입력내용 확인 후 비밀번호 변경화면으로 이동합니다. 4. 아이디찾기 바로가기 - '아이디찾기' 버튼을 클릭하면 아이디 찾기 화면으로 이동할 수 있습니다 5. 회원가입 바로가기 - '회원가입' 버튼을 클릭하면 메인 화면으로 이동할 수 있습니다 6. 비밀번호찾기 결과 - 새로운 비밀번호를 입력한 뒤 '확인' 버튼을 클릭 시 신규비밀번호를 저장 후 메인으로 이동됩니다.

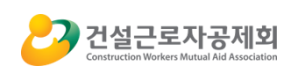

#### <span id="page-13-0"></span>5) 인증서 추가 및 갱신

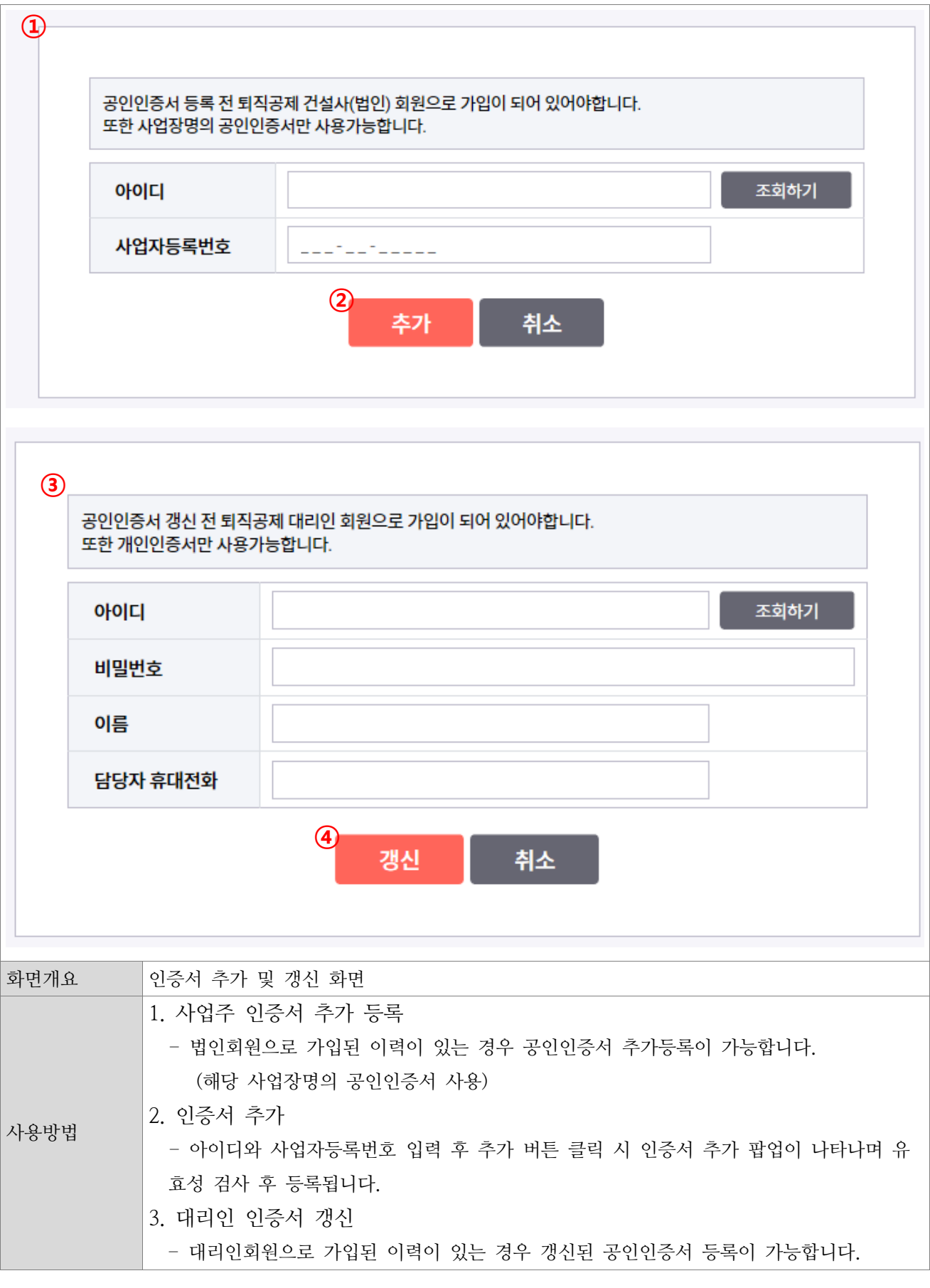

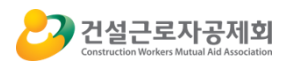

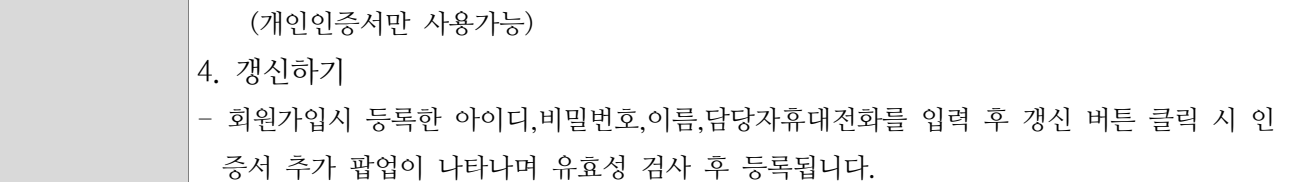

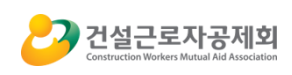

## <span id="page-15-0"></span>C. 메인화면

<span id="page-15-1"></span> $\sqrt{2}$ 

## 1) 메뉴안내 및 기능설명

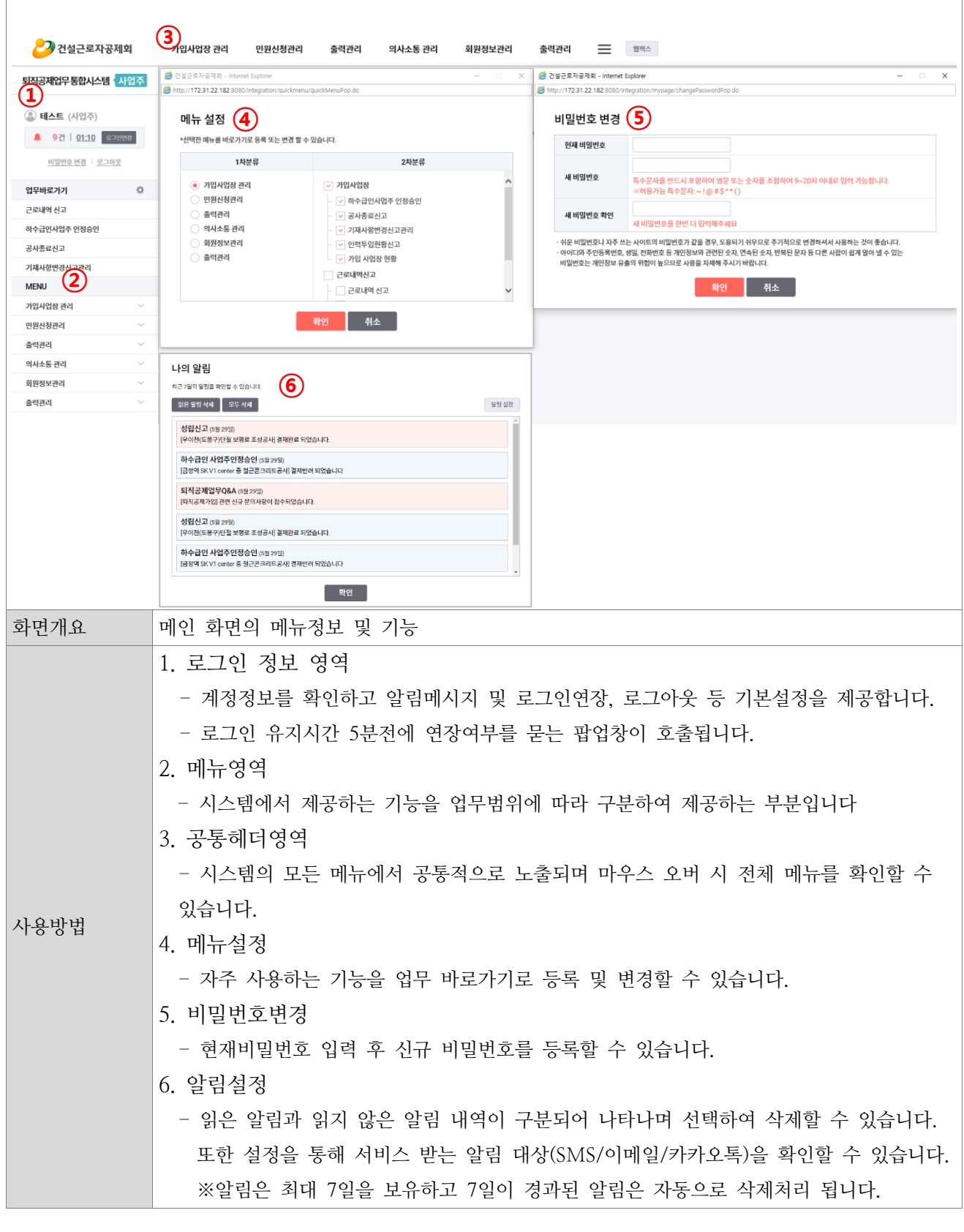

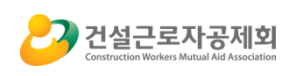

### 2) 대시보드

<span id="page-16-0"></span>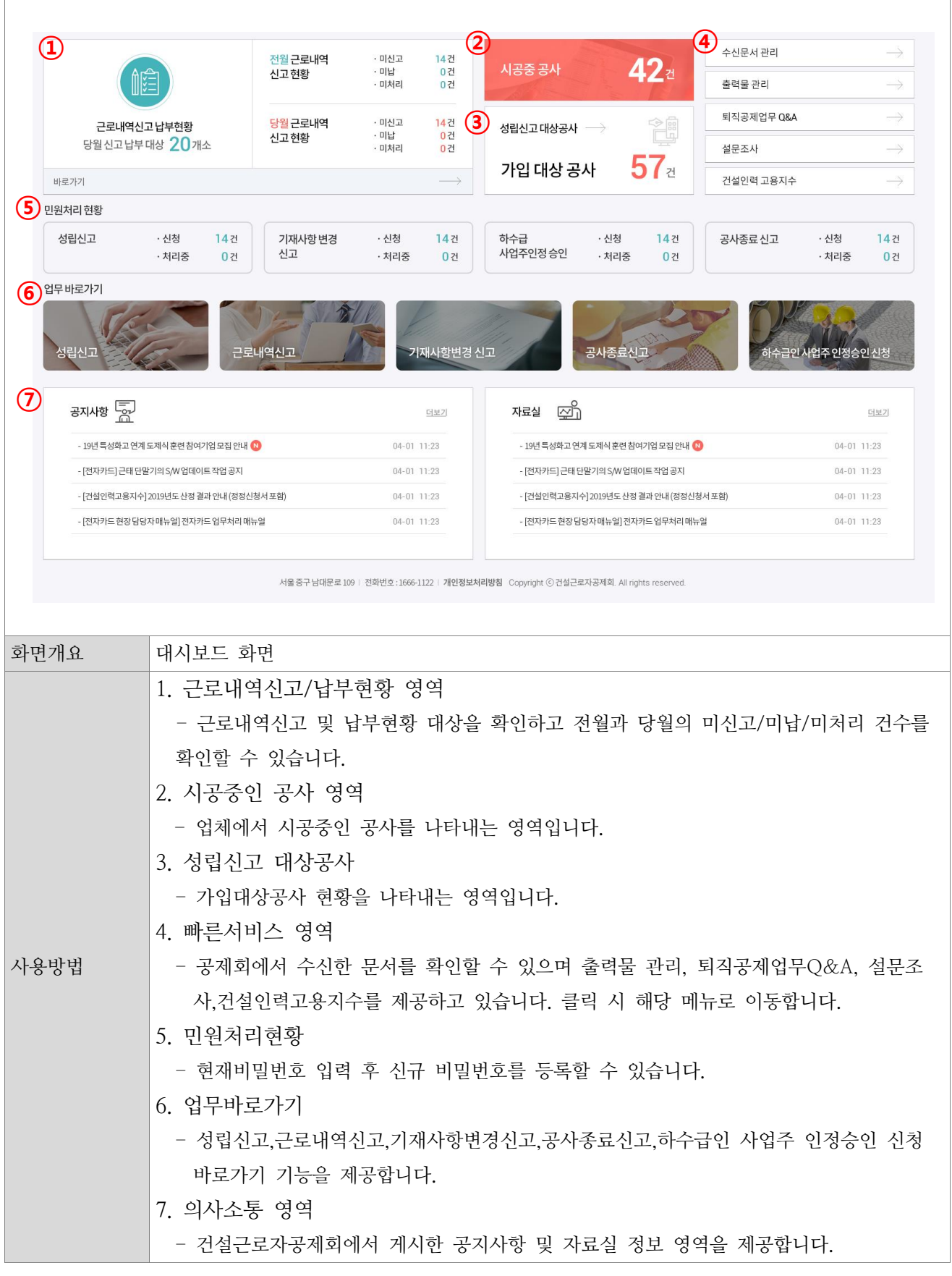

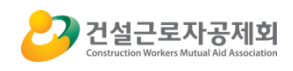

<span id="page-17-0"></span>D. 가입사업장관리

# <span id="page-17-1"></span>1) 가입사업장

<span id="page-17-2"></span>- 가입 사업장 현황

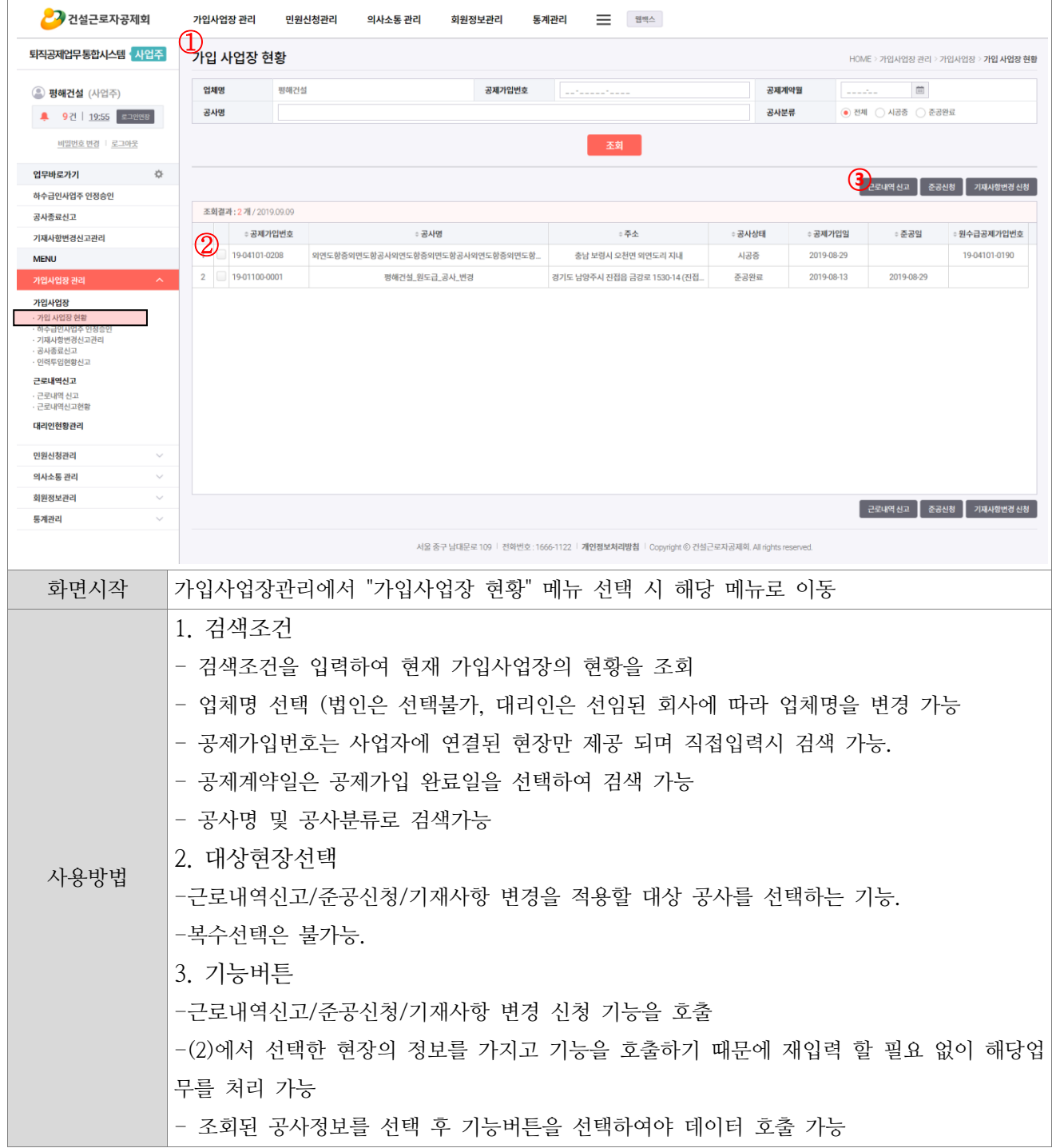

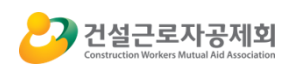

#### - 하수급인사업주 인정승인

<span id="page-18-0"></span>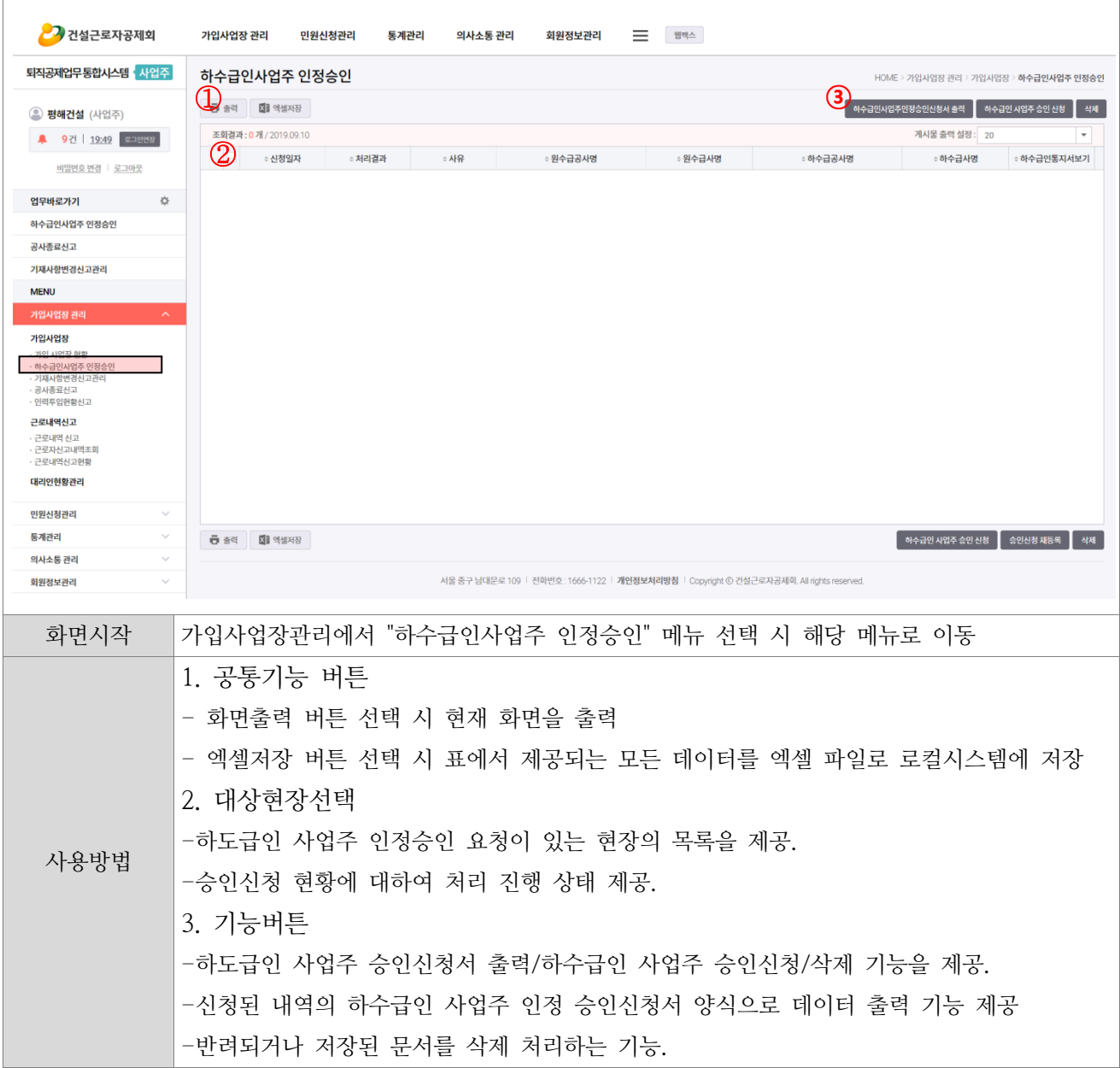

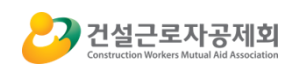

٦

### ① 하수급인 사업주 승인신청 팝업

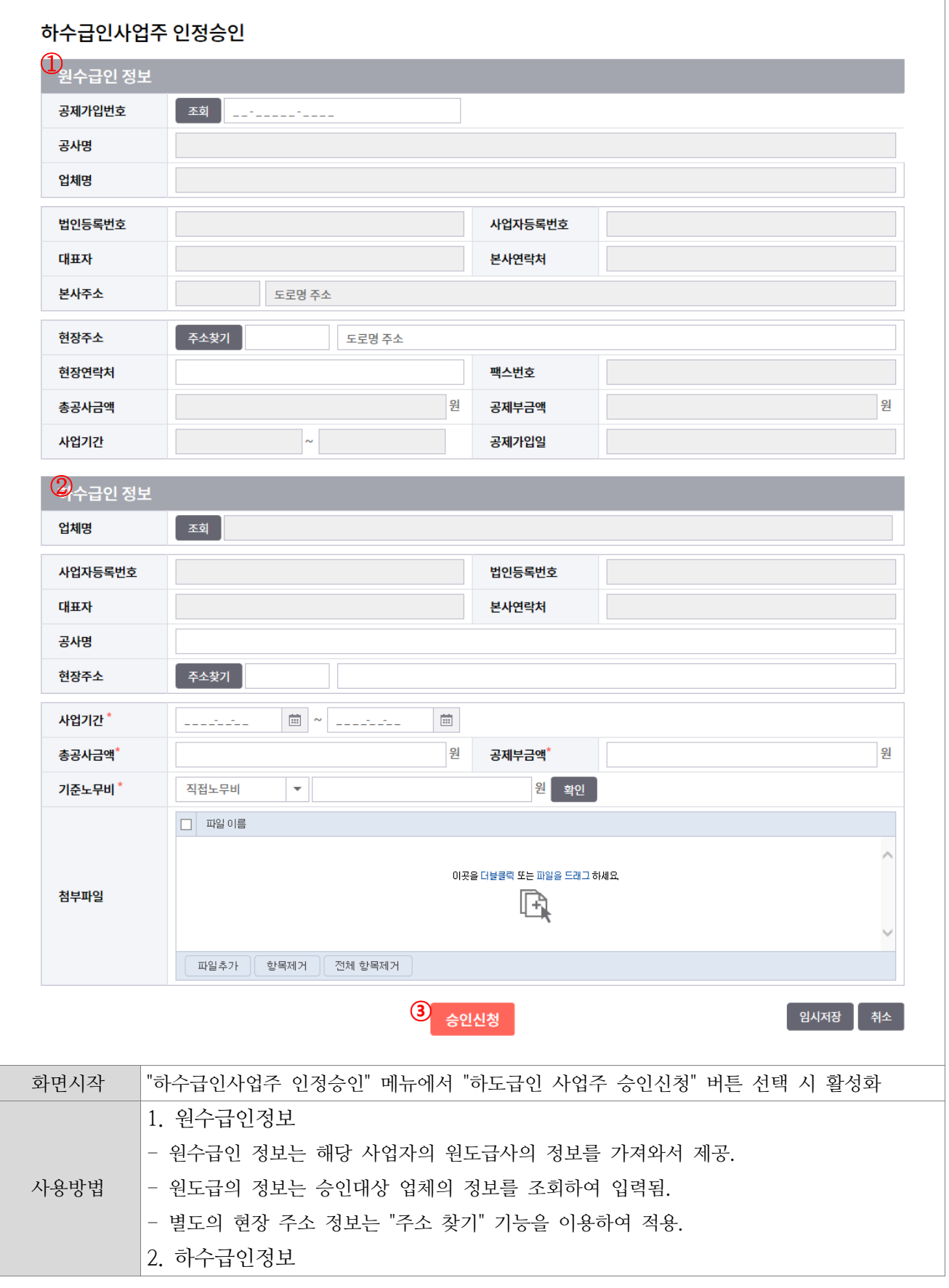

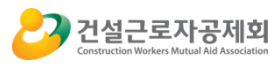

-하수급인으로 신청할 업체의 정보를 조회하여 대상을 지정. -하수급인의 정보는 조회되어 자동으로 입력되지만 공사명과 현장주소는 하수급인의 작업현 장의 이름과 위치를 입력한다. 3.기능버튼 -입력된 신청서를 공제회로 발송처리 하며 처리된 내역은 해당 메뉴에서 상세정보를 확인할 수 있습니다. - 임시저장 클릭 시 입력된 내용에 대해 임시저장 처리 후 리스트에서 처리결과가 임시저장 상태로 출력됩니다.

- 기재사항변경신고

<span id="page-20-0"></span>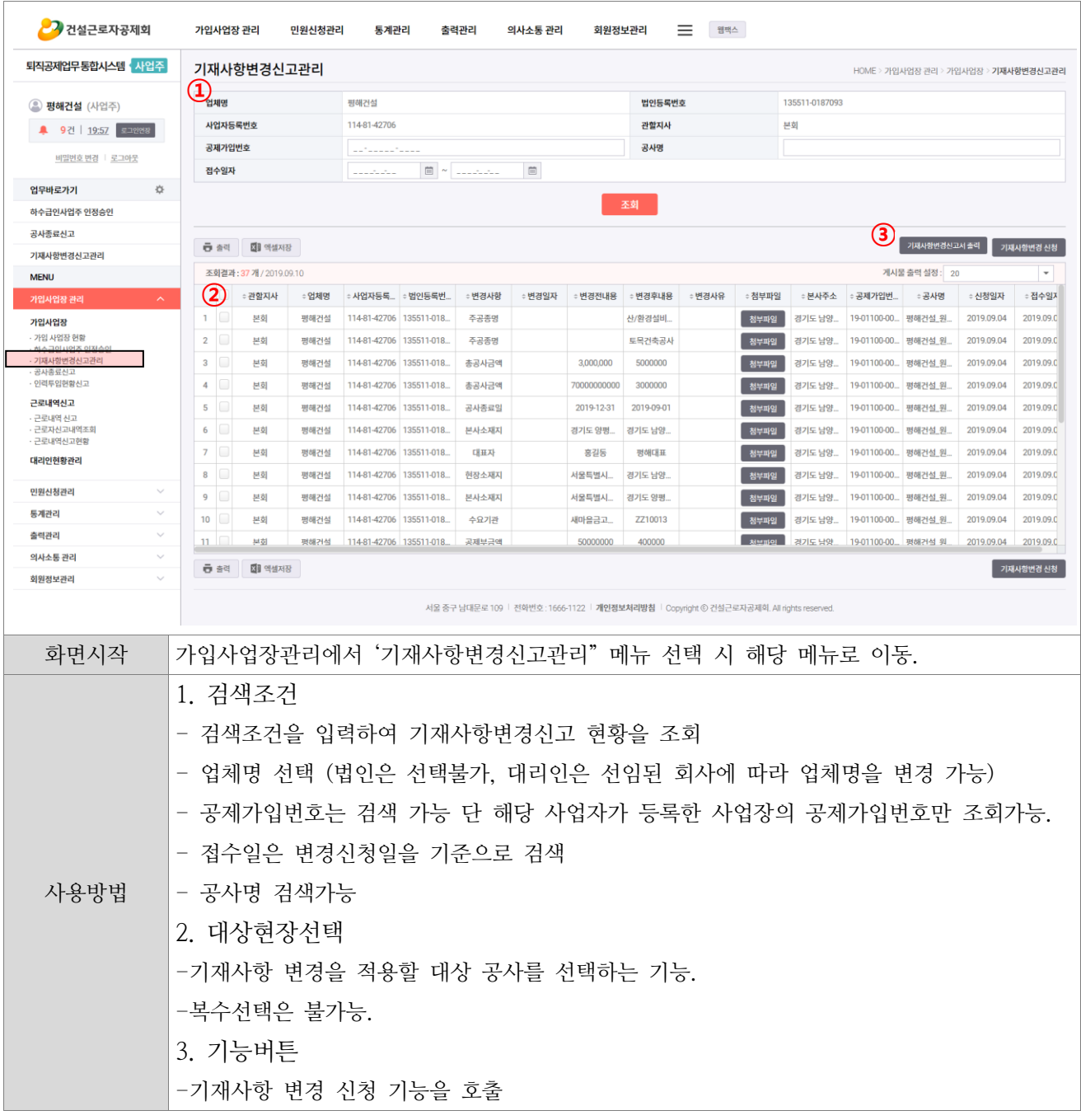

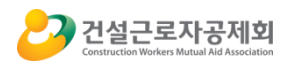

-신청된 내역의 기재사항변경신고 양식으로 데이터 출력 기능 제공 -(2)에서 선택한 현장의 정보를 가지고 기능을 호출하기 때문에 재입력 할 필요 없이 해당업 무를 처리 가능

#### <span id="page-21-0"></span>- 공사종료신고

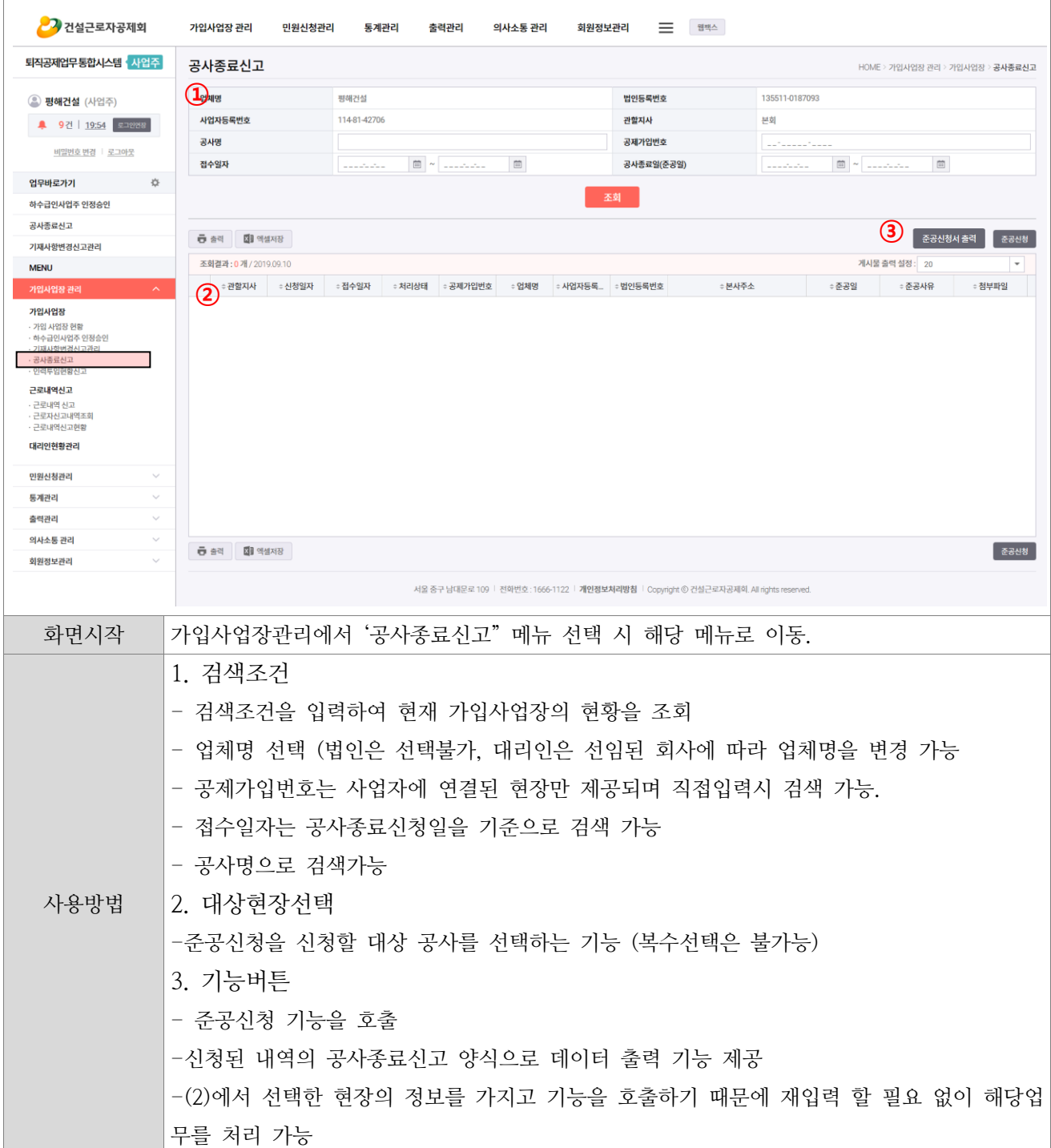

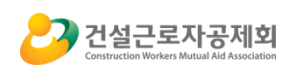

#### - 인력투입현황신고

<span id="page-22-0"></span>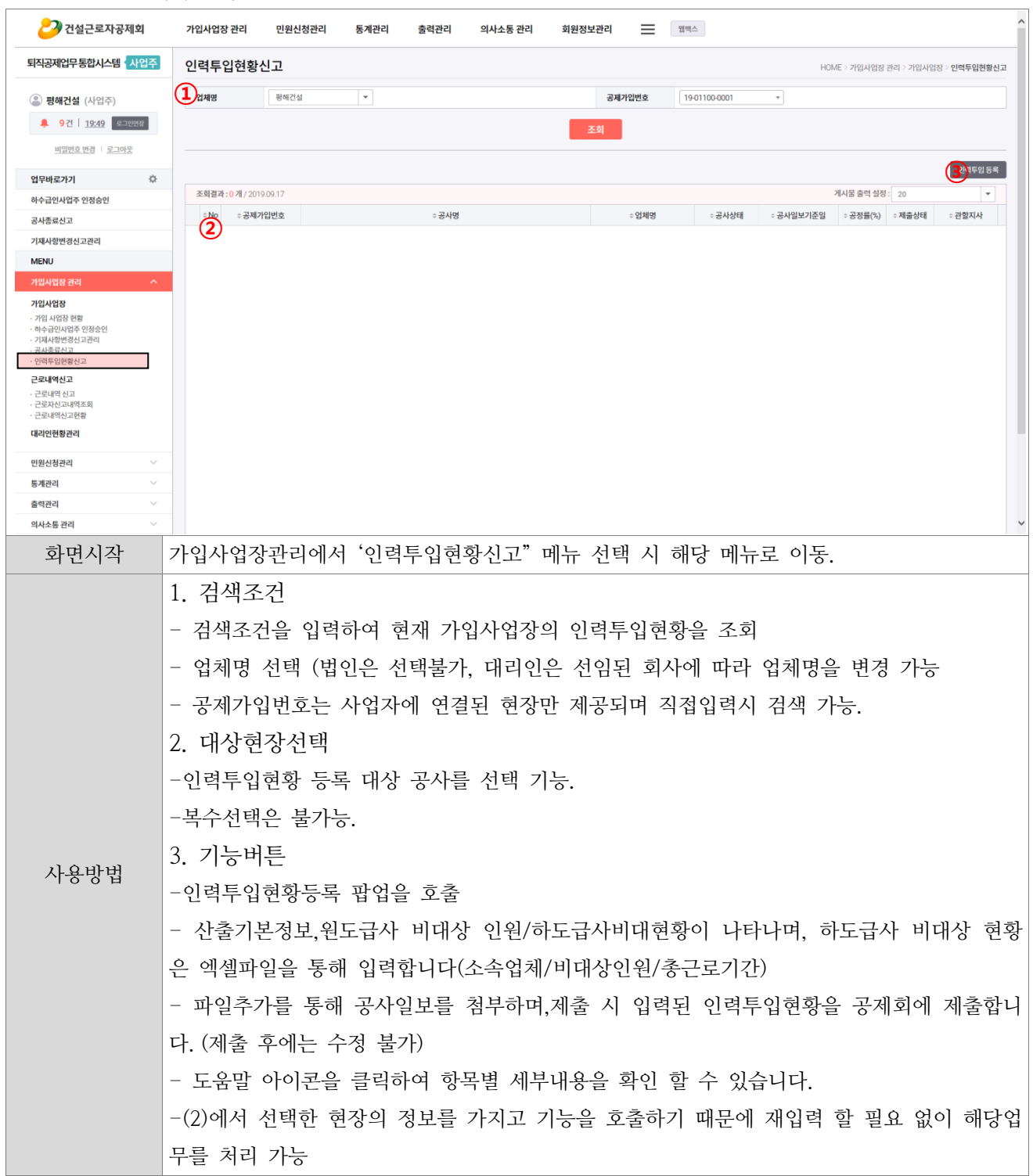

<span id="page-23-1"></span><span id="page-23-0"></span>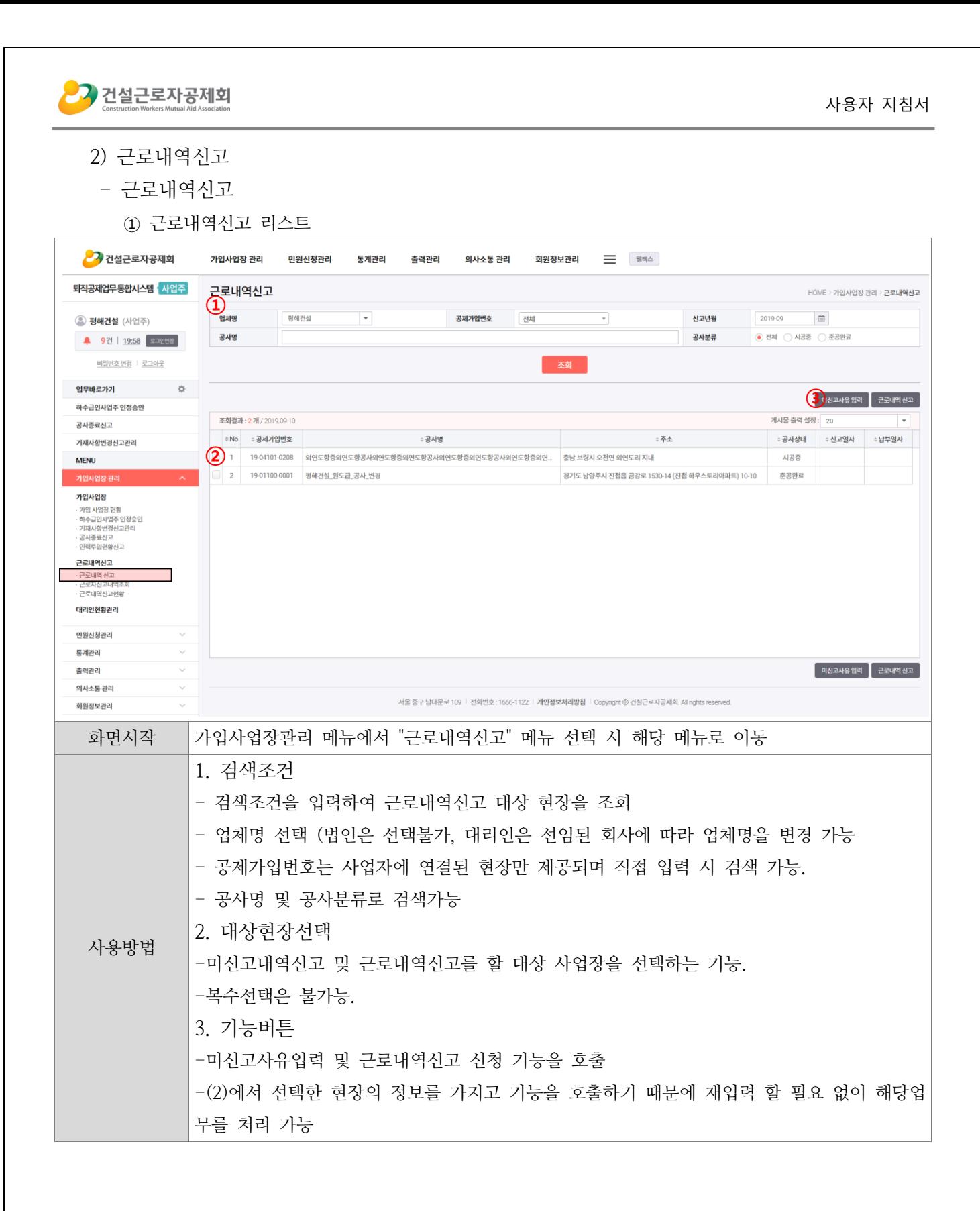

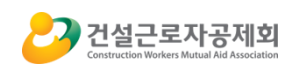

٦

### ② 근로내역신고 팝업

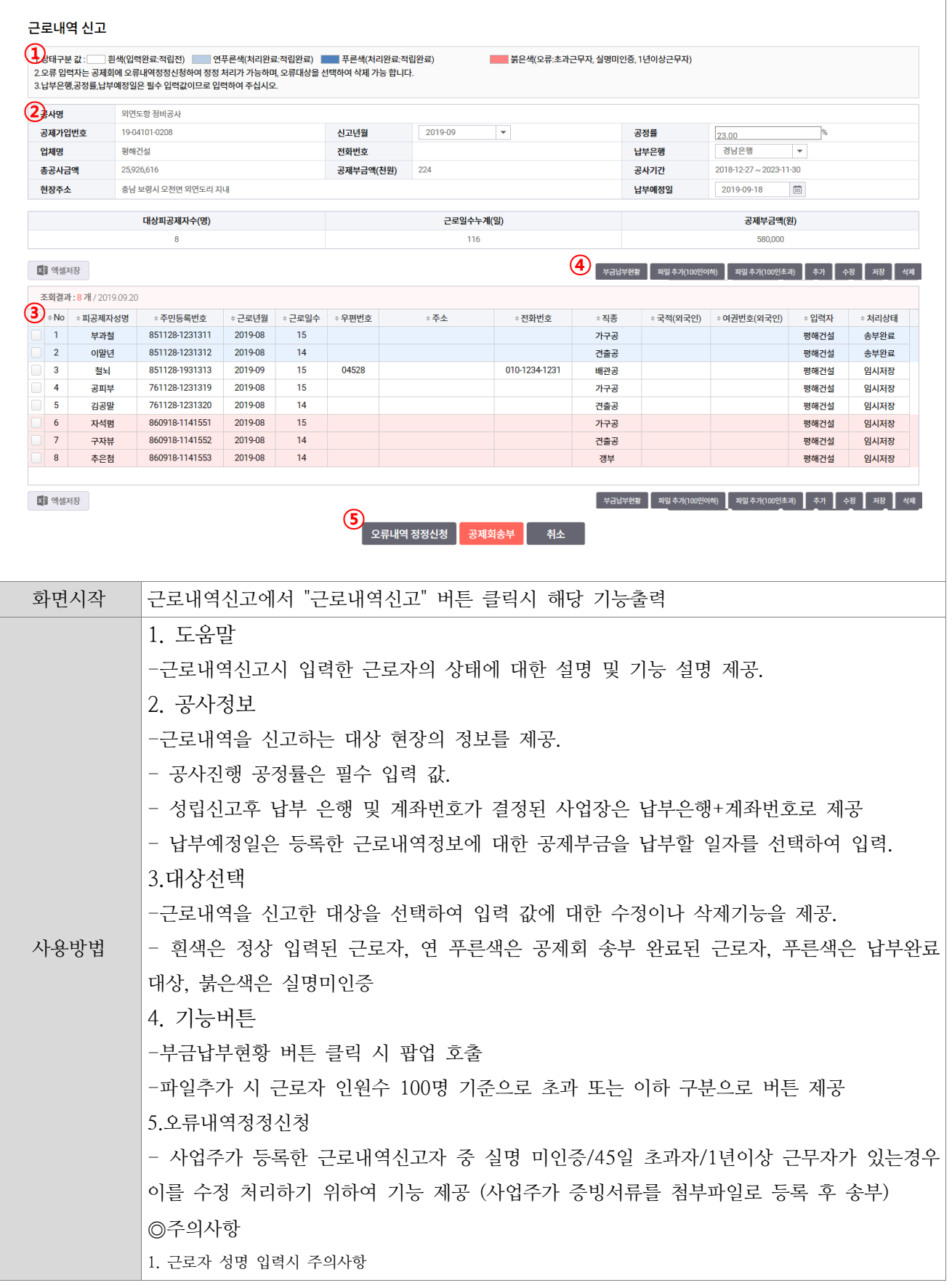

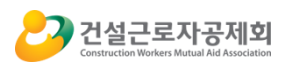

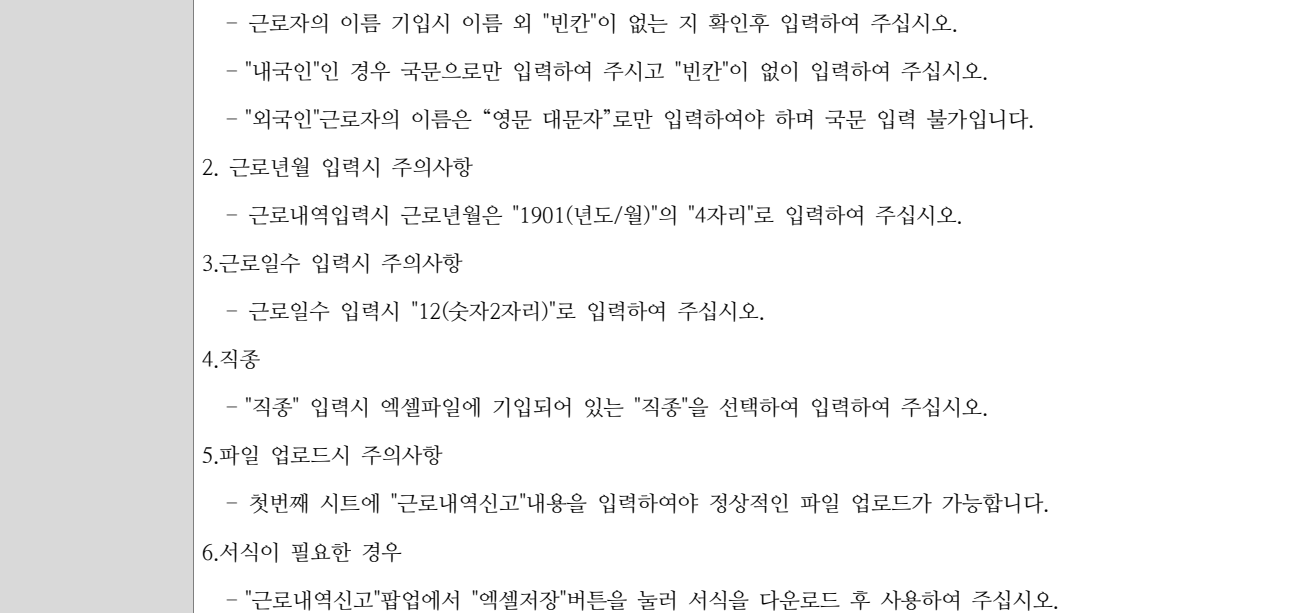

③ 부금납부현황

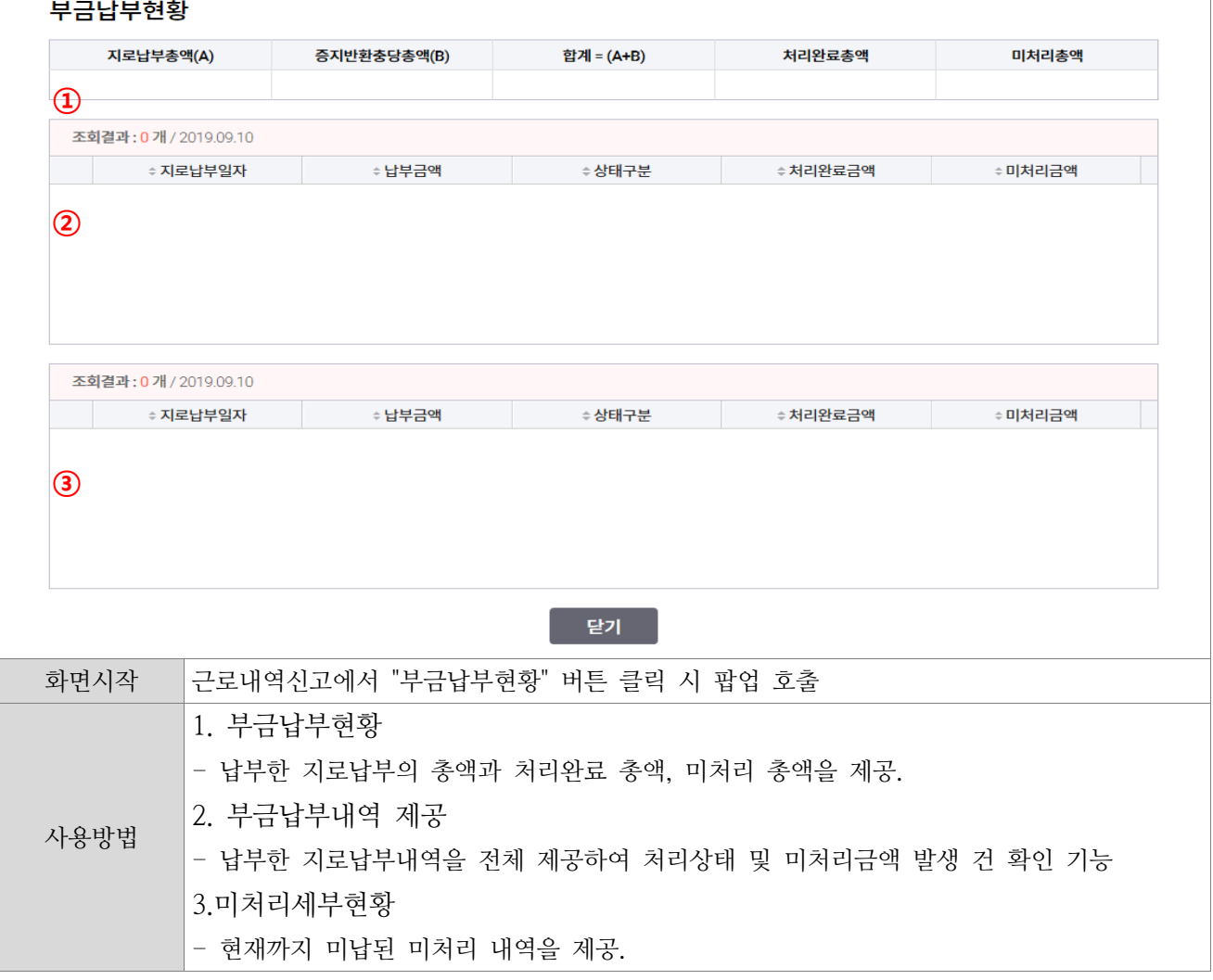

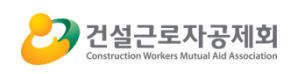

#### ④ 개별일수 등록/수정/삭제

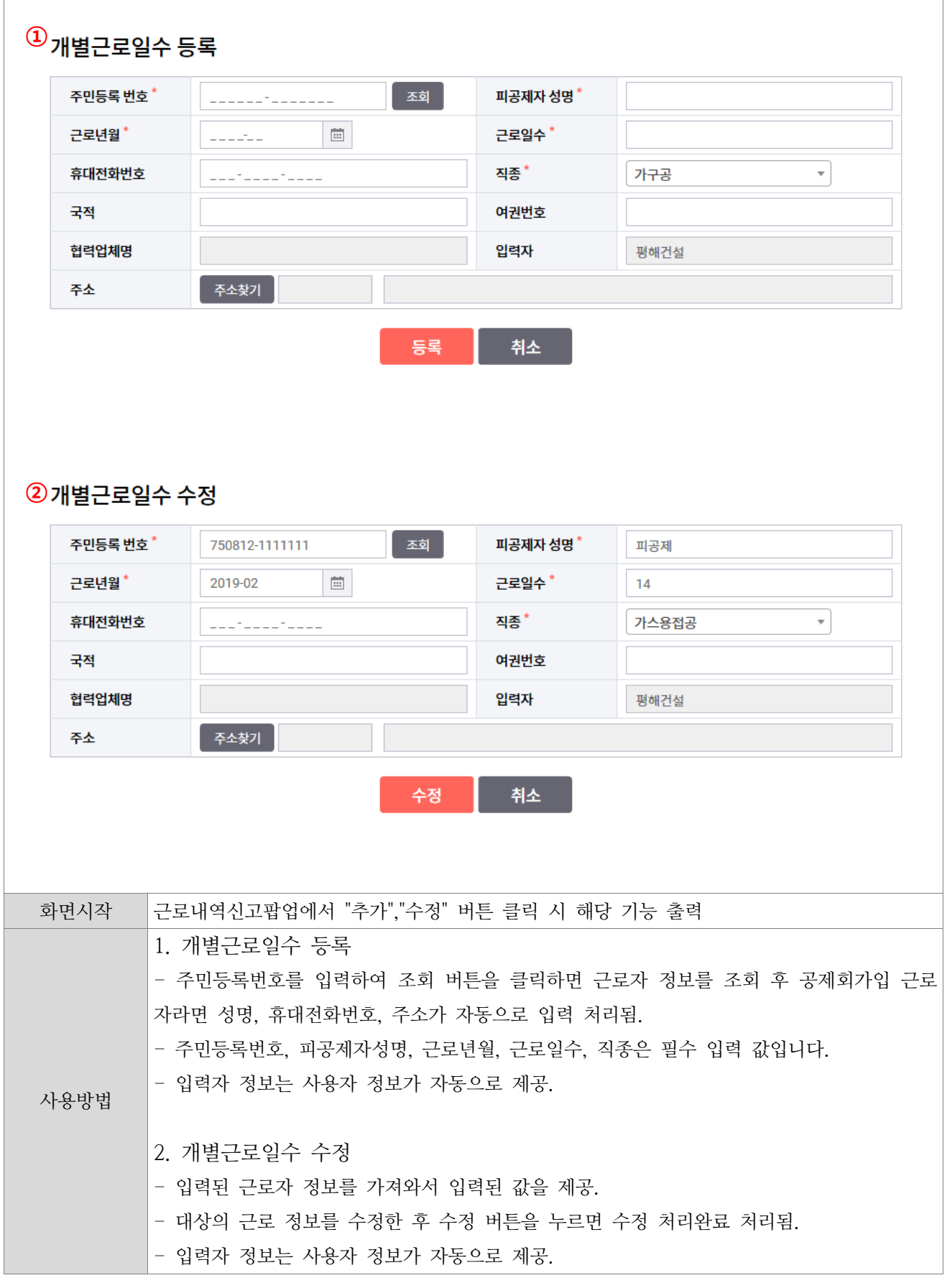

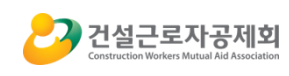

⑤ 미신고사유등록

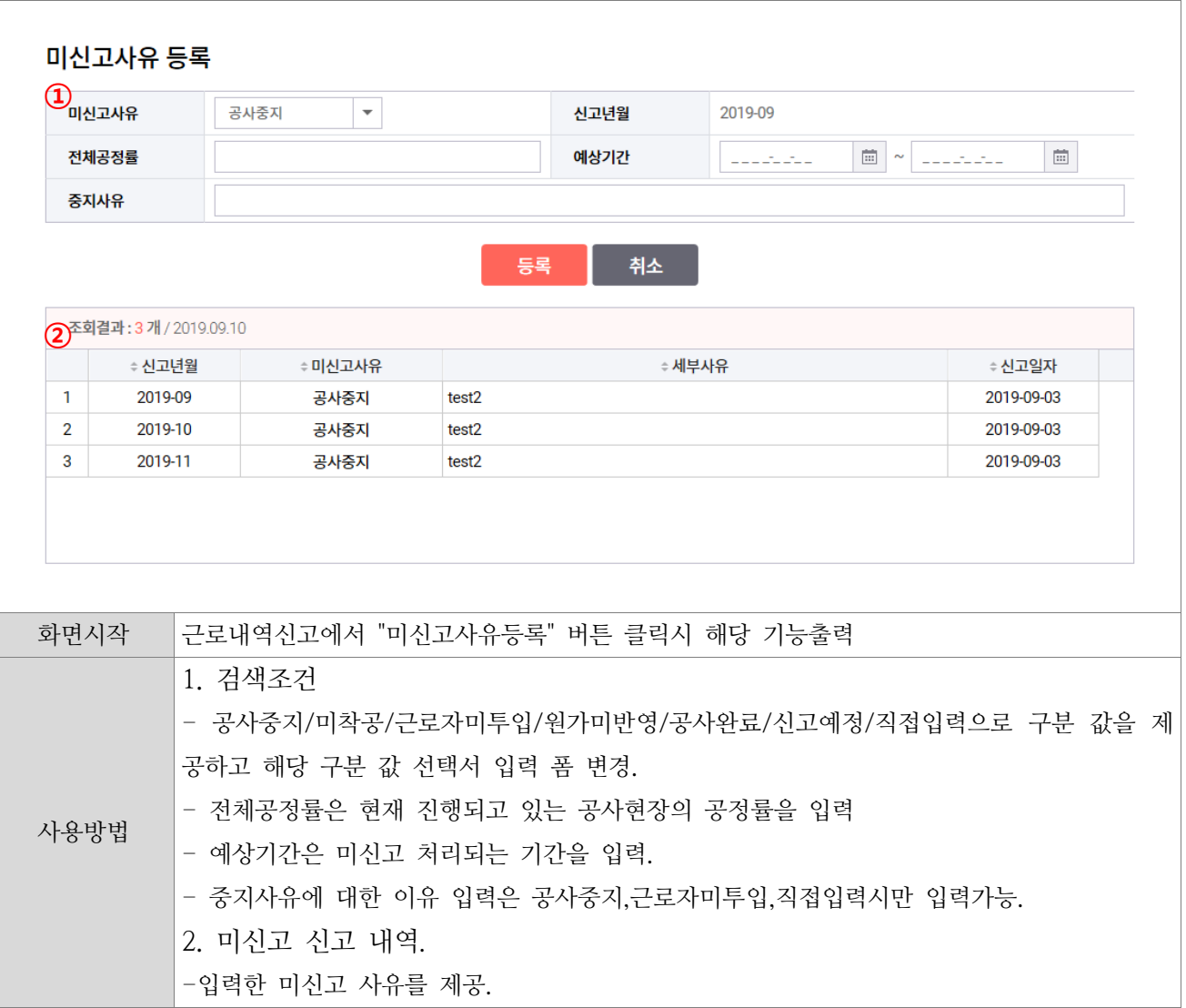

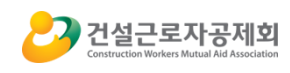

٦

#### ⑥ 오류정정내역신청

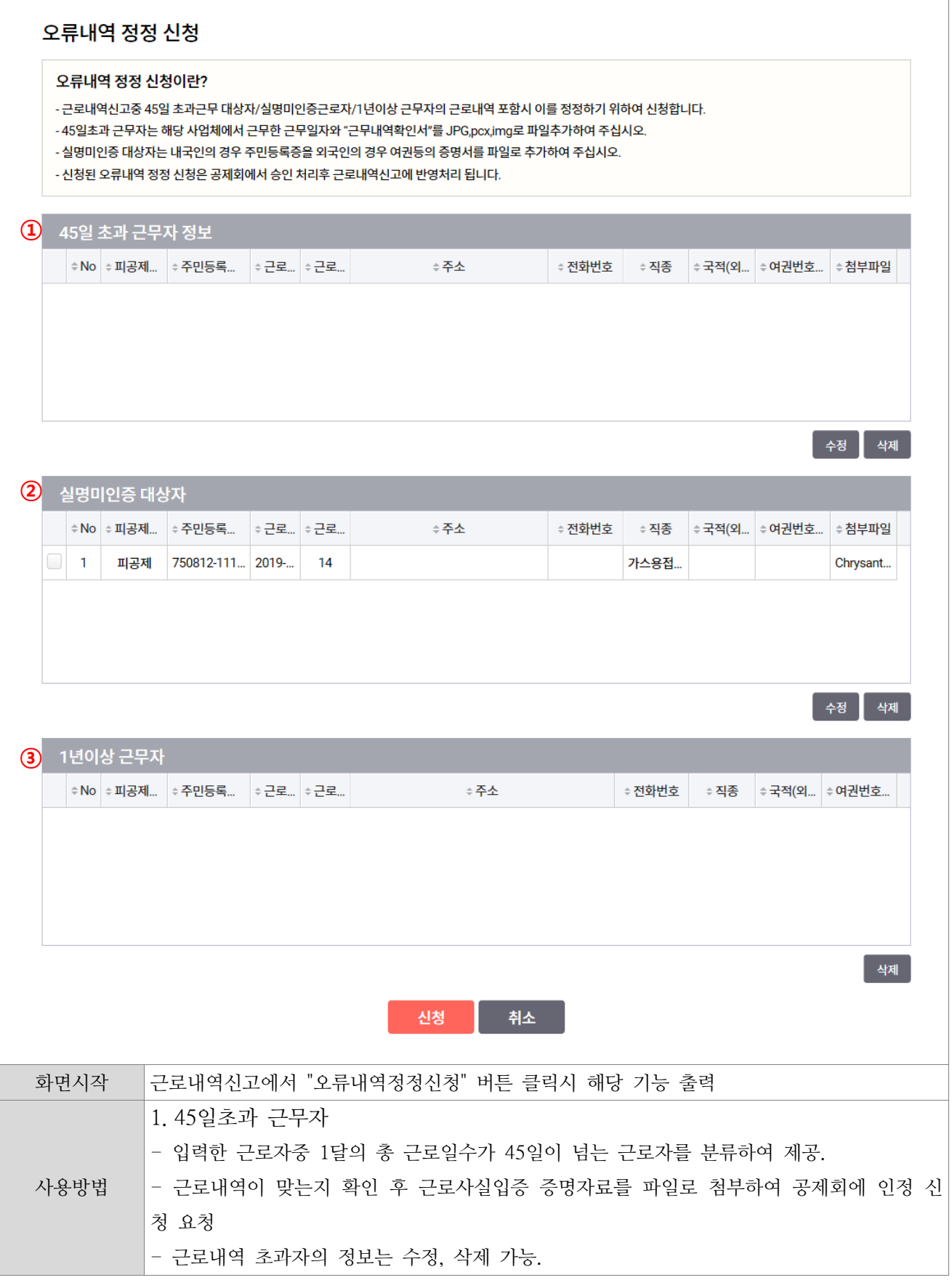

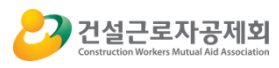

2. 실명미인증 대상자 -입력한 주민등록번호가 실명인증이 되지 않은 경우(이름변경, 주민등록번호 변경)같은 특별 한 경우에 증명자료를 파일로 첨부하여 공제회에 인정 신청 요청. - 실명미인증 대상자의 정보는 수정, 삭제 가능. 3.1년이상 근무자 -입력한 근로자의 정보가 해당현장에서 1년이상 근무한 근무자인 경우에는 제외처리 되어야 함. 대상근로자는 근로내역신청불가. - 정규직근로자는 신청불가,

⑦ 근로내역상세정보

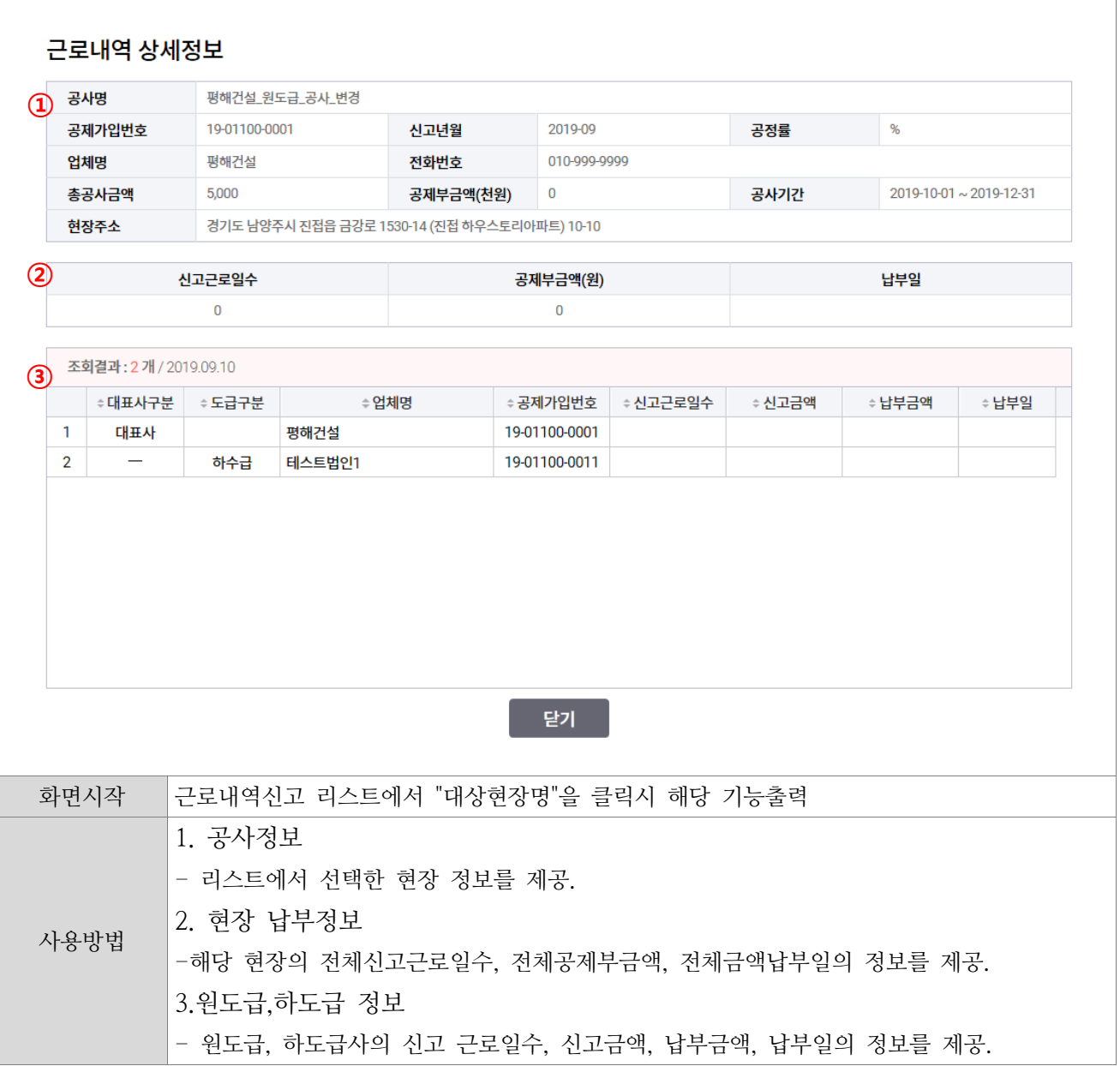

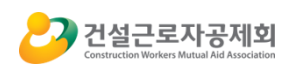

#### - 근로자신고내역조회

<span id="page-30-0"></span>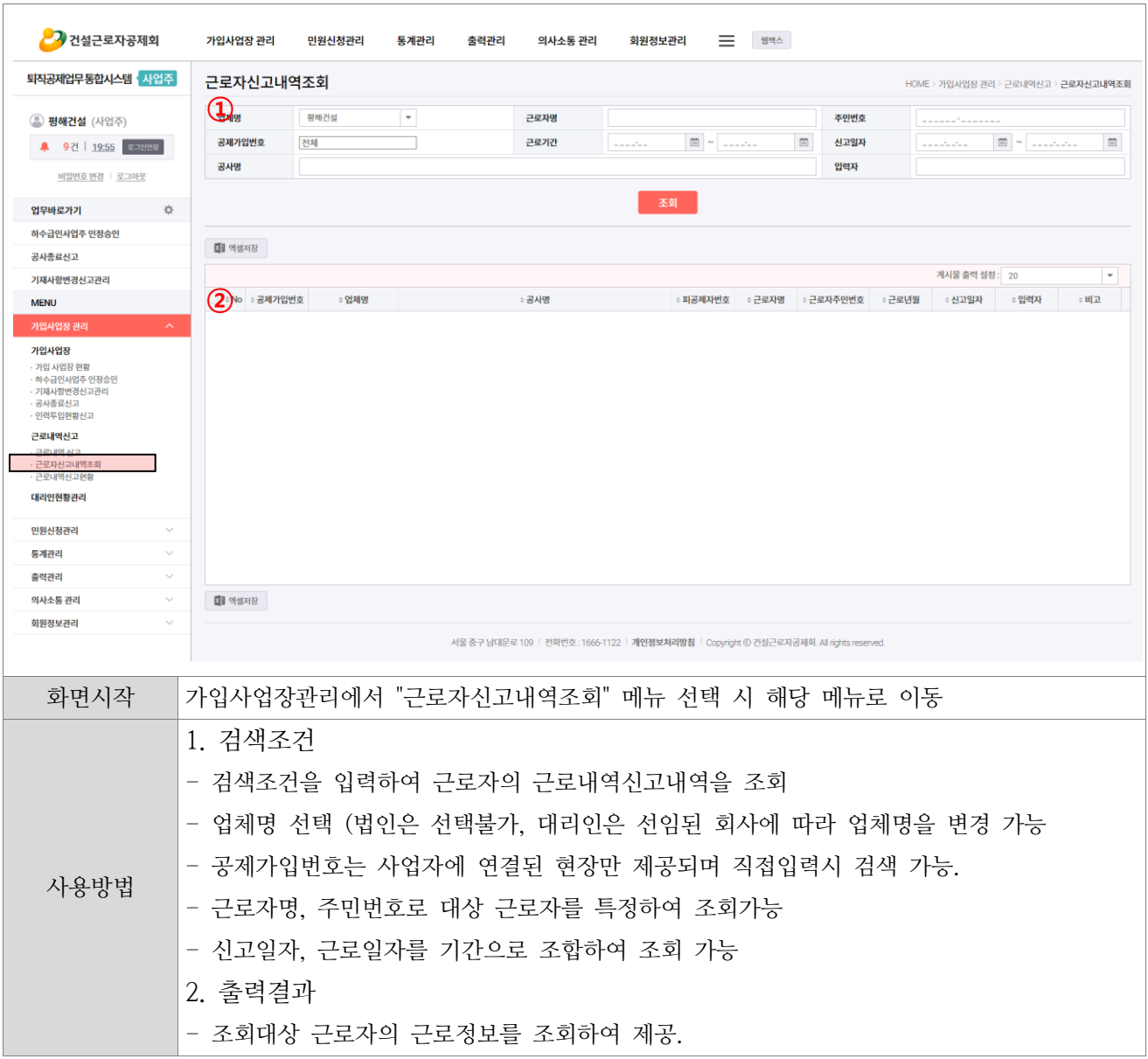

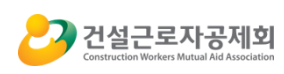

#### <span id="page-31-0"></span>- 근로내역신고현황

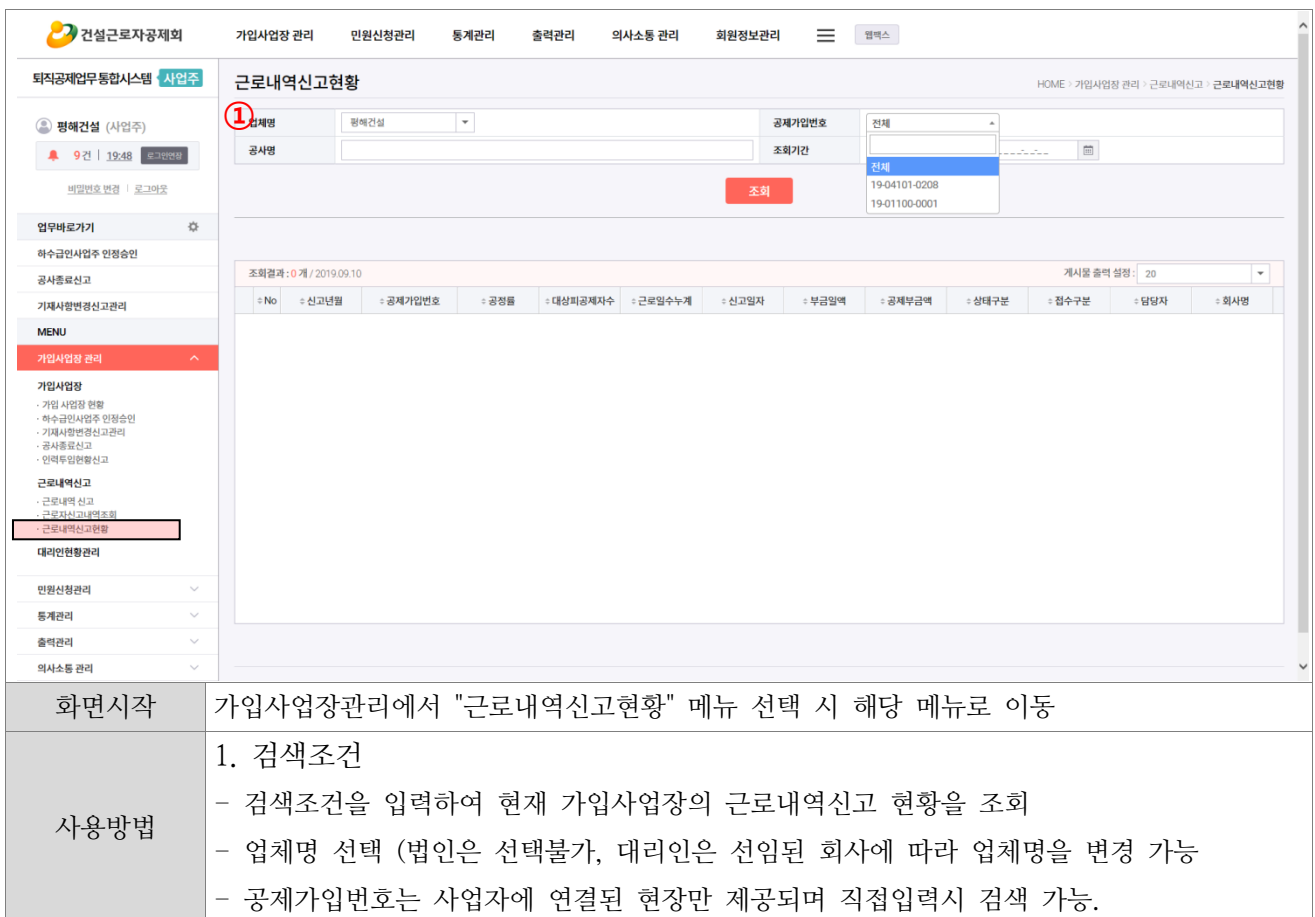

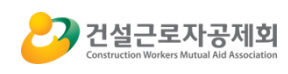

<span id="page-32-0"></span>3) 납부불일치관리

① 납부불일치 현황

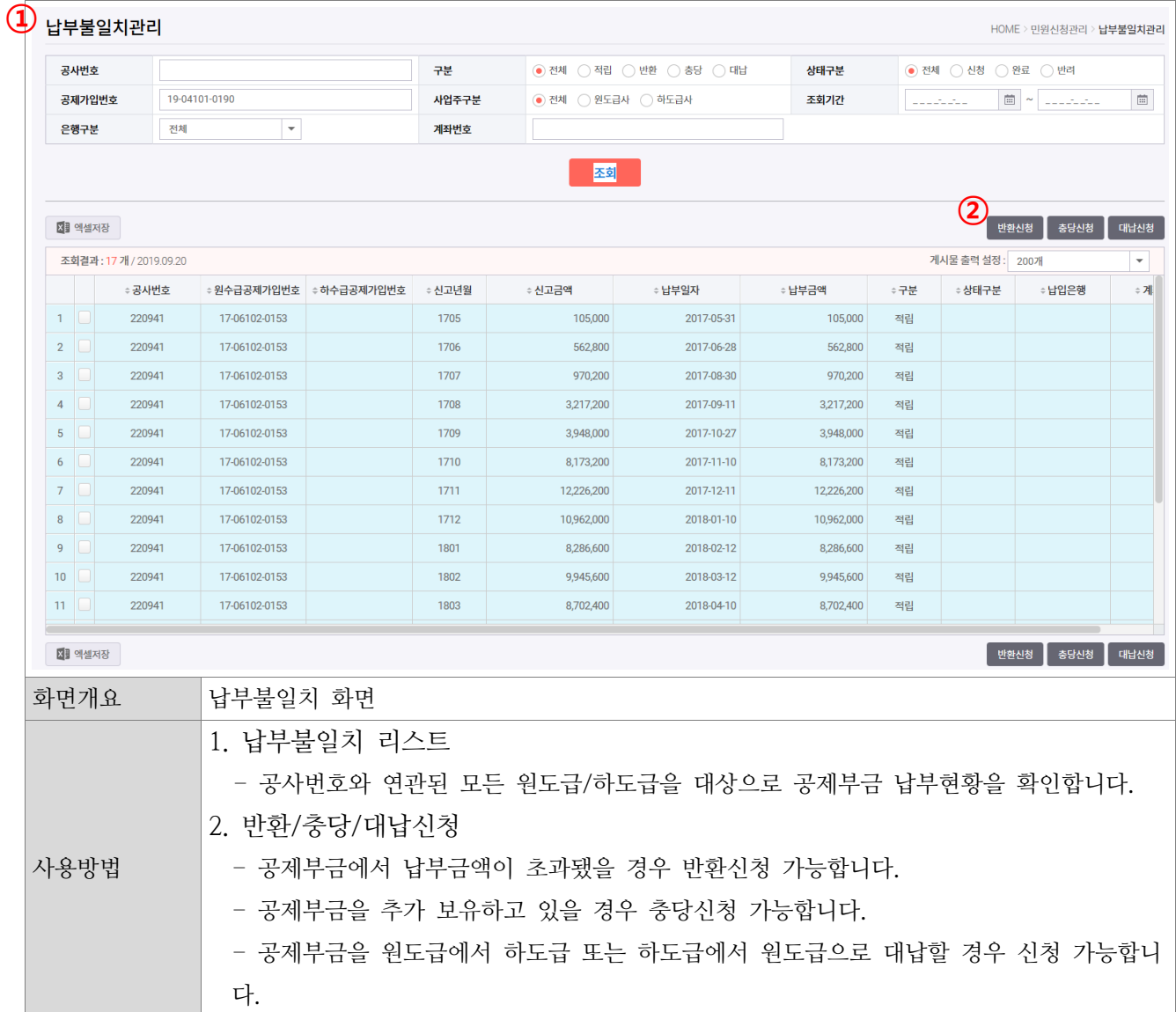

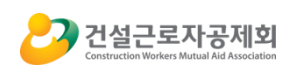

② 반환신청

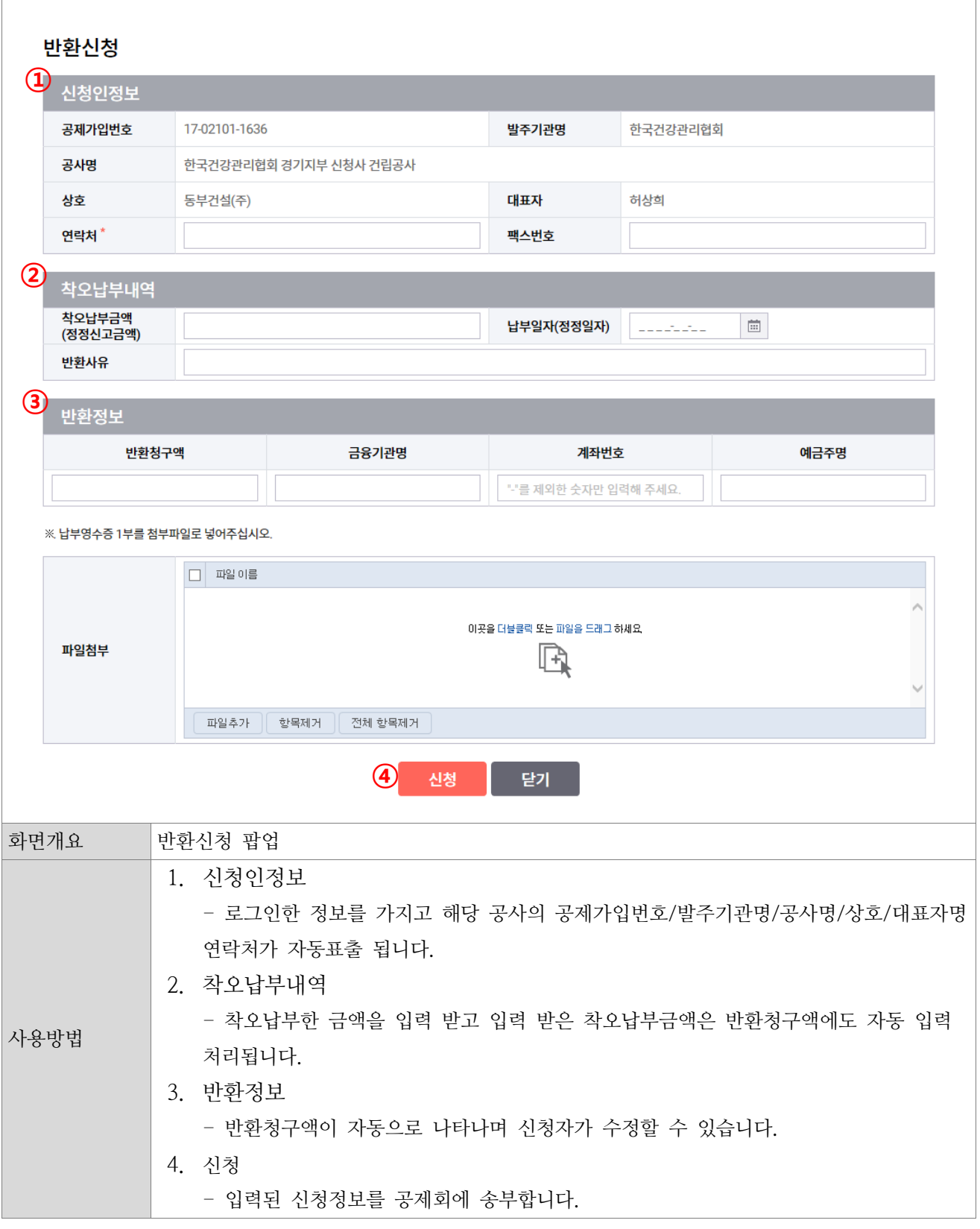

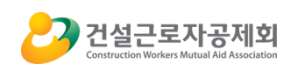

③ 충당신청

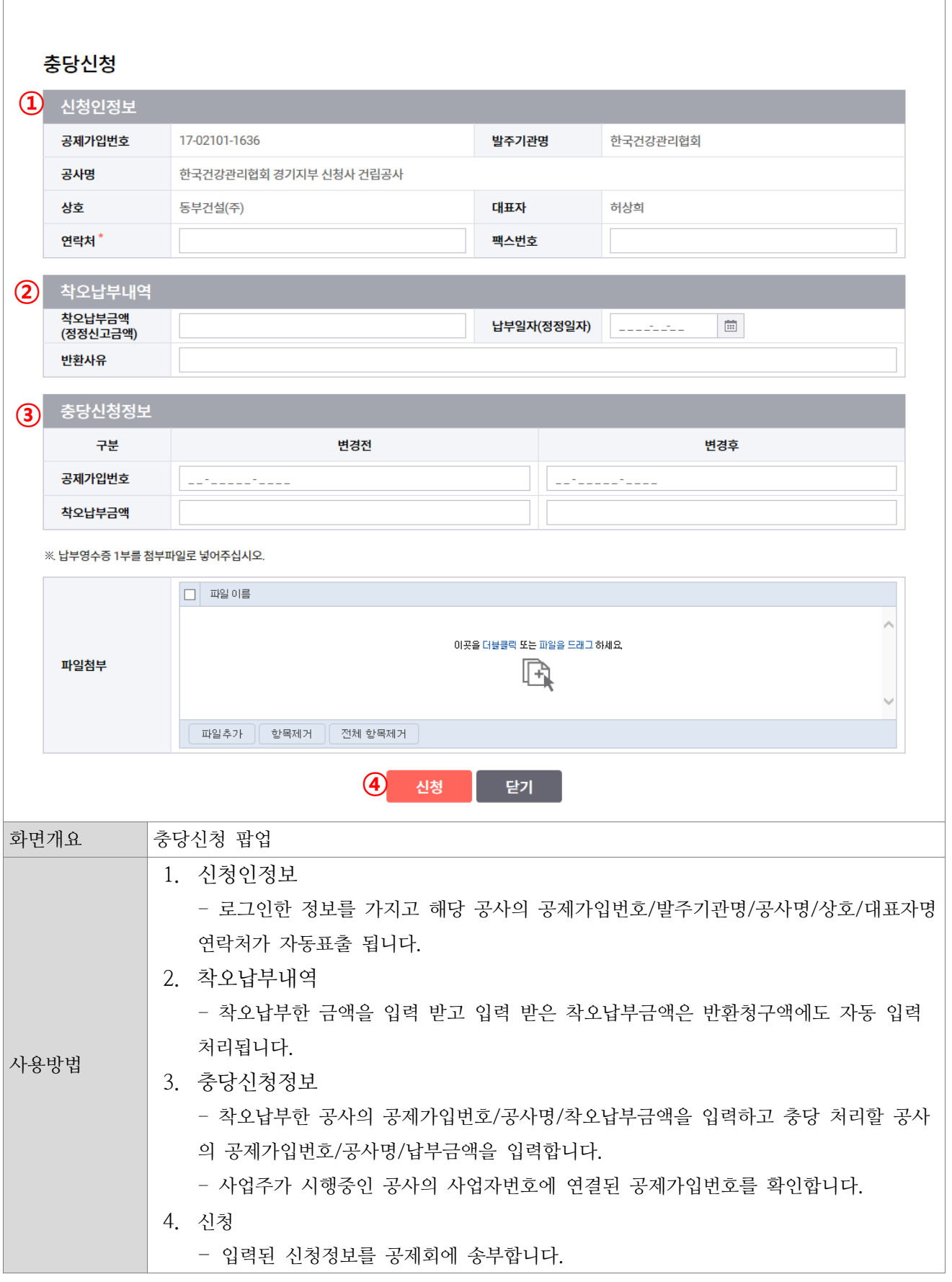

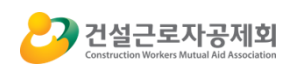

٦

④ 대납신청

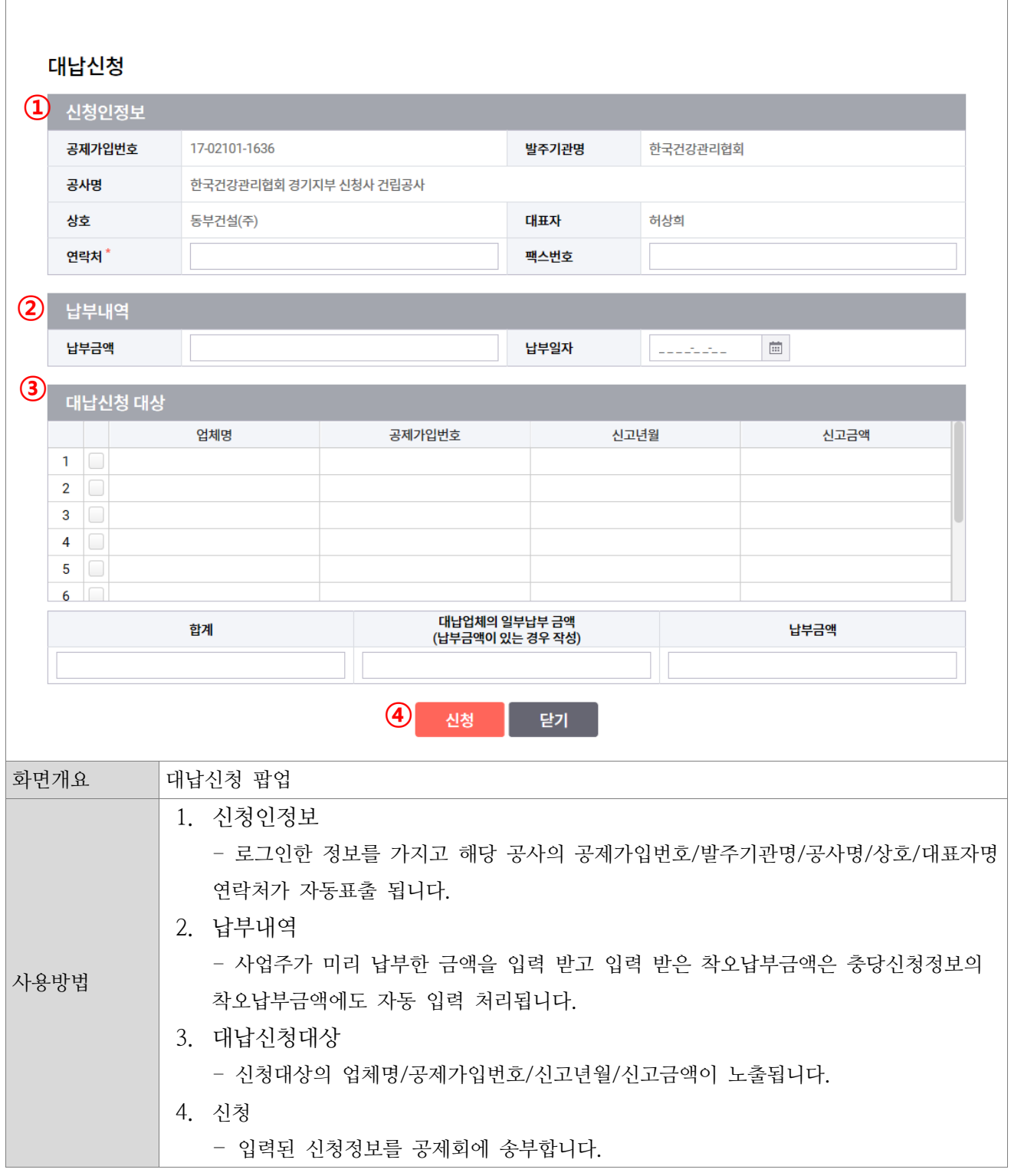

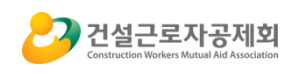

<span id="page-36-0"></span>4) 대리인현황관리

- 대리인현황관리

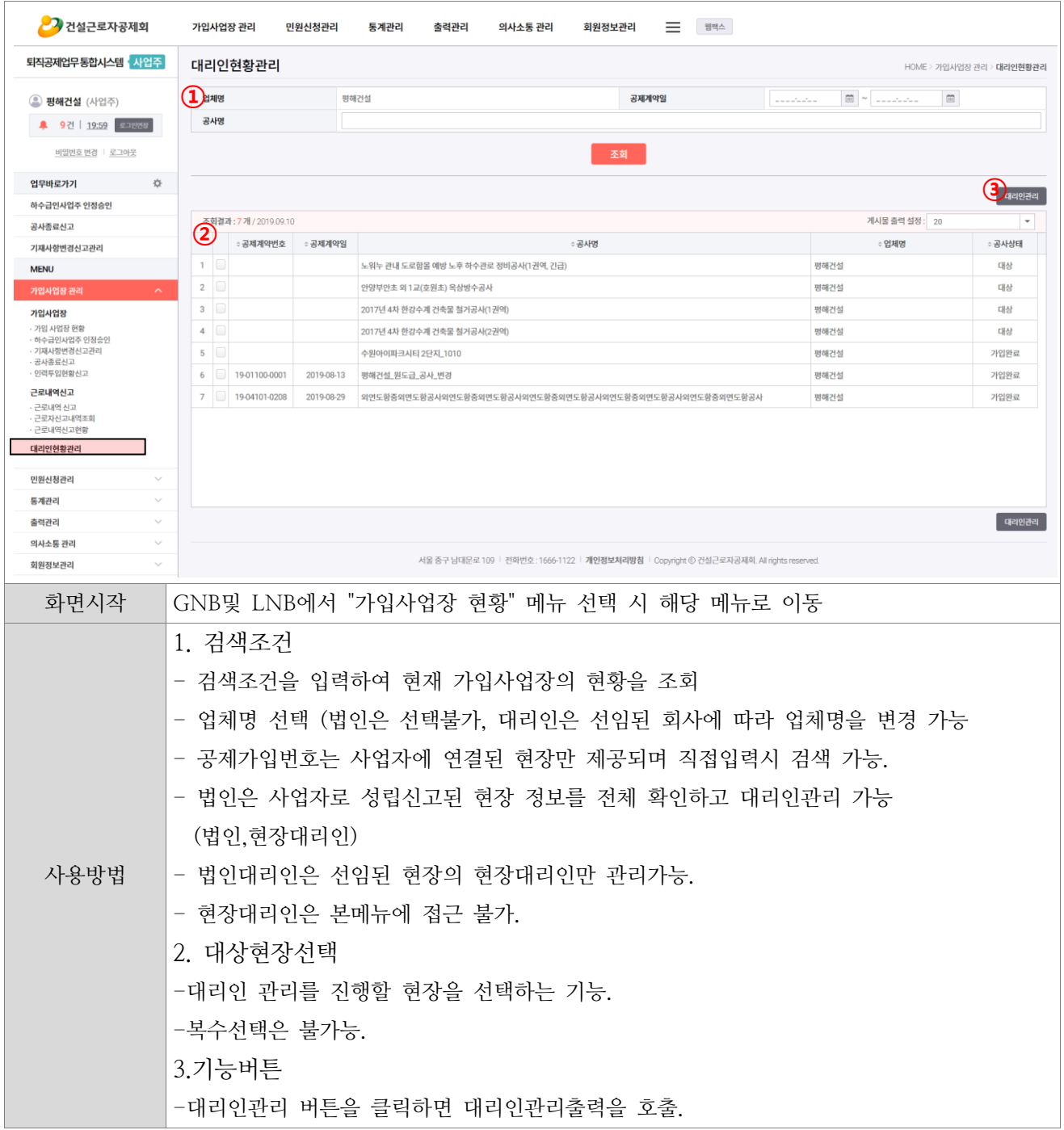

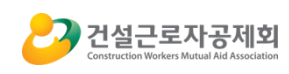

① 대리인관리

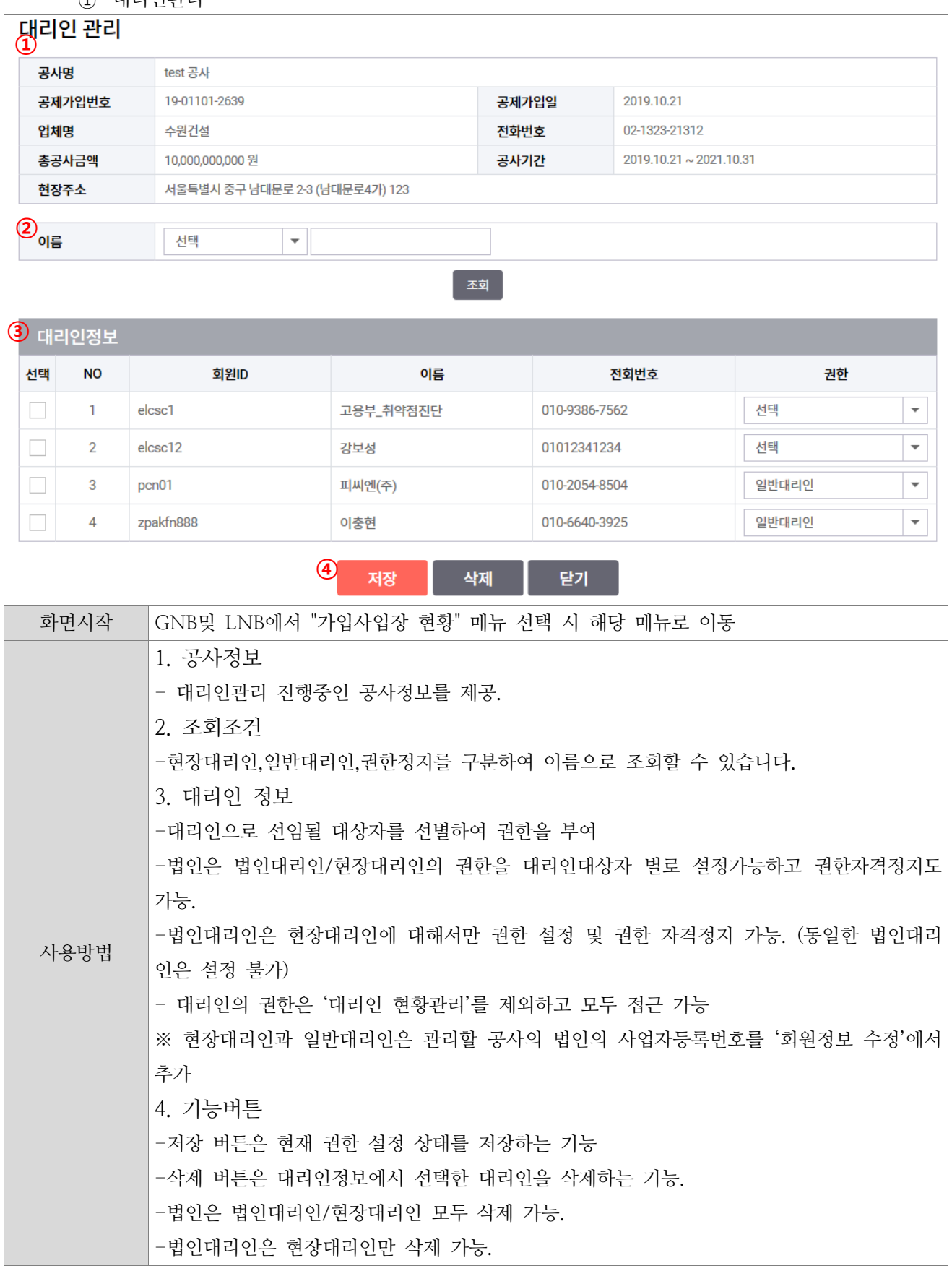

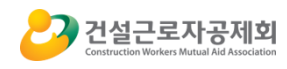

## <span id="page-38-0"></span>E. 가입대상사업장관리

<span id="page-38-1"></span>1) 성립신고

-성립신고 원수급

<span id="page-38-2"></span>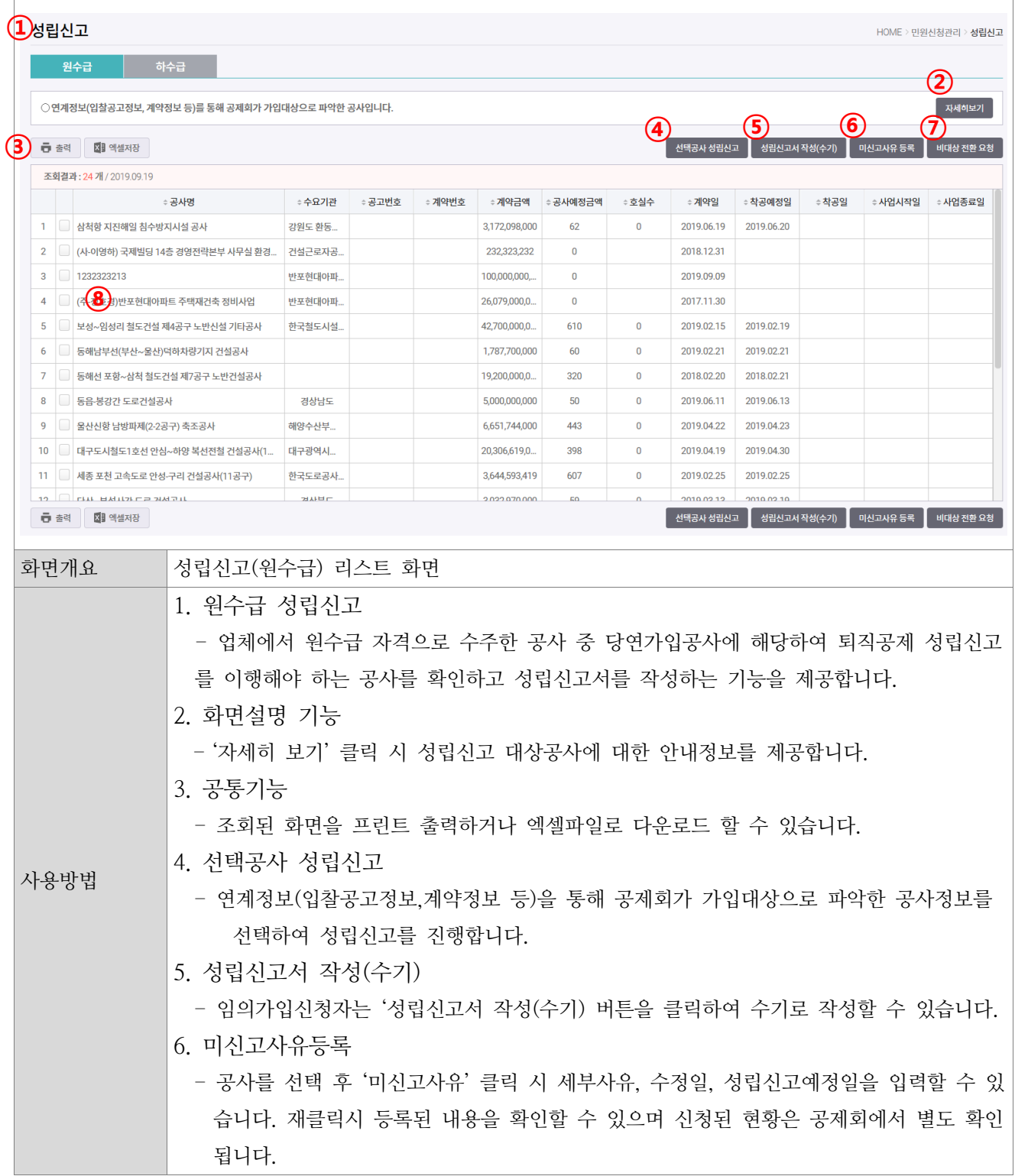

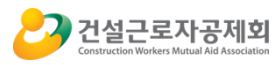

7. 비대상 전환요청

- 선택된 공사의 정보를 확인하고 비대상 전환 사유와 파일첨부를 통해 신청할 수 있습니

다. 신청이 완료된 내역은 '비대상 신고현황' 메뉴에서 확인할 수 있습니다.

8. 성립신고 대상공사

- 성립신고 대상공사의 상세정보를 확인합니다.

- 원수급 성립신고작성

<span id="page-39-0"></span>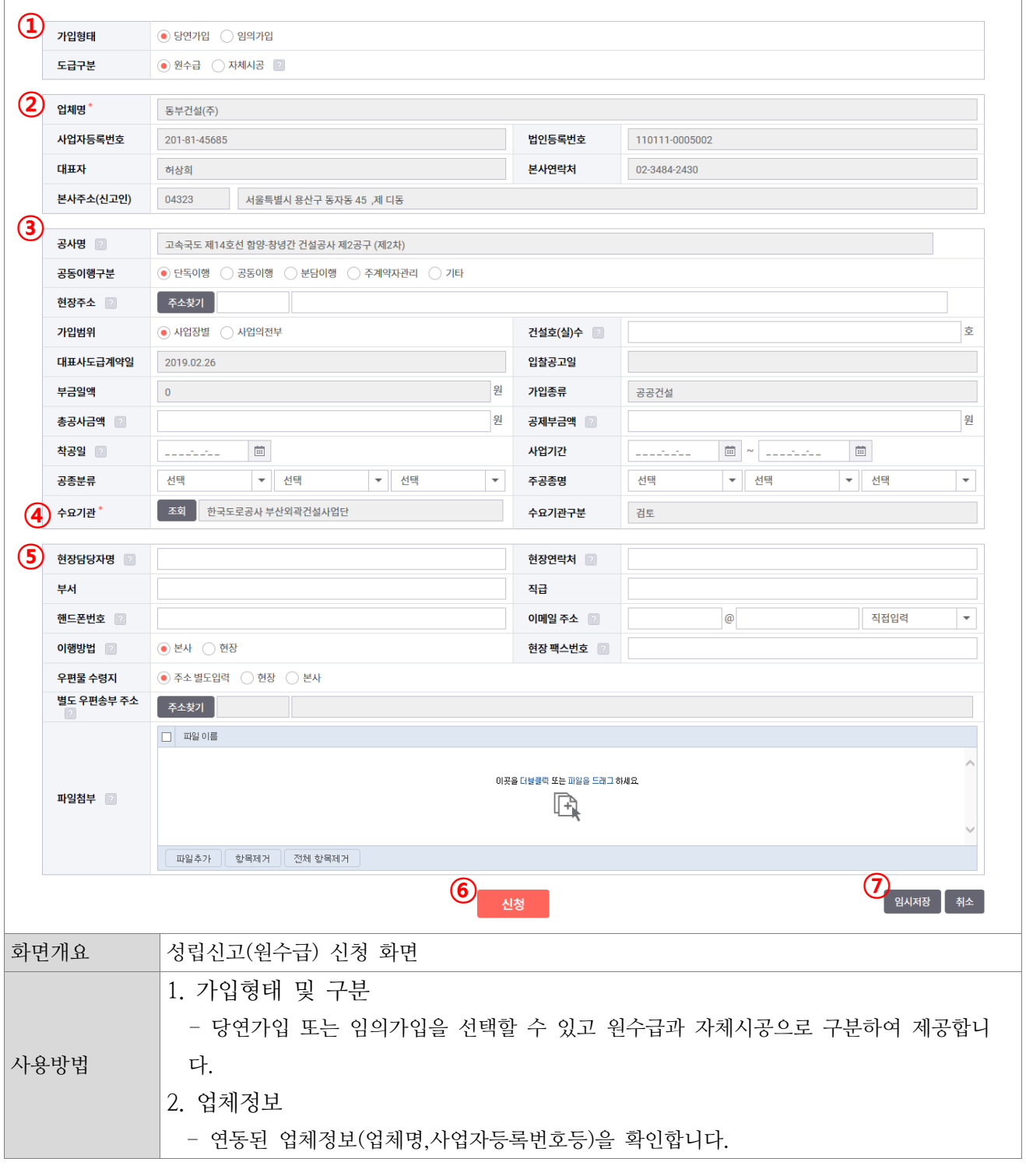

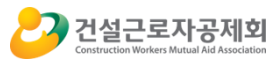

3. 공사정보 - 연동된 공사정보(공사명,공사금액,착공일등)을 확인할 수 있으며 추가내용을 입력할 수 있습니다. 4. 수요기관 - '조회' 버튼 클릭 시 수요기관을 조회하여 매칭합니다. 5. 부가정보 - 현장정보에 대한 세부내역을 확인하거나 추가등록 할 수 있습니다. 각 항목별 '?' 버튼을 클릭하여 도움말을 확인할 수 있습니다. 6. 신청 - 입력된 내용을 검증 후 건설근로자공제회에 신청합니다. 신청된 내용은 '성립신고 신청관리' 메뉴에서 확인할 수 있습니다 7. 임시저장 - 입력된 내용을 임시저장 합니다. 작성된 내용까지 등록되며 '작성중인 신고서' 메뉴에서 확인할 수 있습니다.

- 미신고 사유등록

<span id="page-40-0"></span>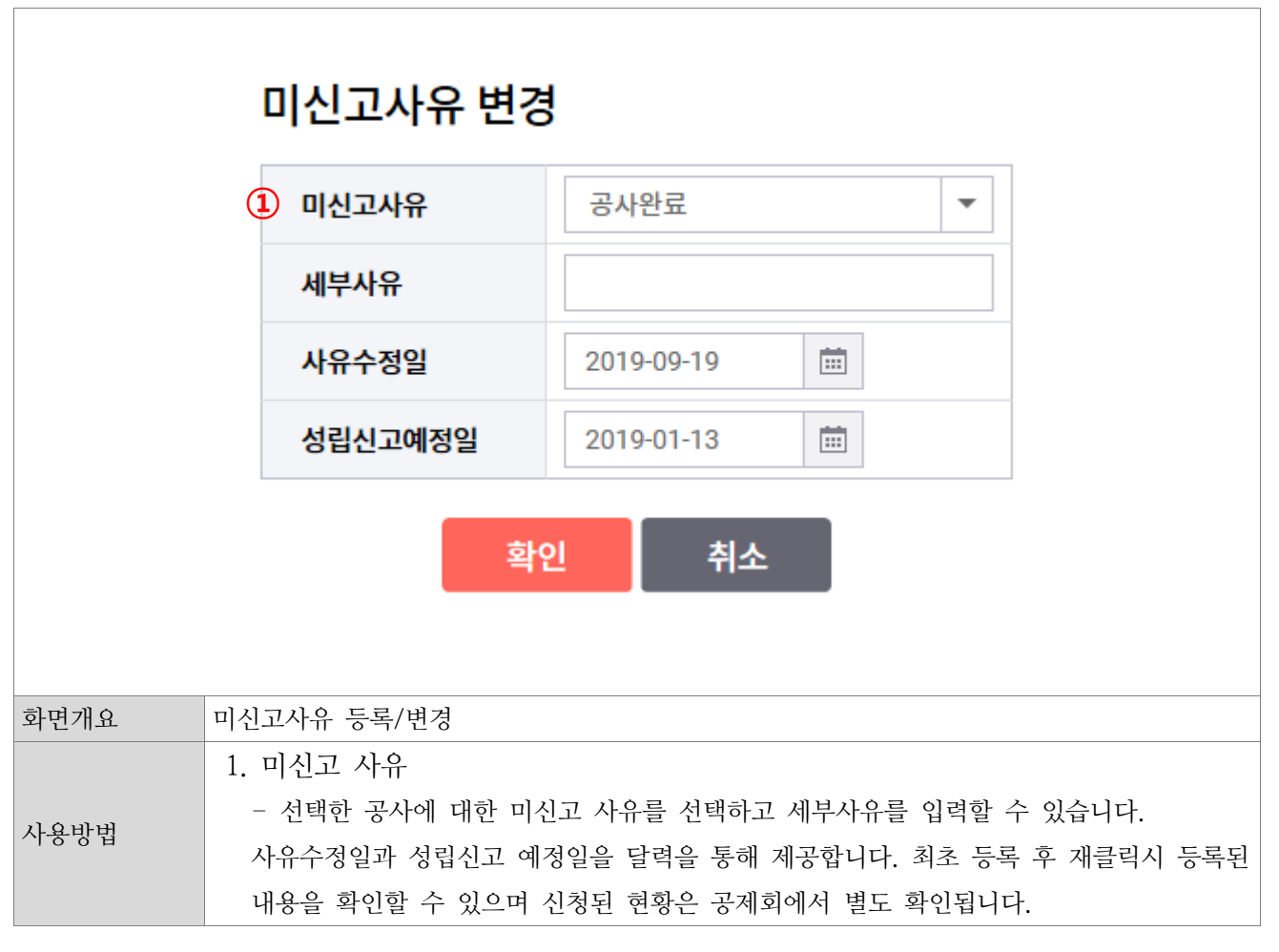

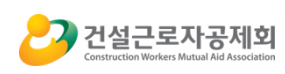

-비대상 전환요청

<span id="page-41-0"></span>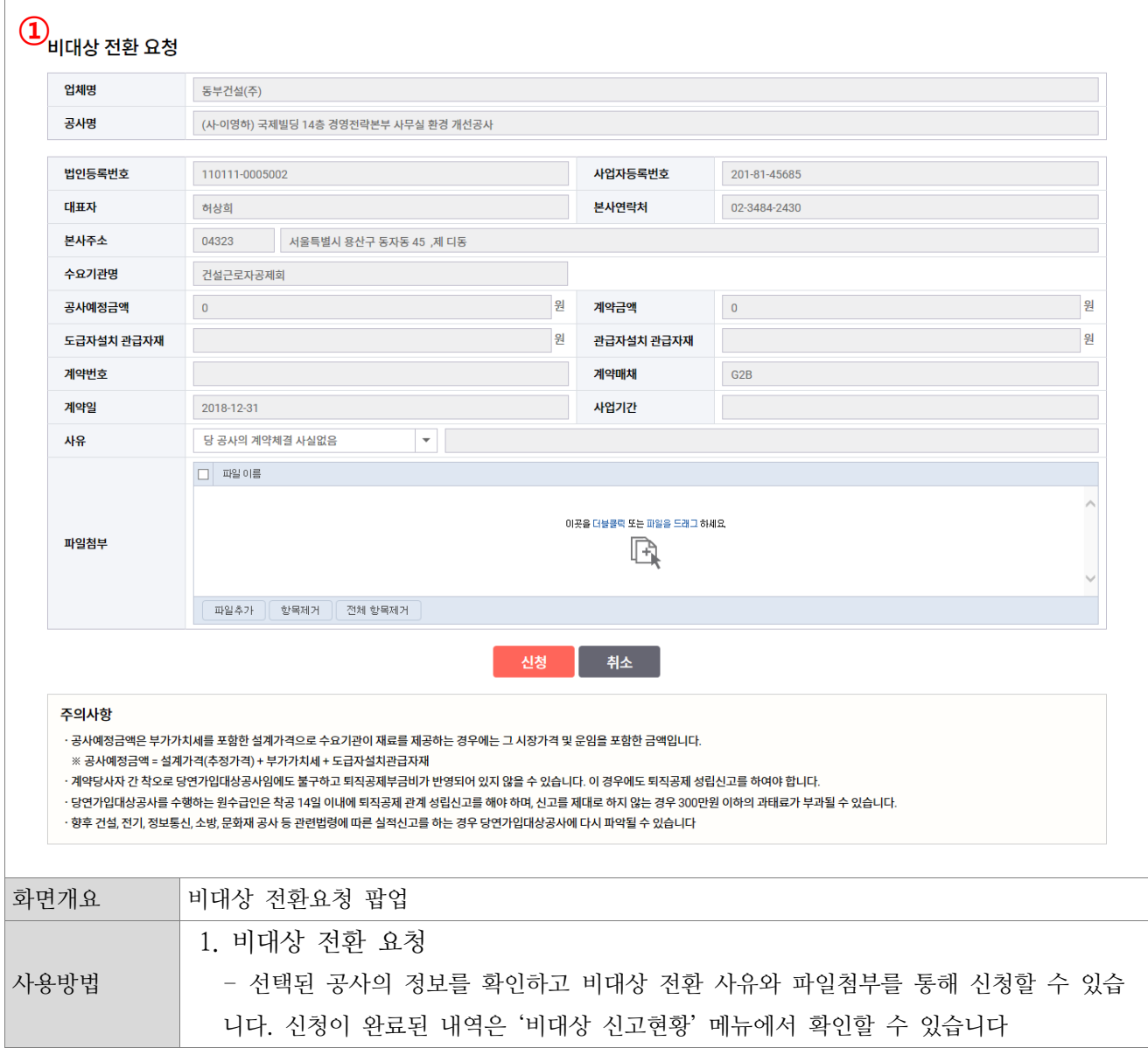

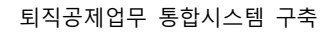

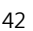

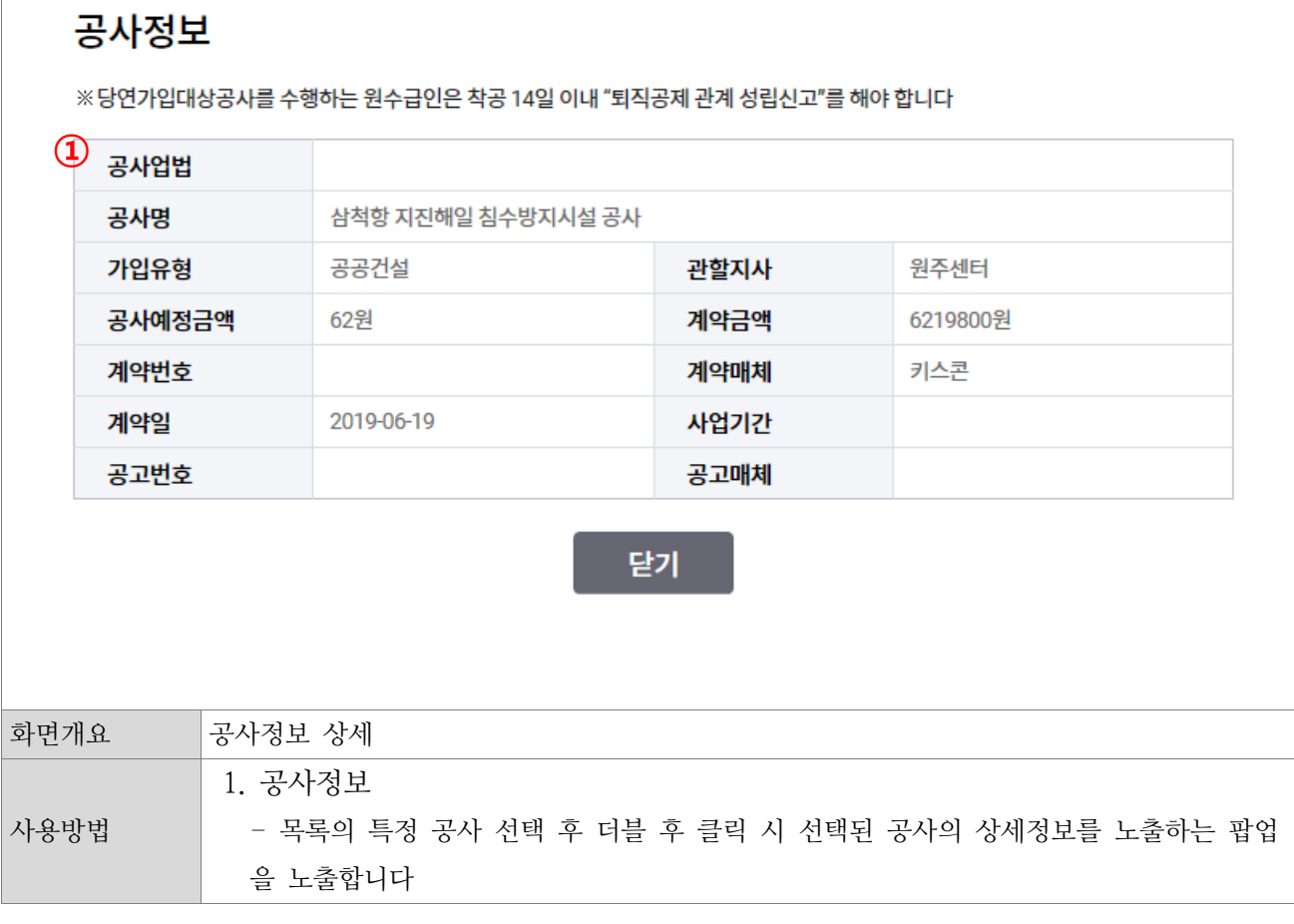

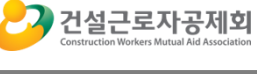

<span id="page-42-0"></span>-공사상세정보

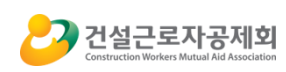

-하수급 성립신고

<span id="page-43-0"></span>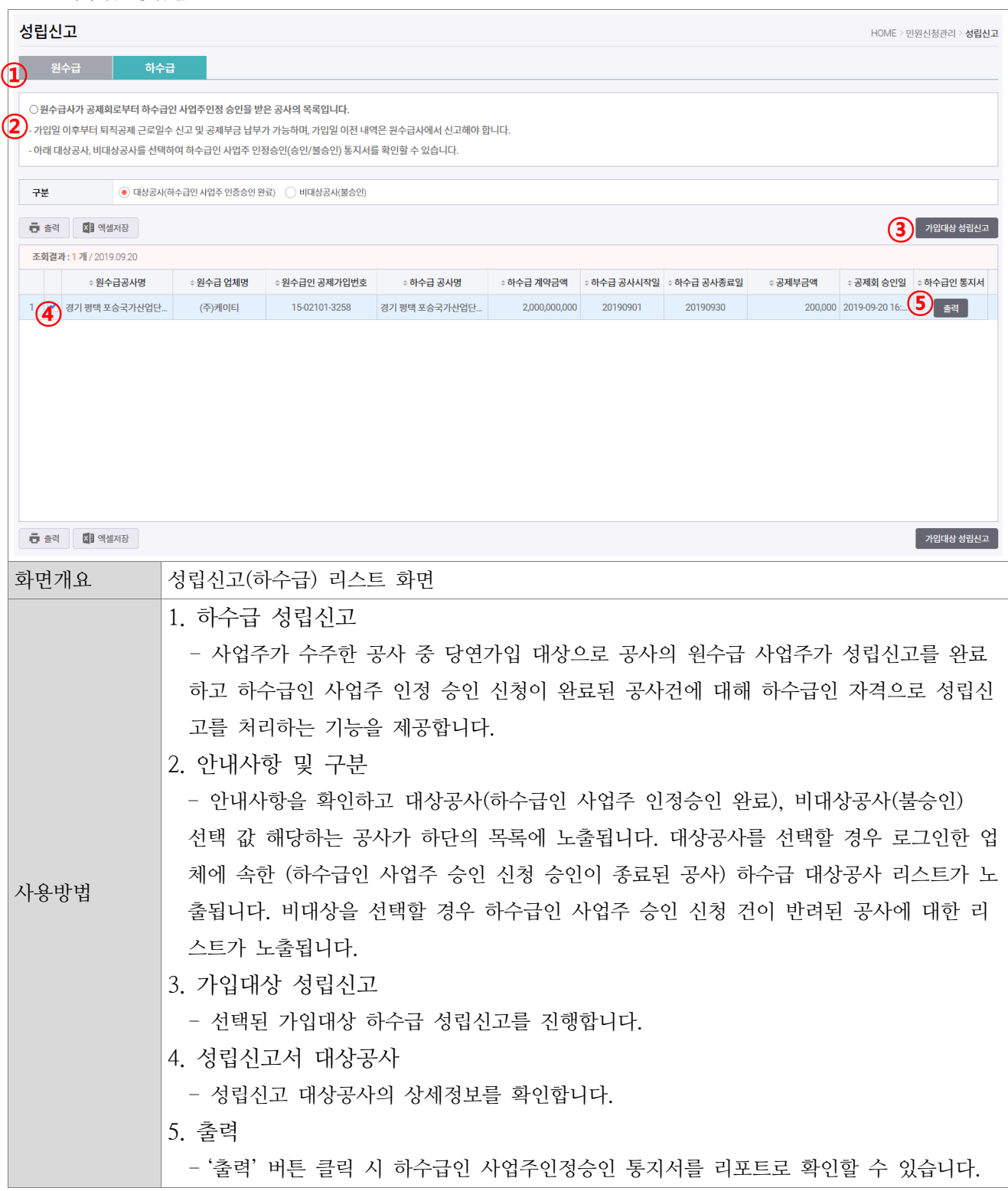

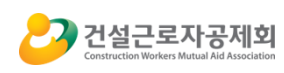

-하수급 성립신고 작성

<span id="page-44-0"></span>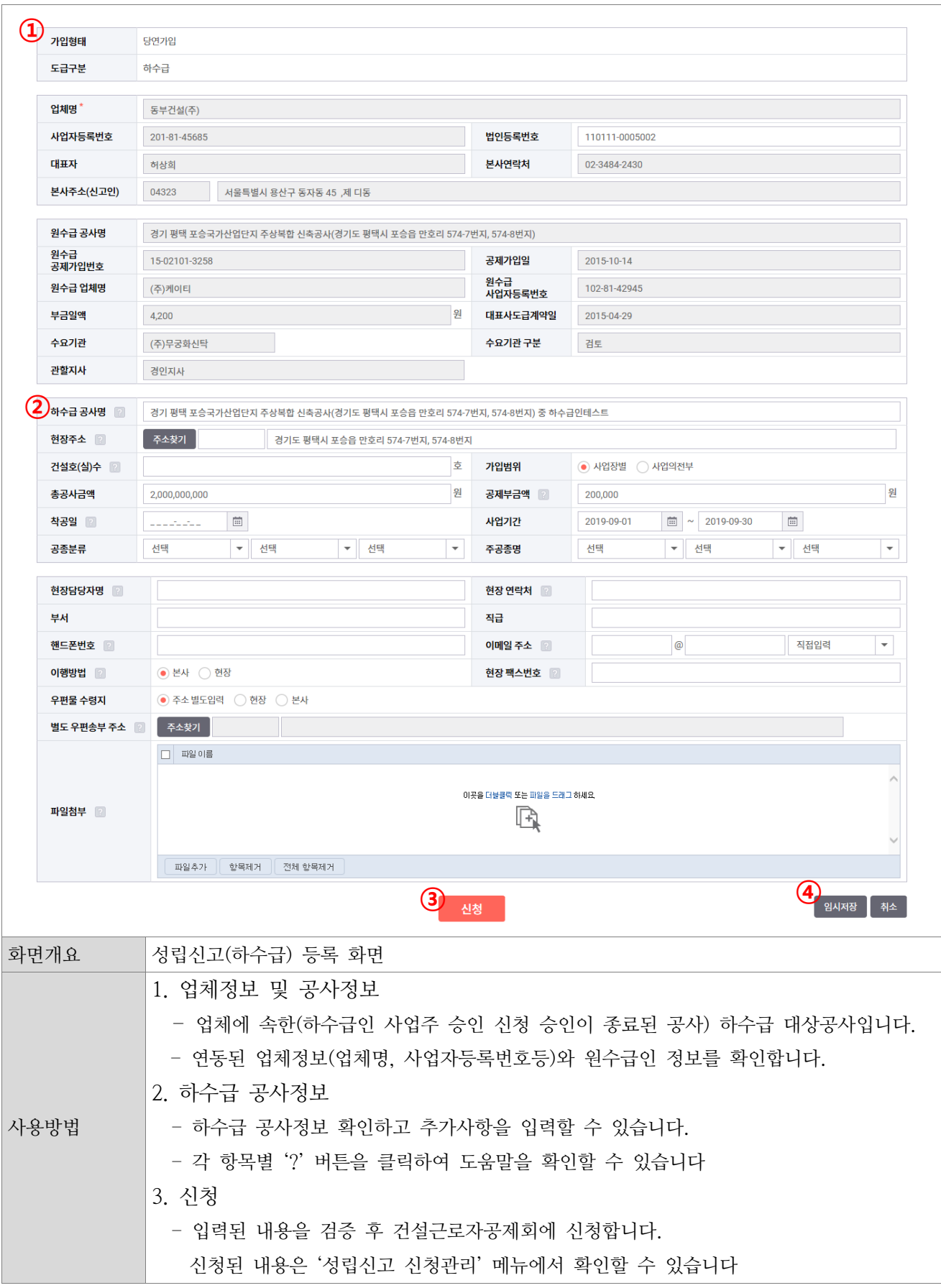

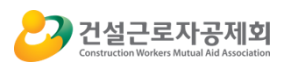

4. 임시저장 - 입력된 내용을 임시저장 합니다. 작성된 내용까지 등록되며 '작성중인 신고서' 메뉴에서 확인할 수 있습니다.

<span id="page-45-0"></span>-공사상세정보

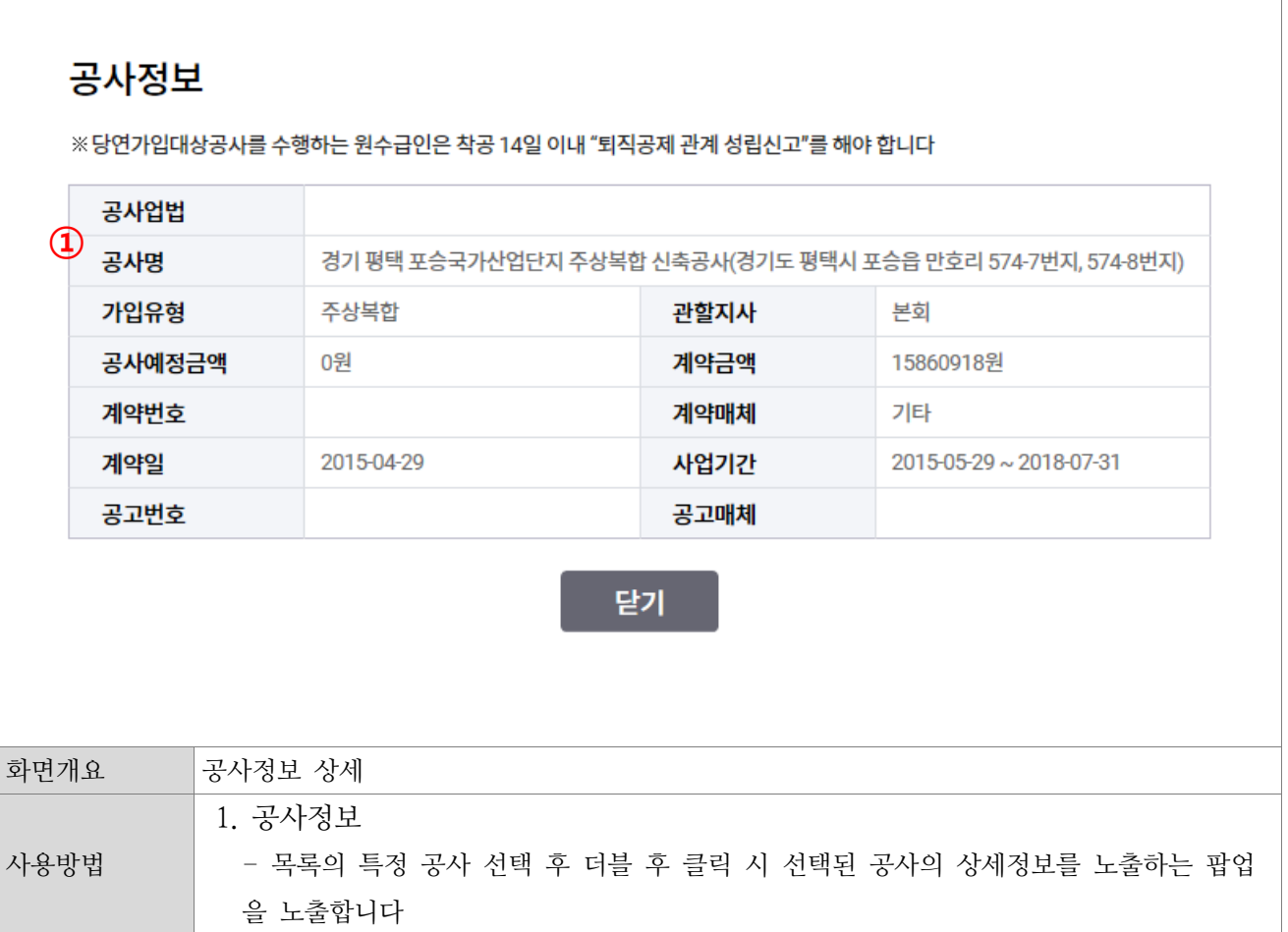

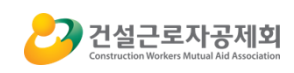

<span id="page-46-0"></span>2) 성립신고 신청관리

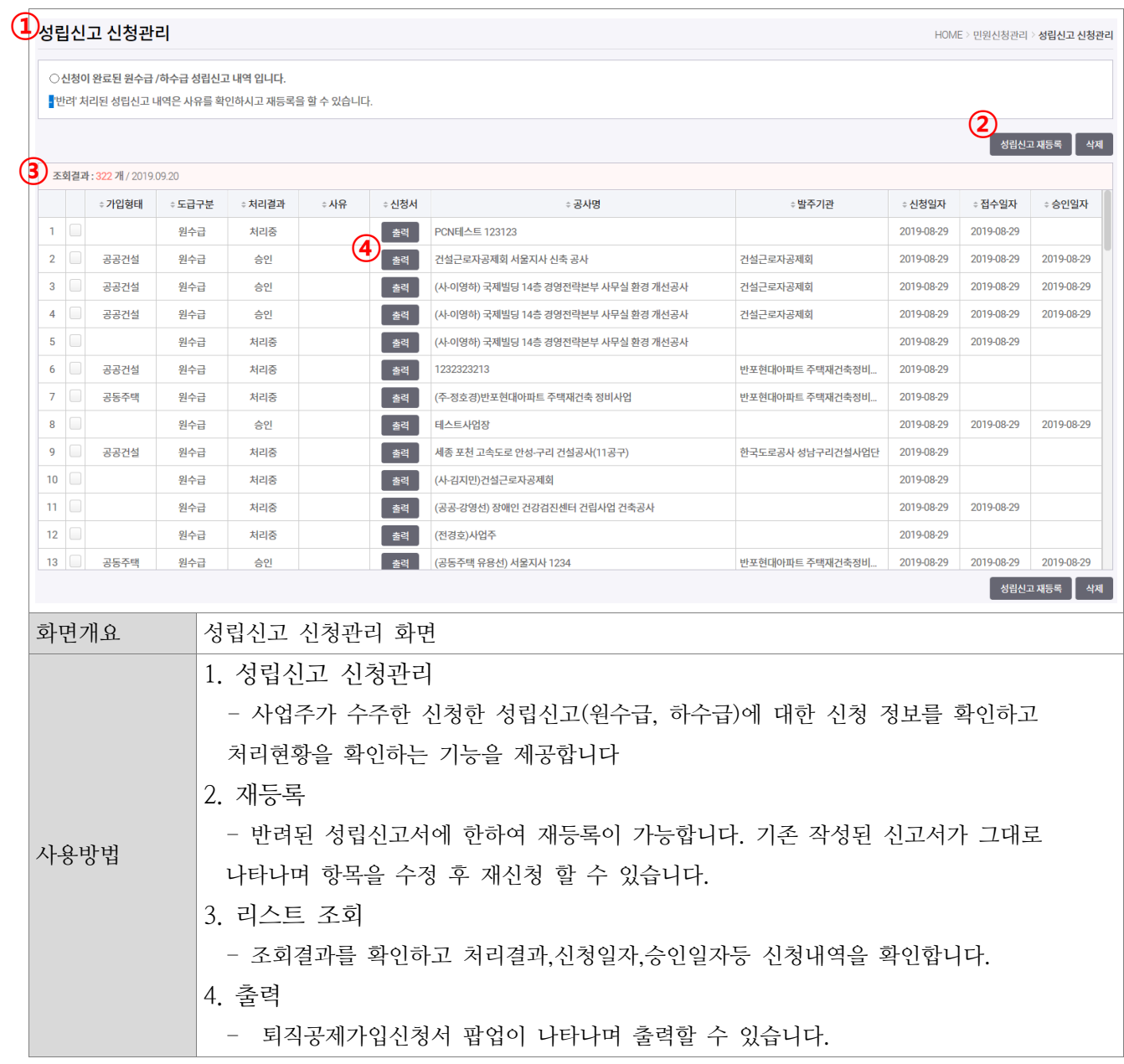

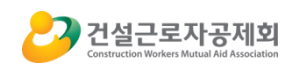

## <span id="page-47-0"></span>3) 비대상신고현황

-비대상 증빙공사

<span id="page-47-1"></span>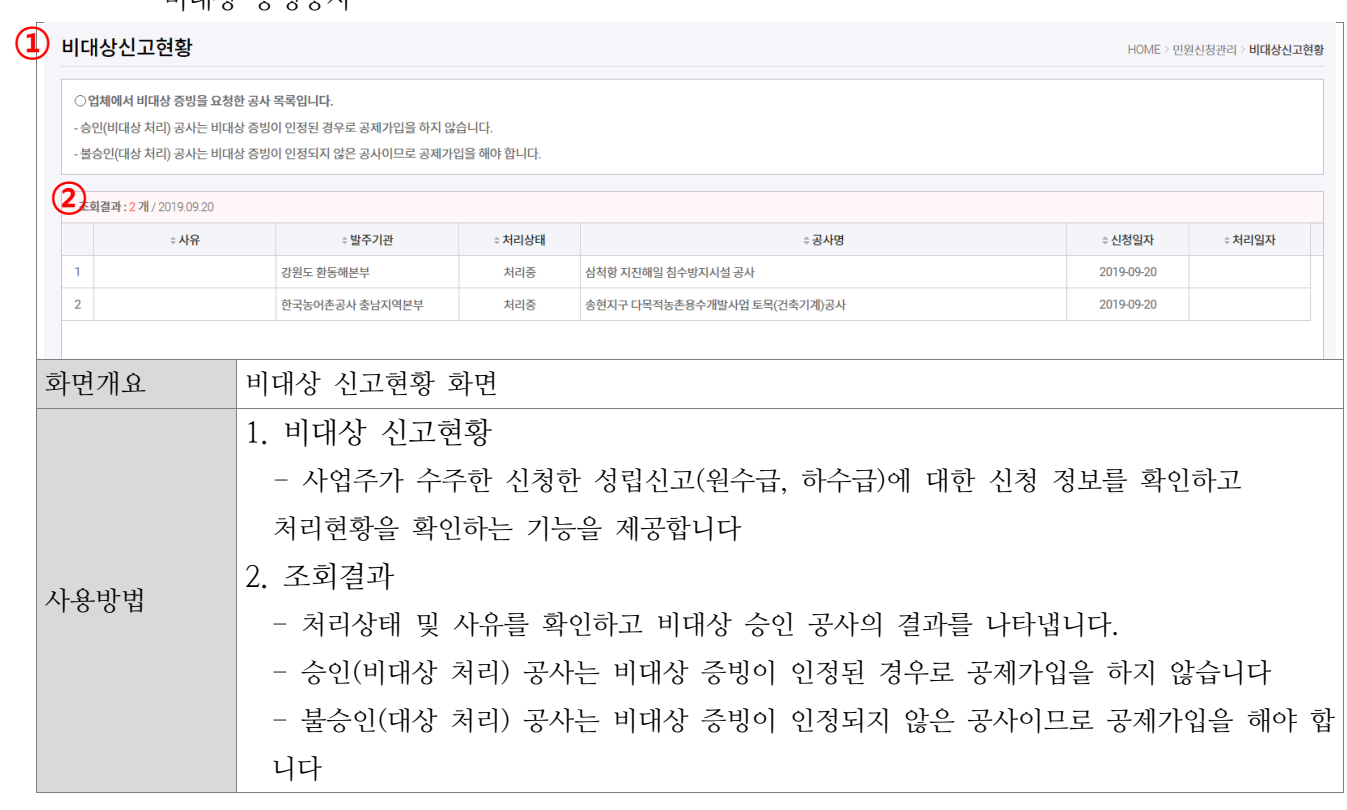

<span id="page-47-2"></span>-공사상세정보

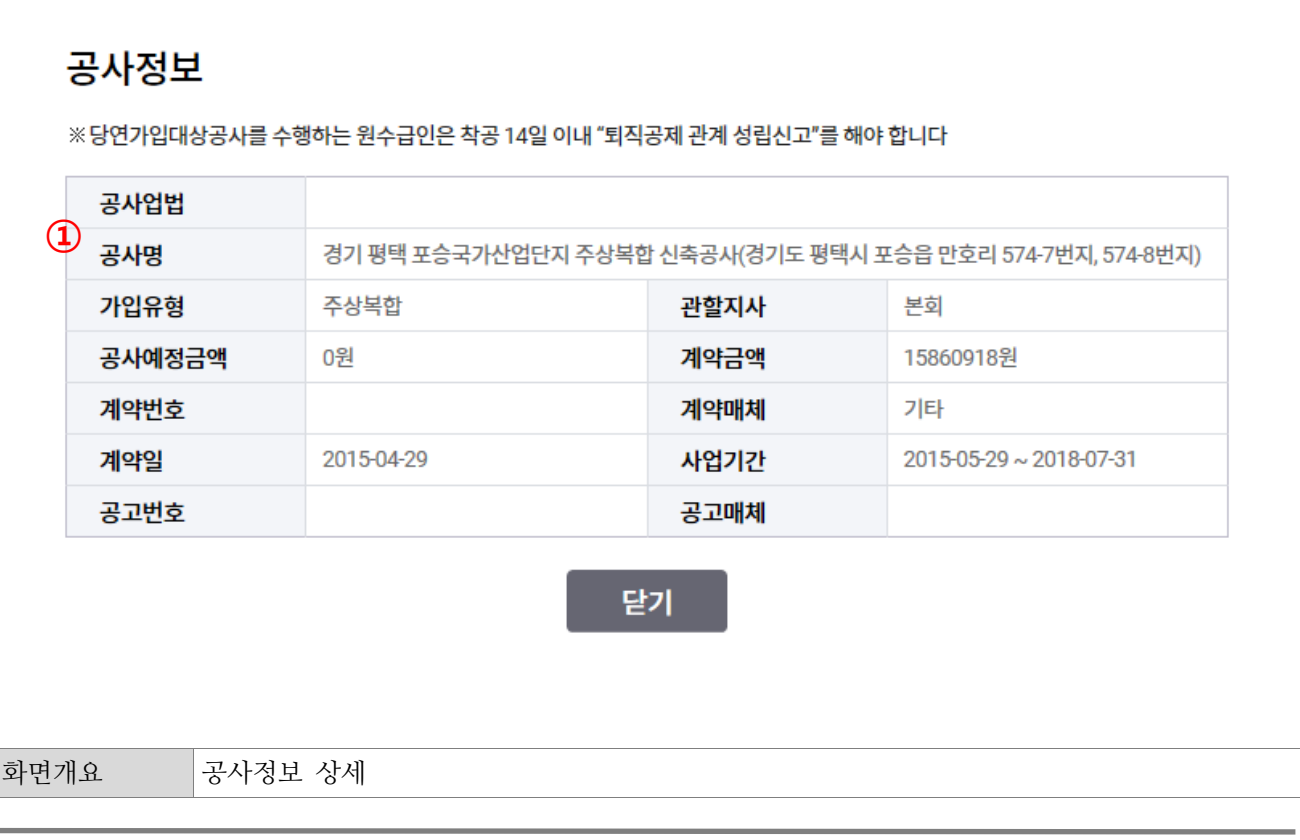

<span id="page-48-0"></span>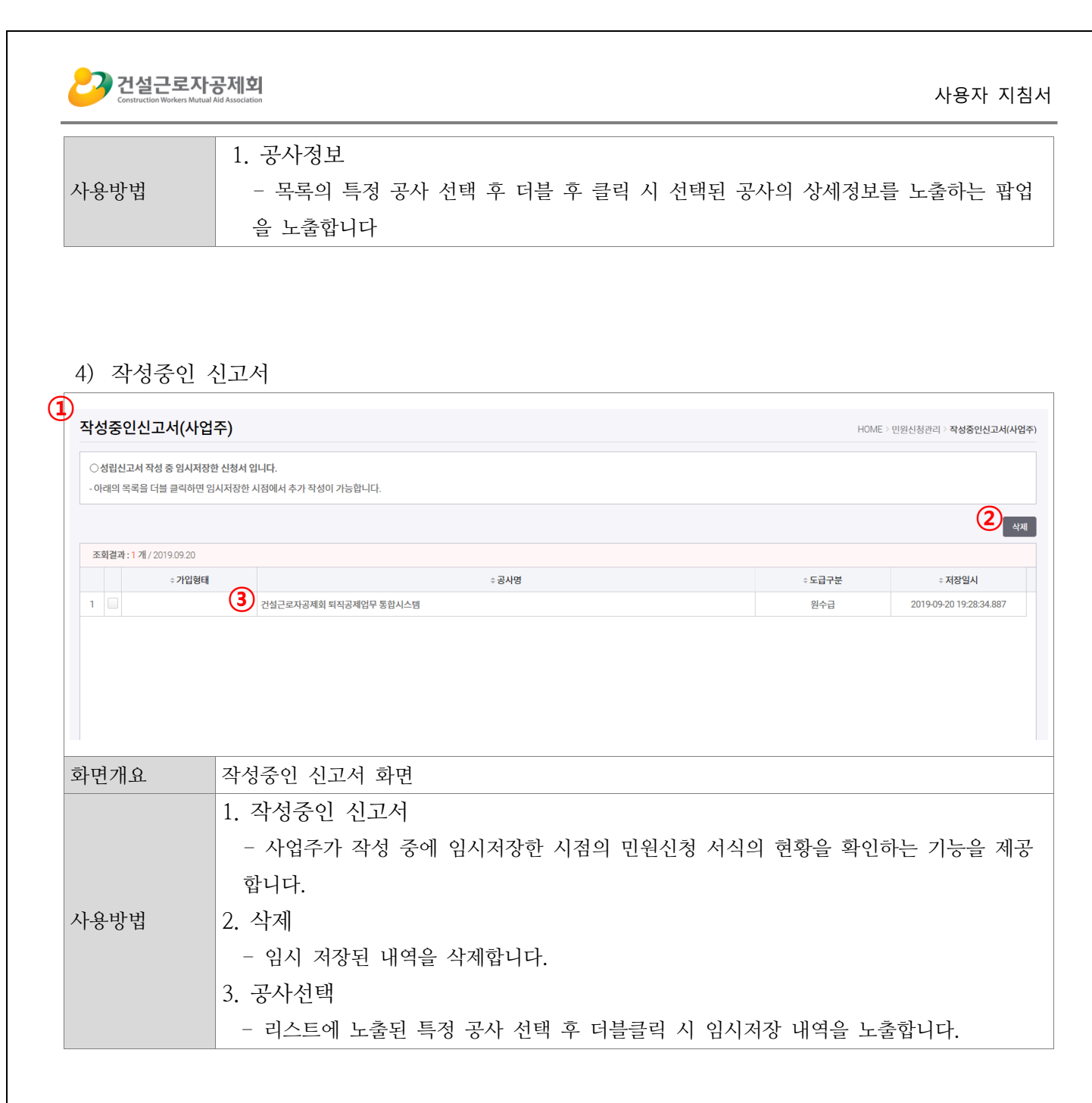

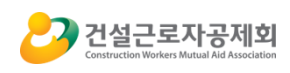

## <span id="page-49-0"></span>E. 문서출력

<span id="page-49-1"></span>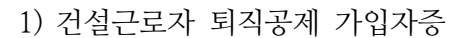

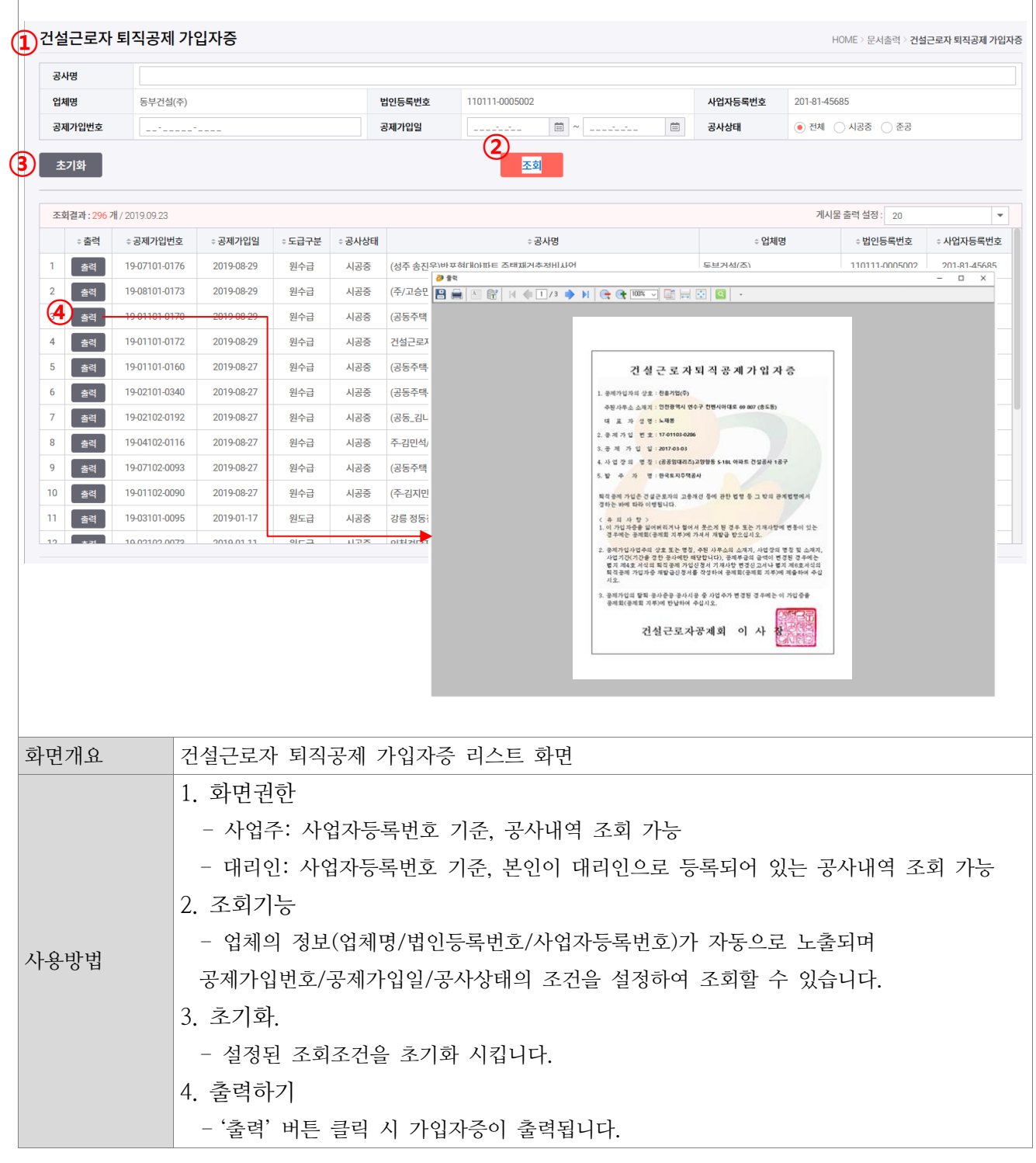

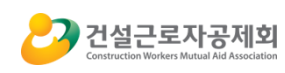

#### <span id="page-50-0"></span>2) 하수급인 사업주 승인 및 불승인 통지서

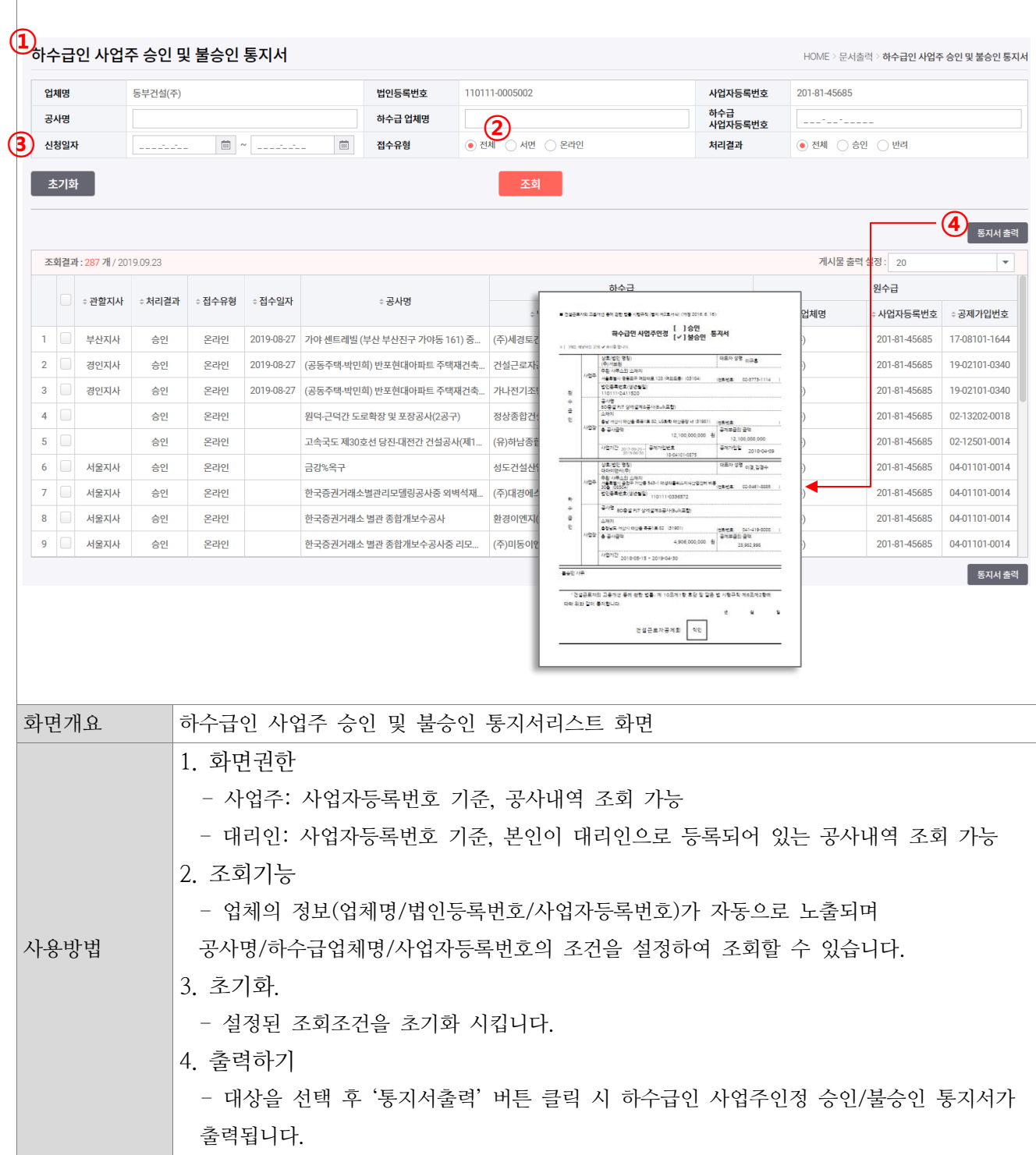

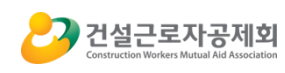

 $\overline{\phantom{a}}$ 

#### 3) 공제부금 납부내역확인서

<span id="page-51-0"></span>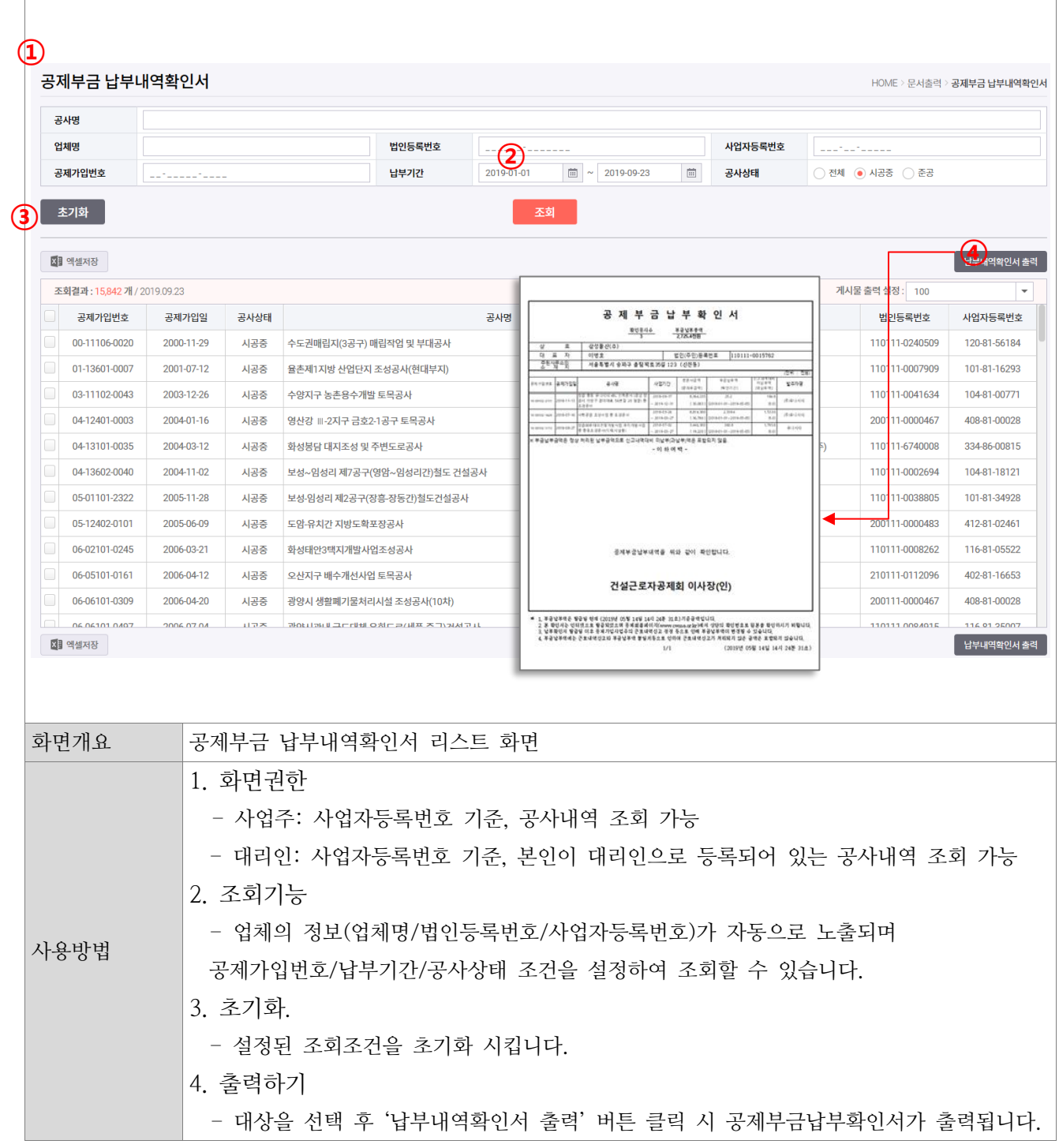

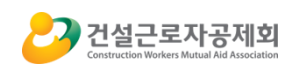

#### <span id="page-52-0"></span>4) 공제가입자별 퇴직공제제도 이행현황

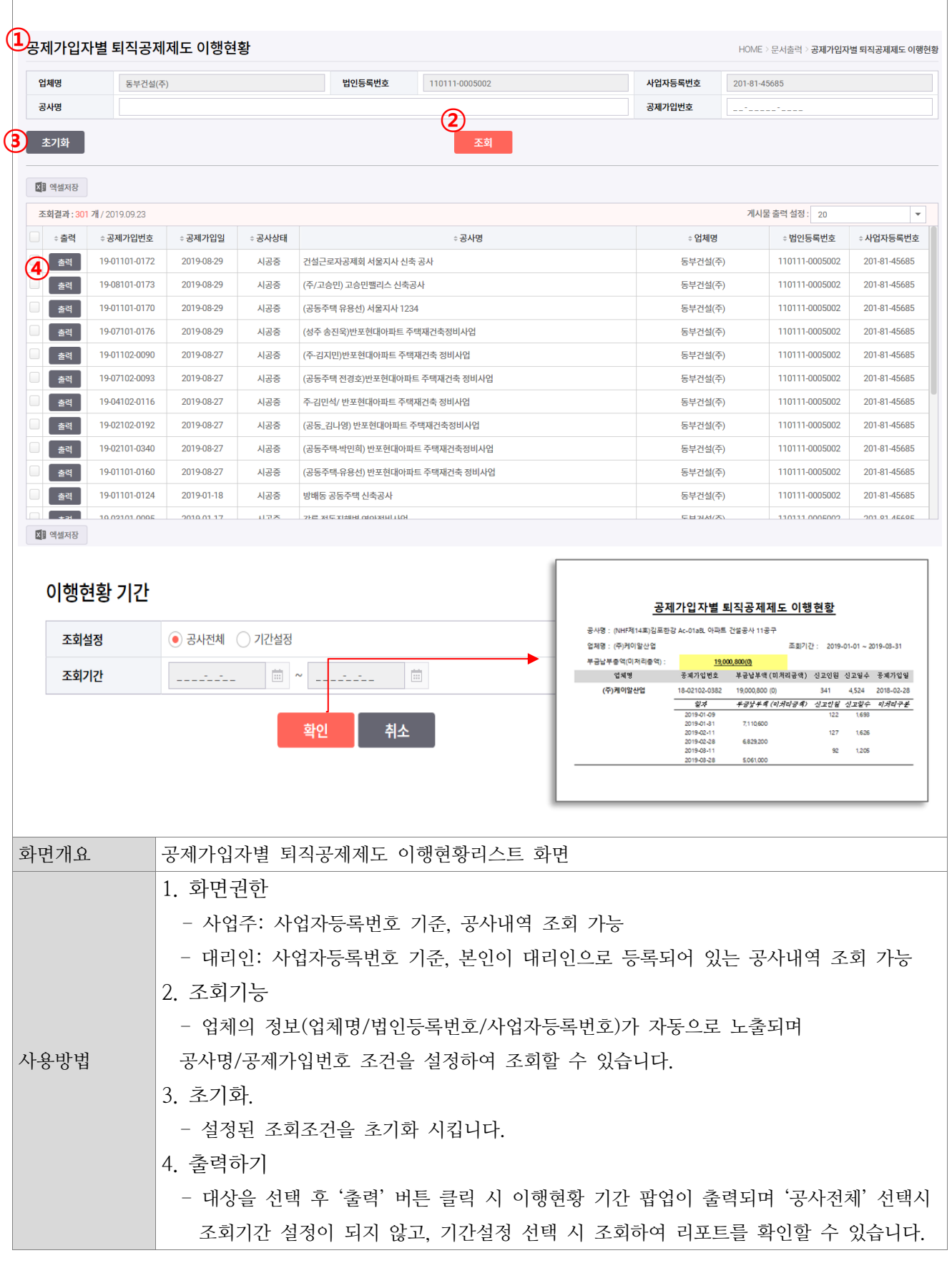

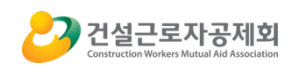

<span id="page-53-0"></span> $\overline{1}$ 

## 5) 공제부금납부 및 근로일수 신고현황

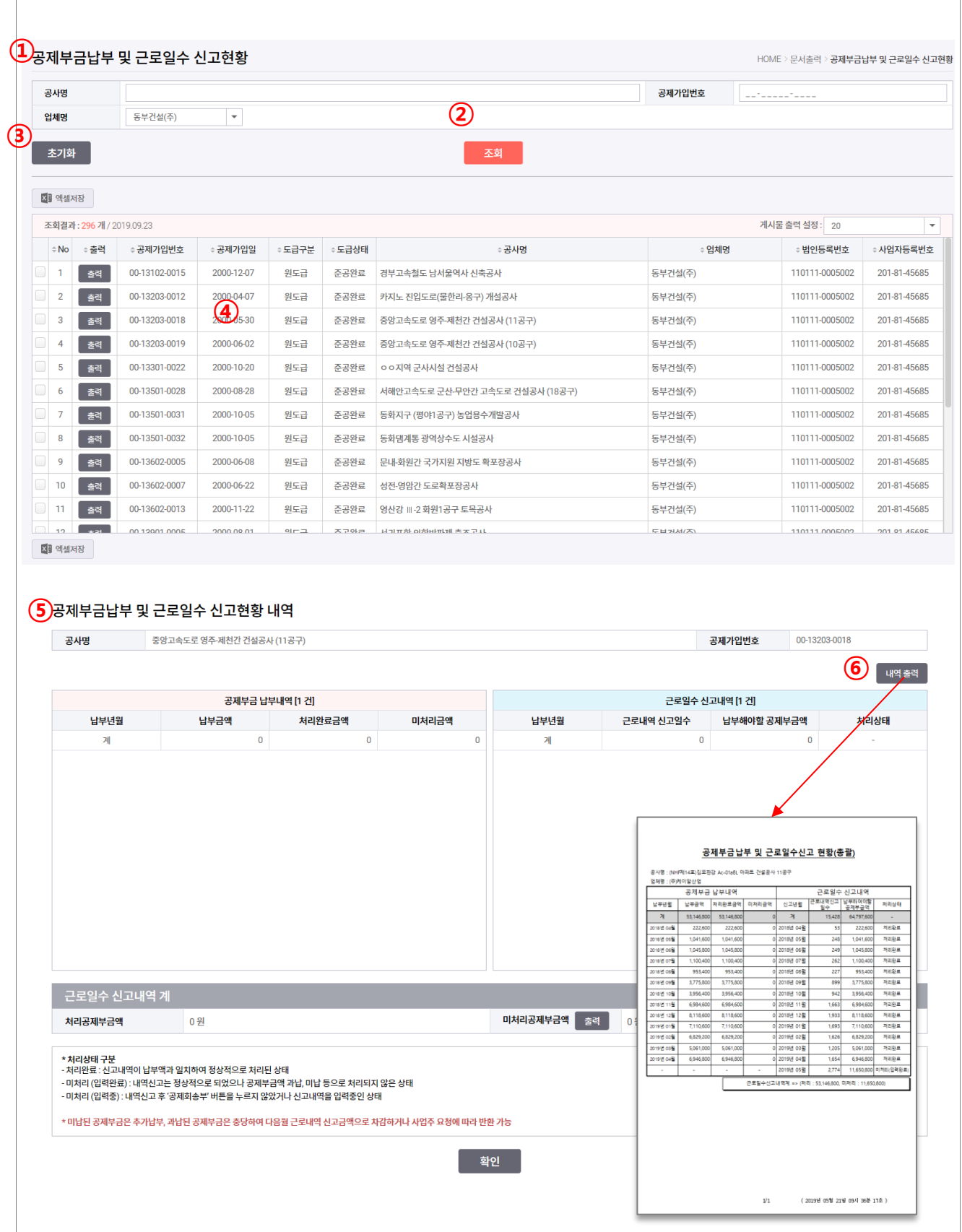

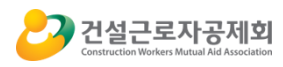

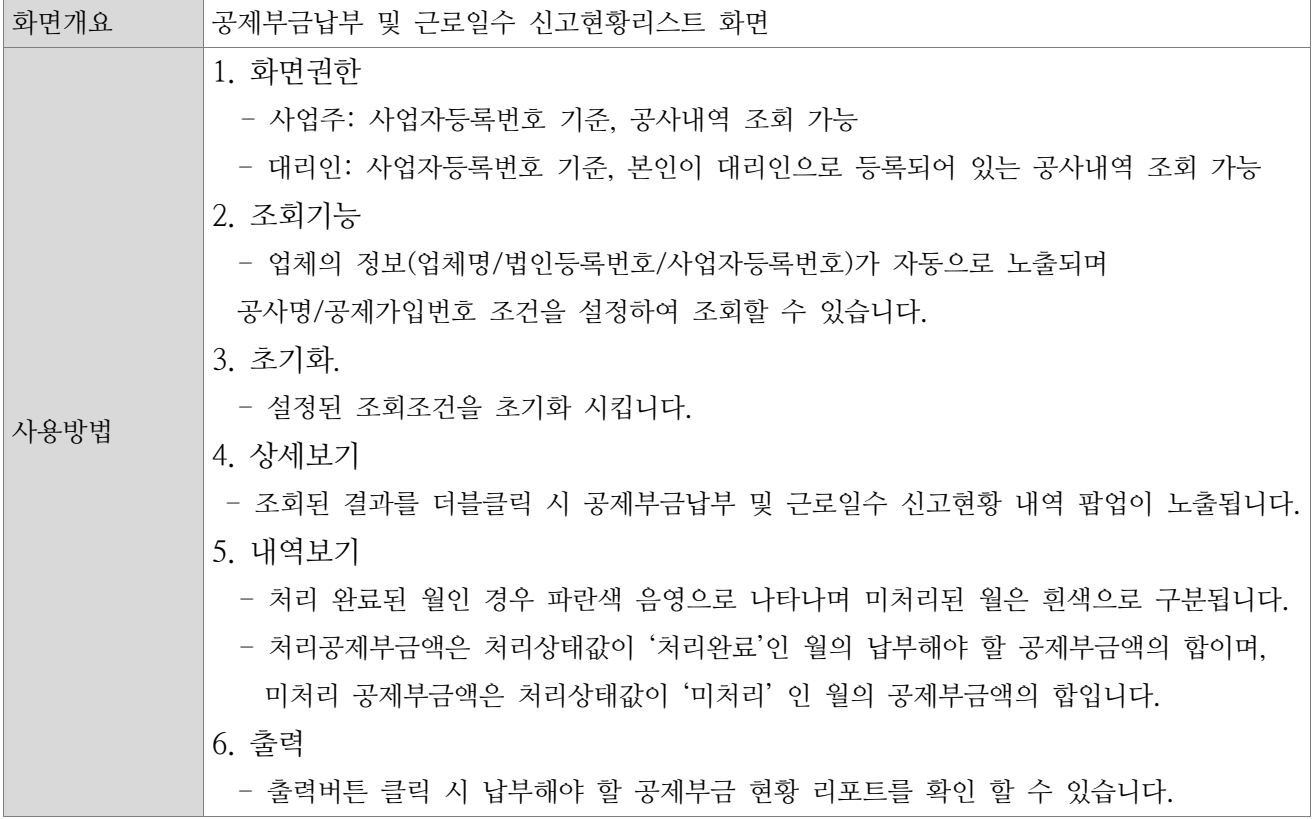

#### <span id="page-54-0"></span>6) 납부해야 할 공제부금 현황

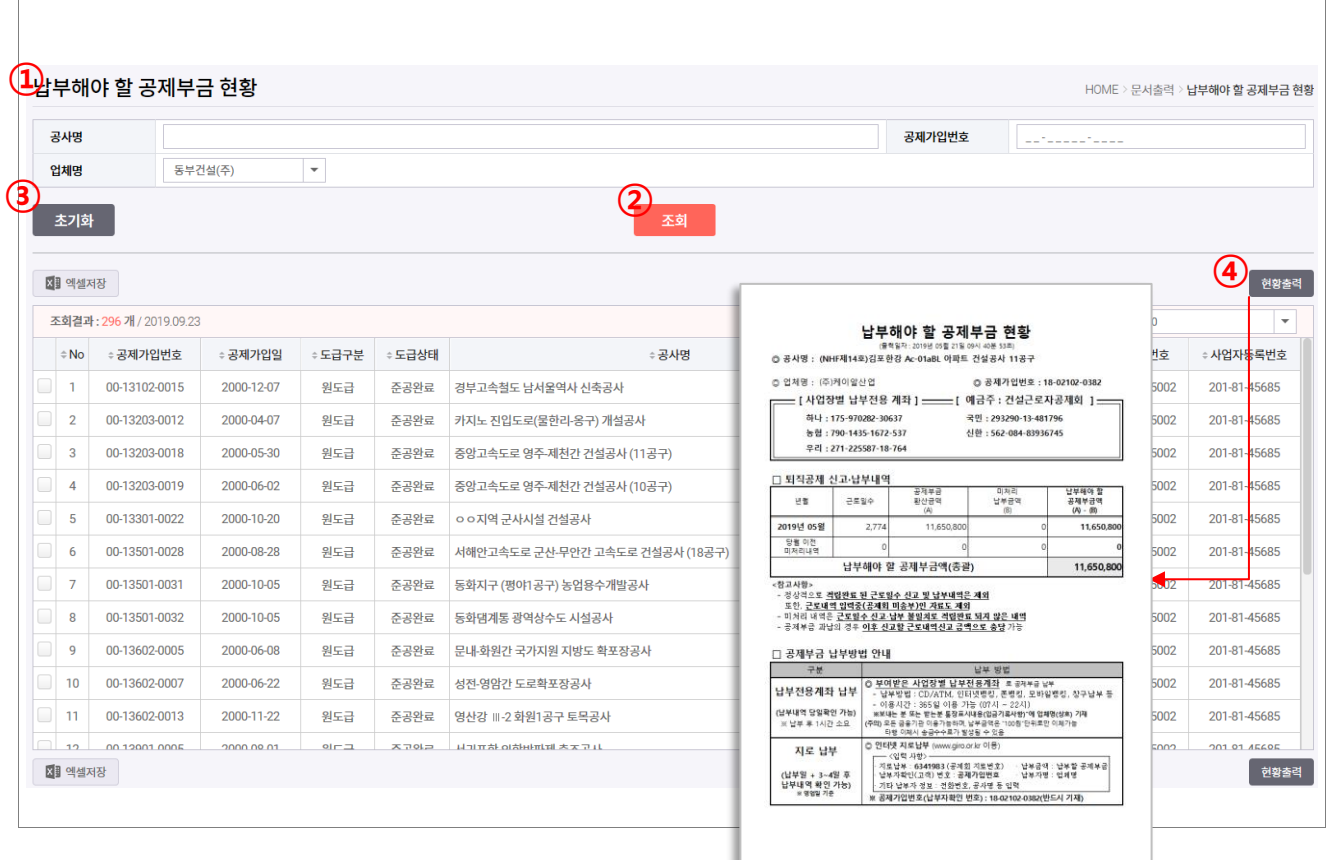

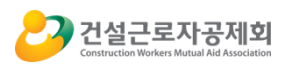

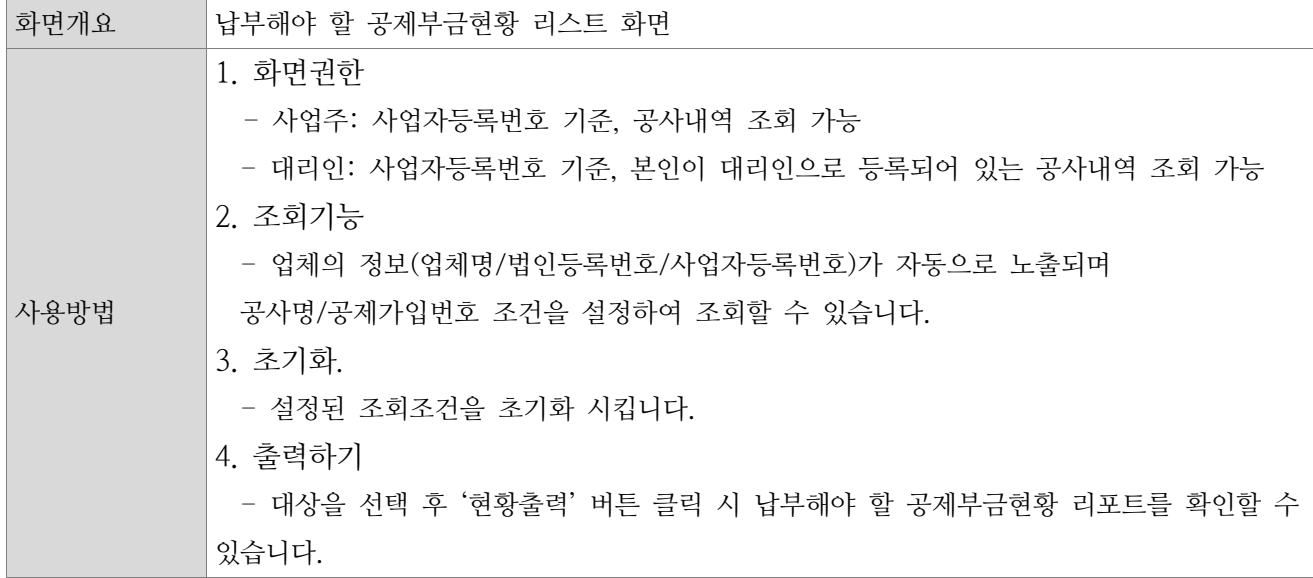

### 7) 근로월별 근로일수 신고현황

<span id="page-55-0"></span>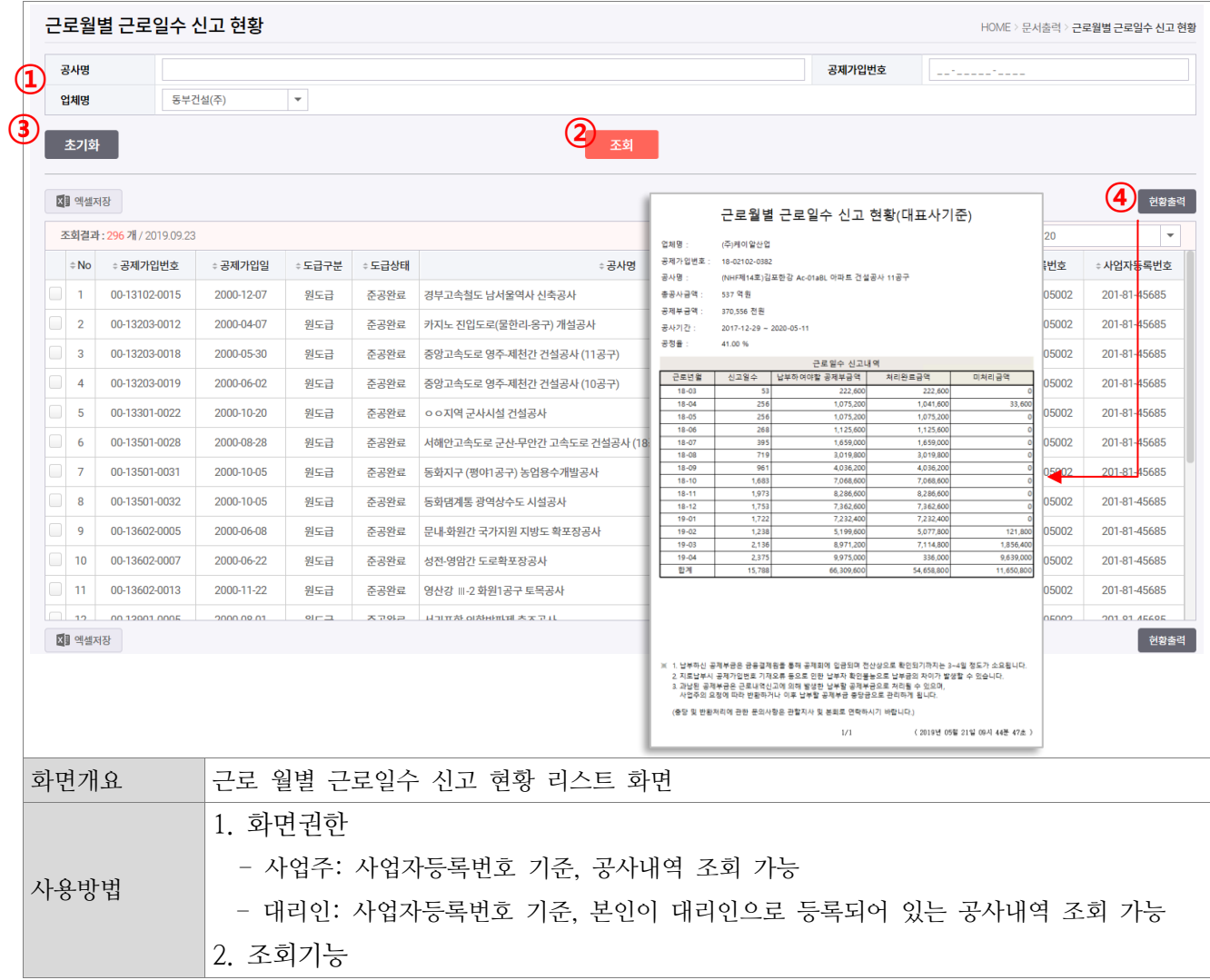

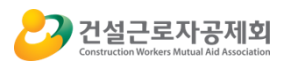

- 업체의 정보(업체명/법인등록번호/사업자등록번호)가 자동으로 노출되며 공사명/공제가입번호 조건을 설정하여 조회할 수 있습니다. 3. 초기화. - 설정된 조회조건을 초기화 시킵니다. 4. 출력하기 - 대상을 선택 후 '현황출력' 버튼 클릭 시 근로 월별 근로일수 신고현황 리포트를 확인할 수 있습니다.

#### 8) 건설근로자별 공제부금 납부명세대장

<span id="page-56-0"></span>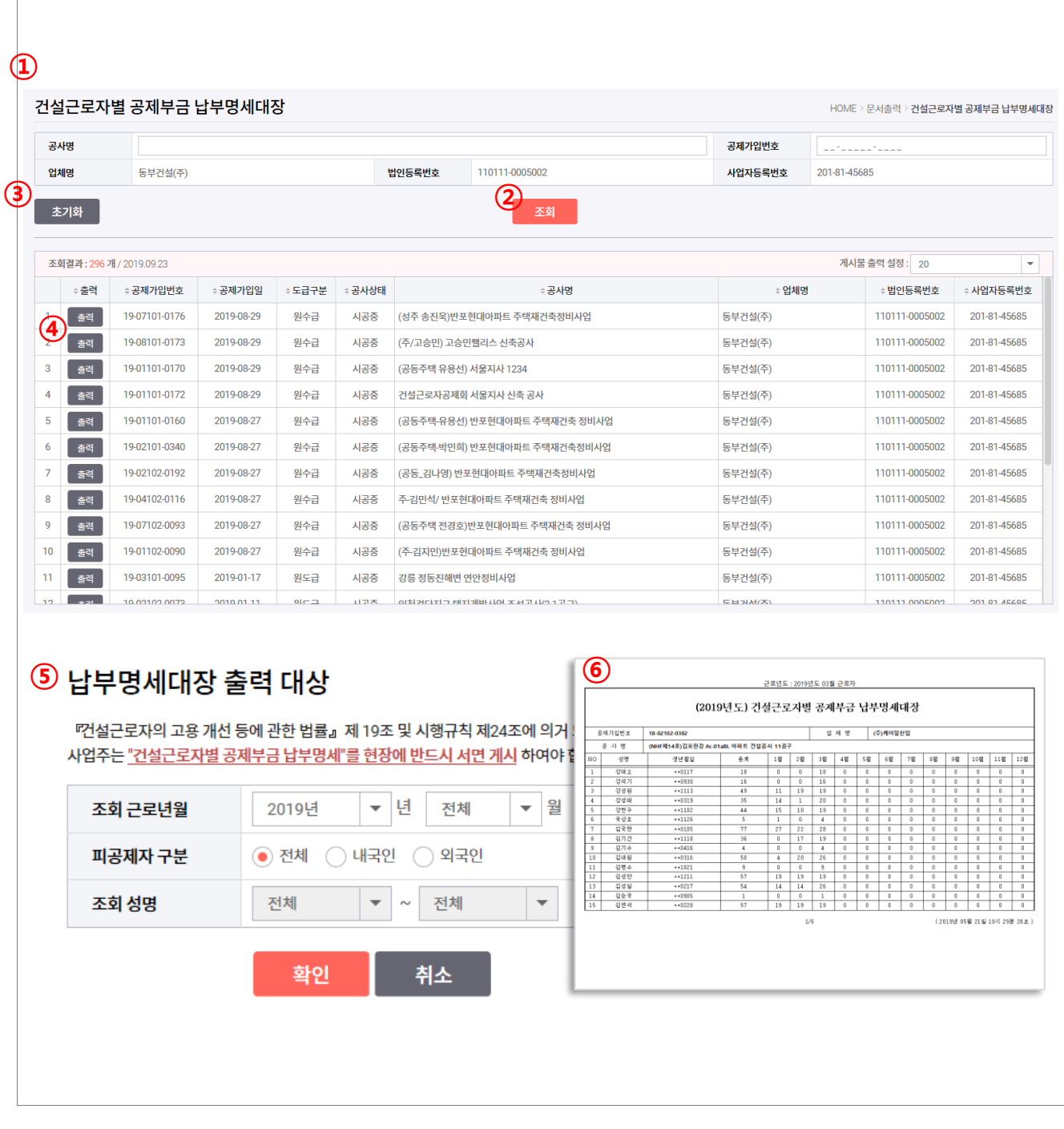

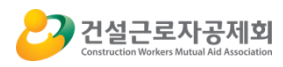

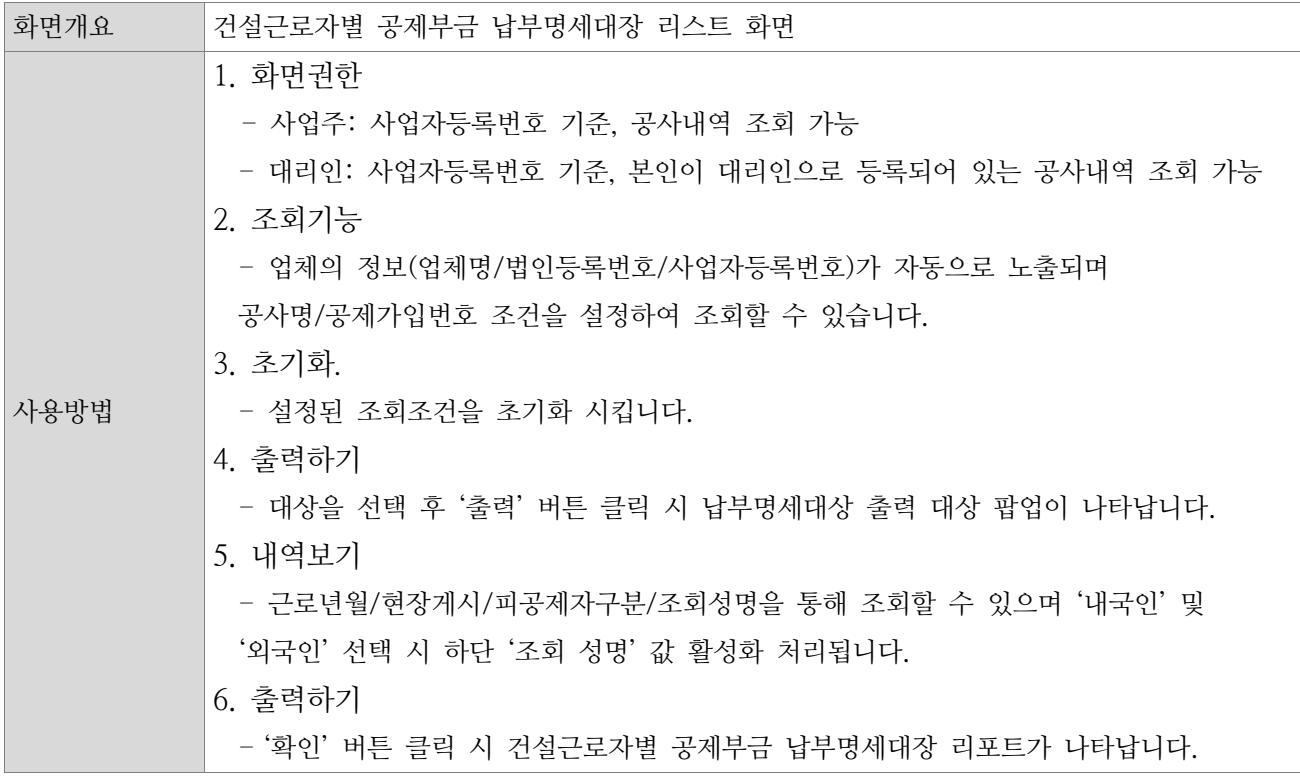

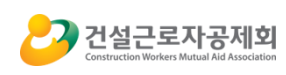

## <span id="page-58-0"></span>F. 의사소통관리

 $\sqrt{2}$ 

<span id="page-58-1"></span>1) 공지사항관리

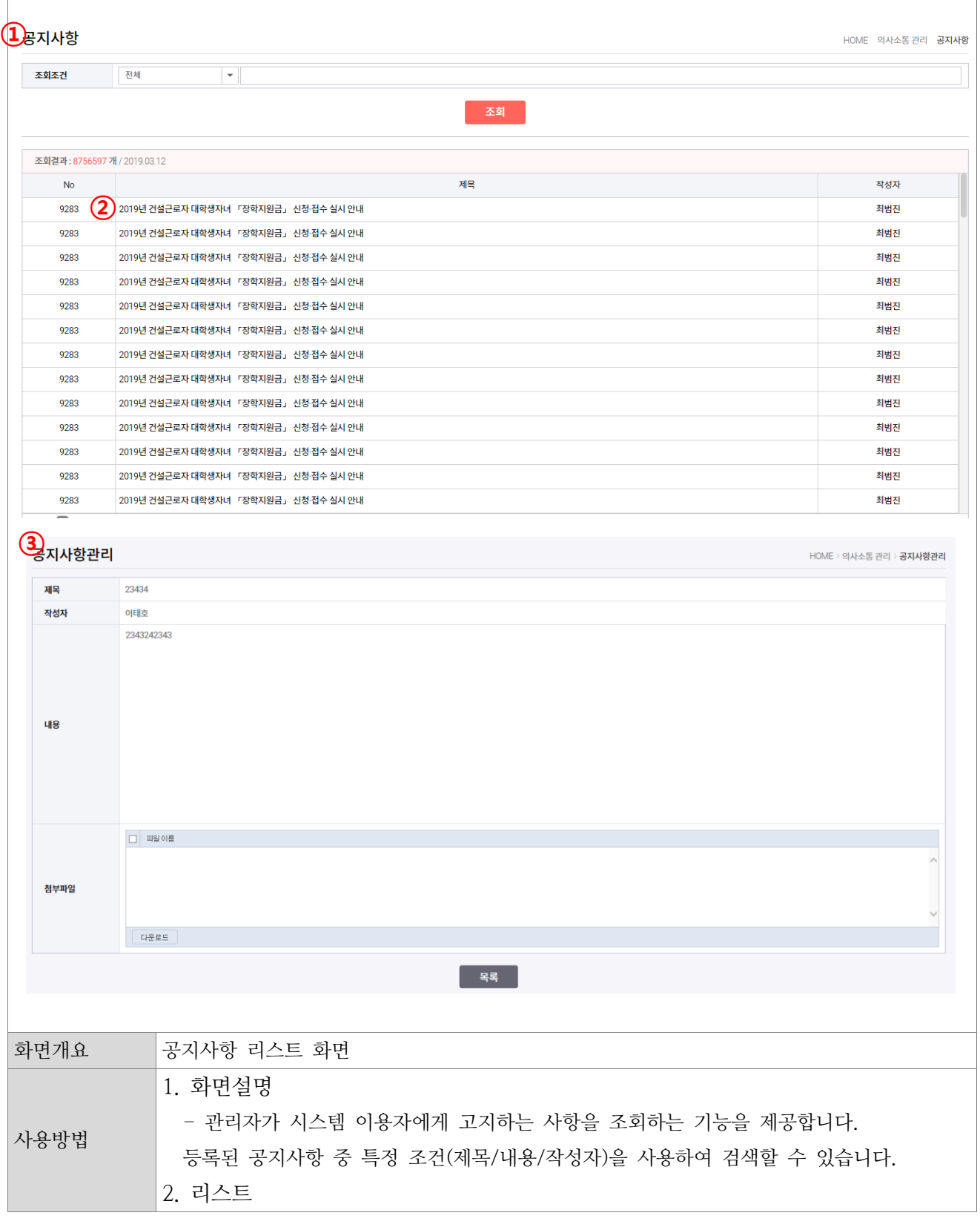

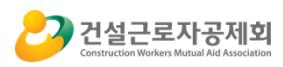

- 제목 선택 후 더블 클릭 시 해당 공지사항의 상세정보를 확인할 수 있습니다. 3. 상세 - 등록된 제목/작성자/내용/첨부파일 항목의 공지사항 내용을 확인합니다.

#### <span id="page-59-1"></span><span id="page-59-0"></span>2) 퇴직공제업무 Q&A

-목록

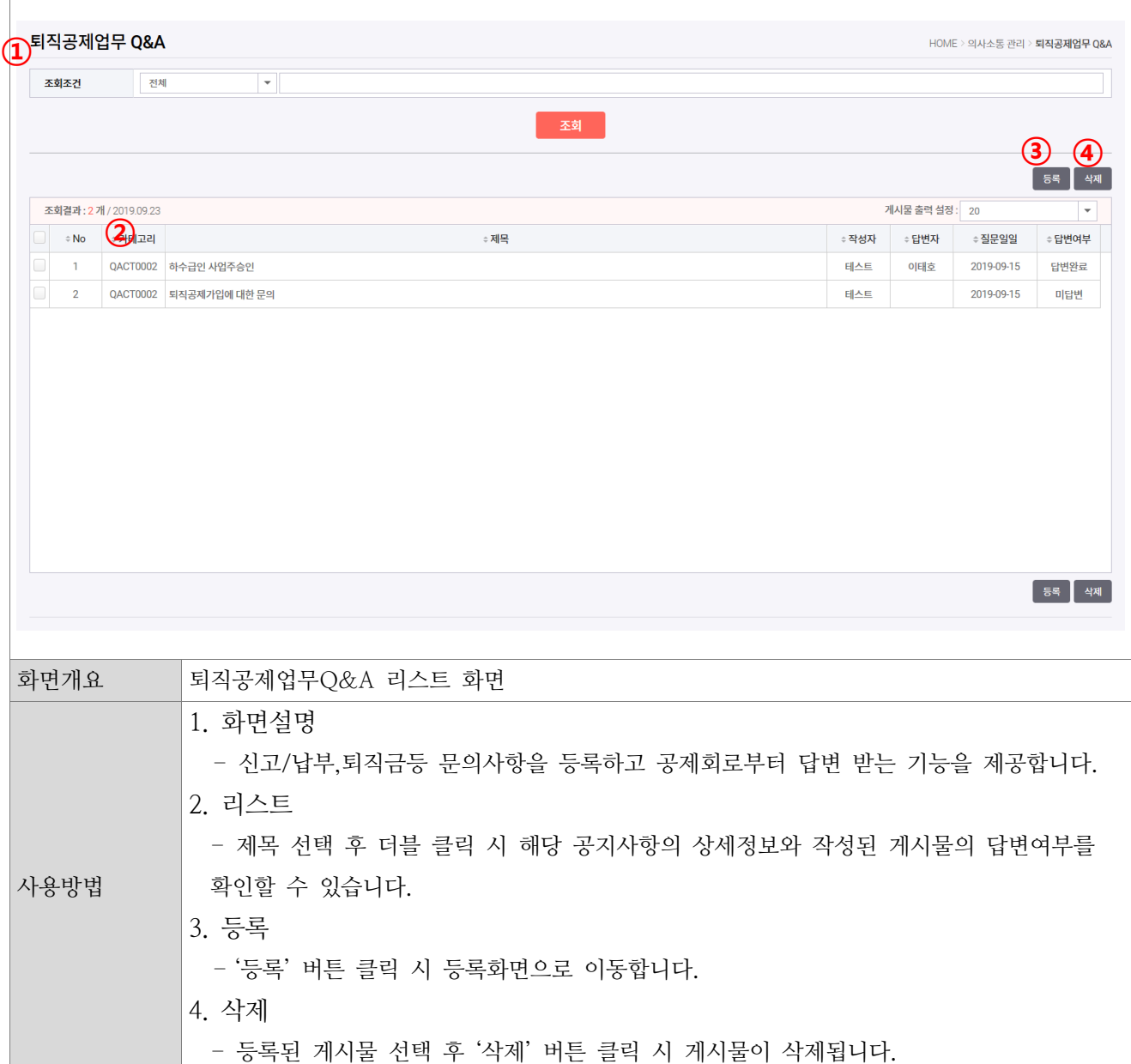

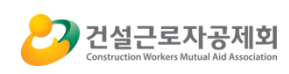

-등록

<span id="page-60-0"></span>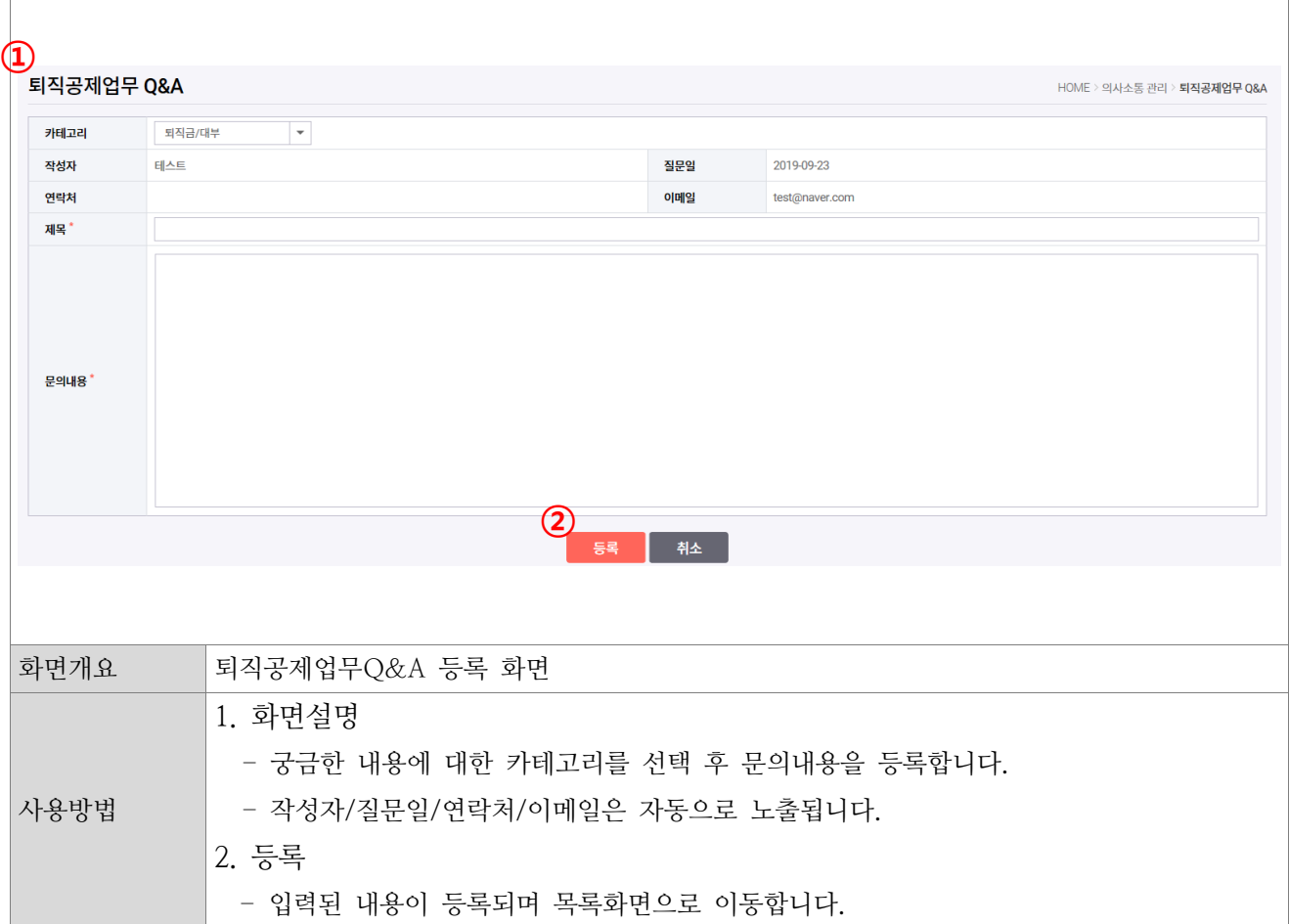

-상세

<span id="page-60-1"></span>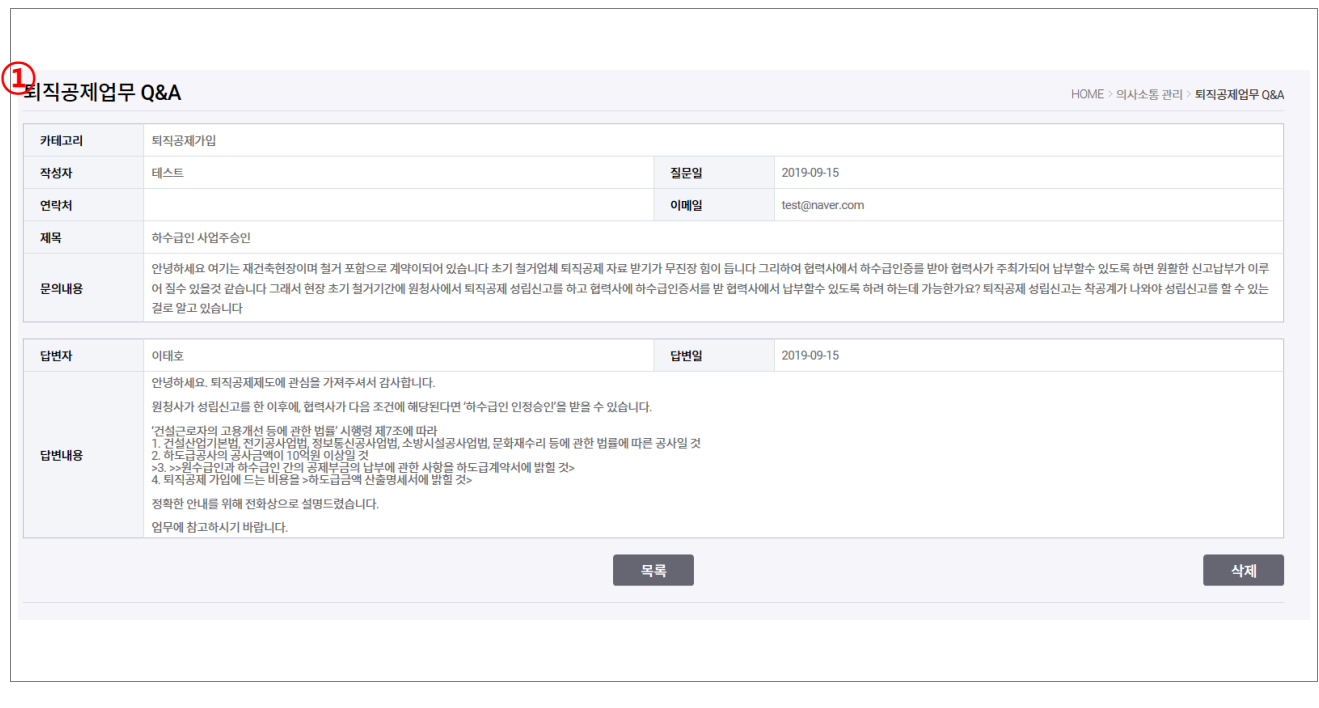

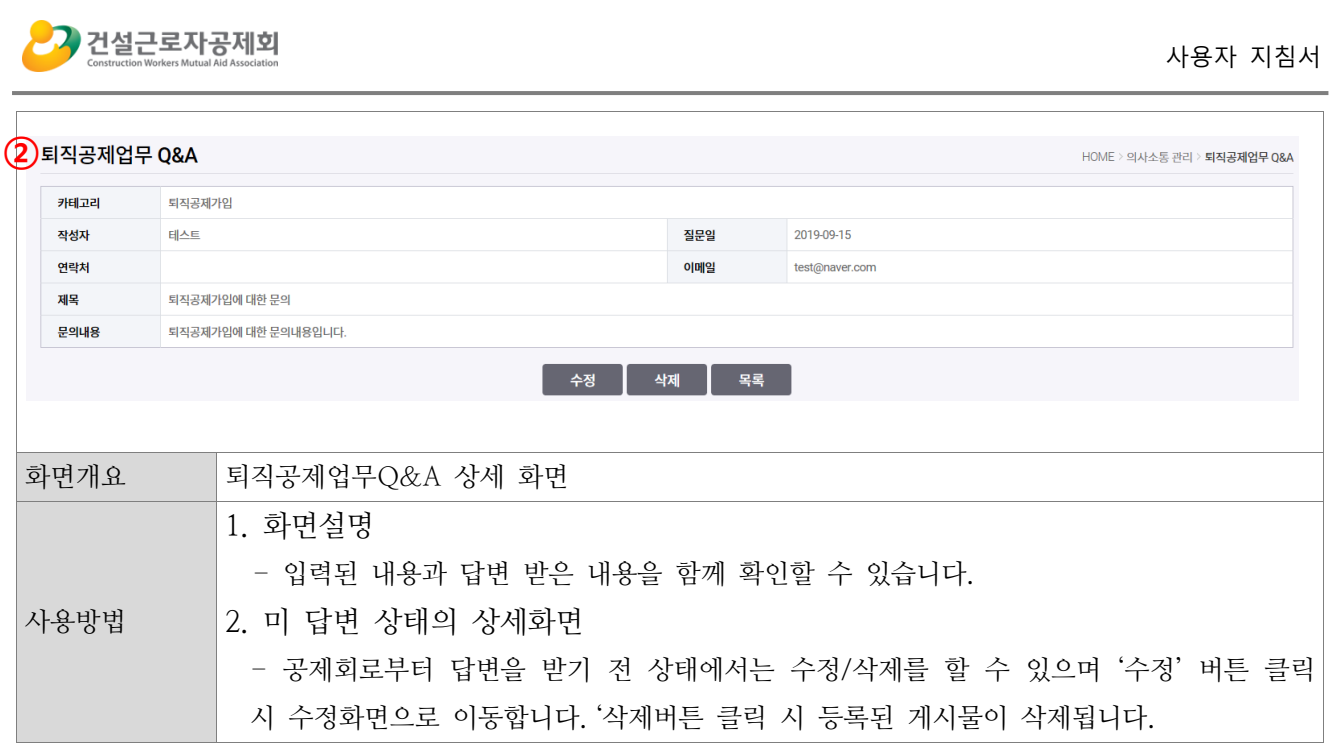

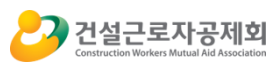

<span id="page-62-0"></span>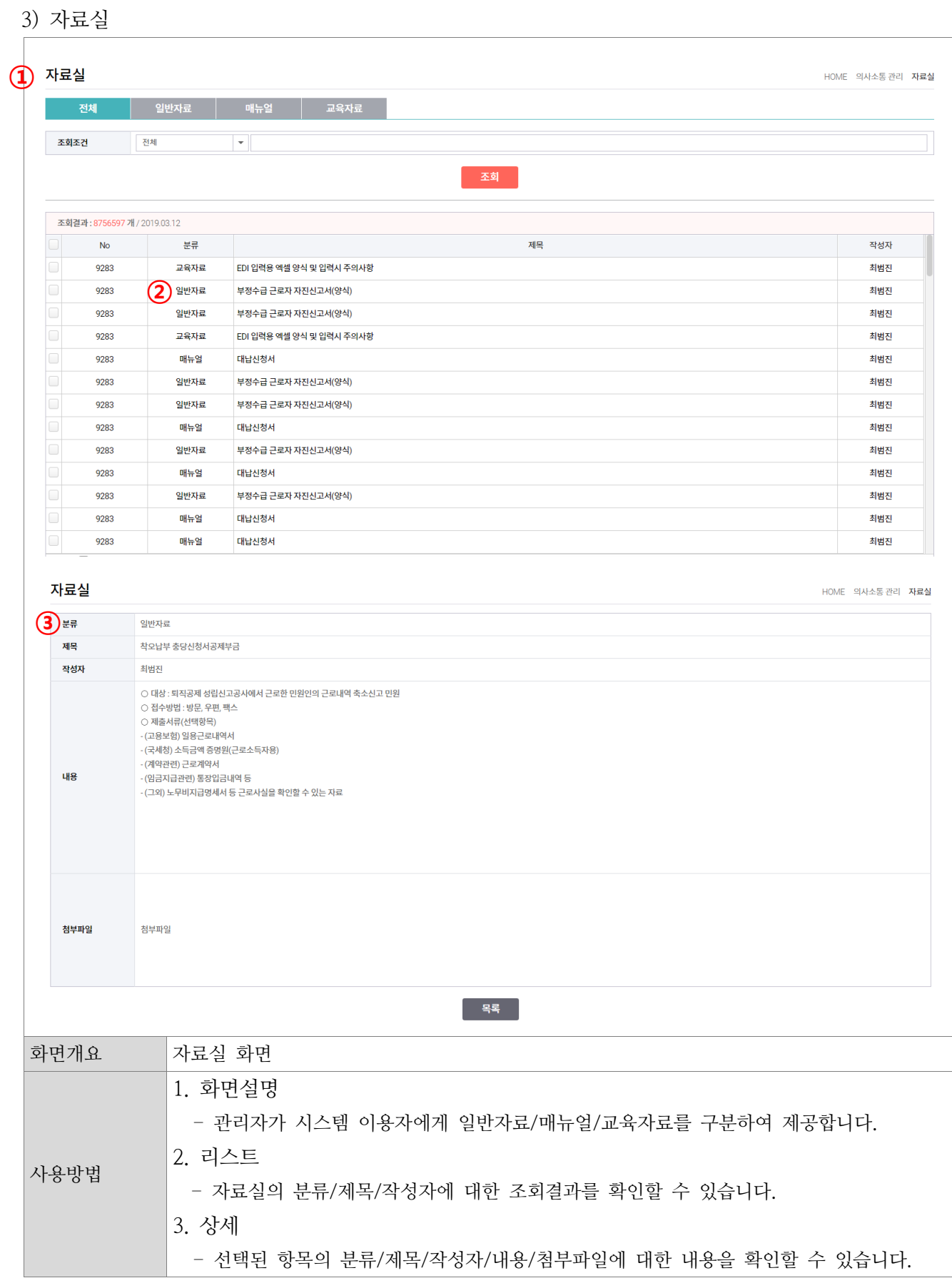

<span id="page-63-0"></span>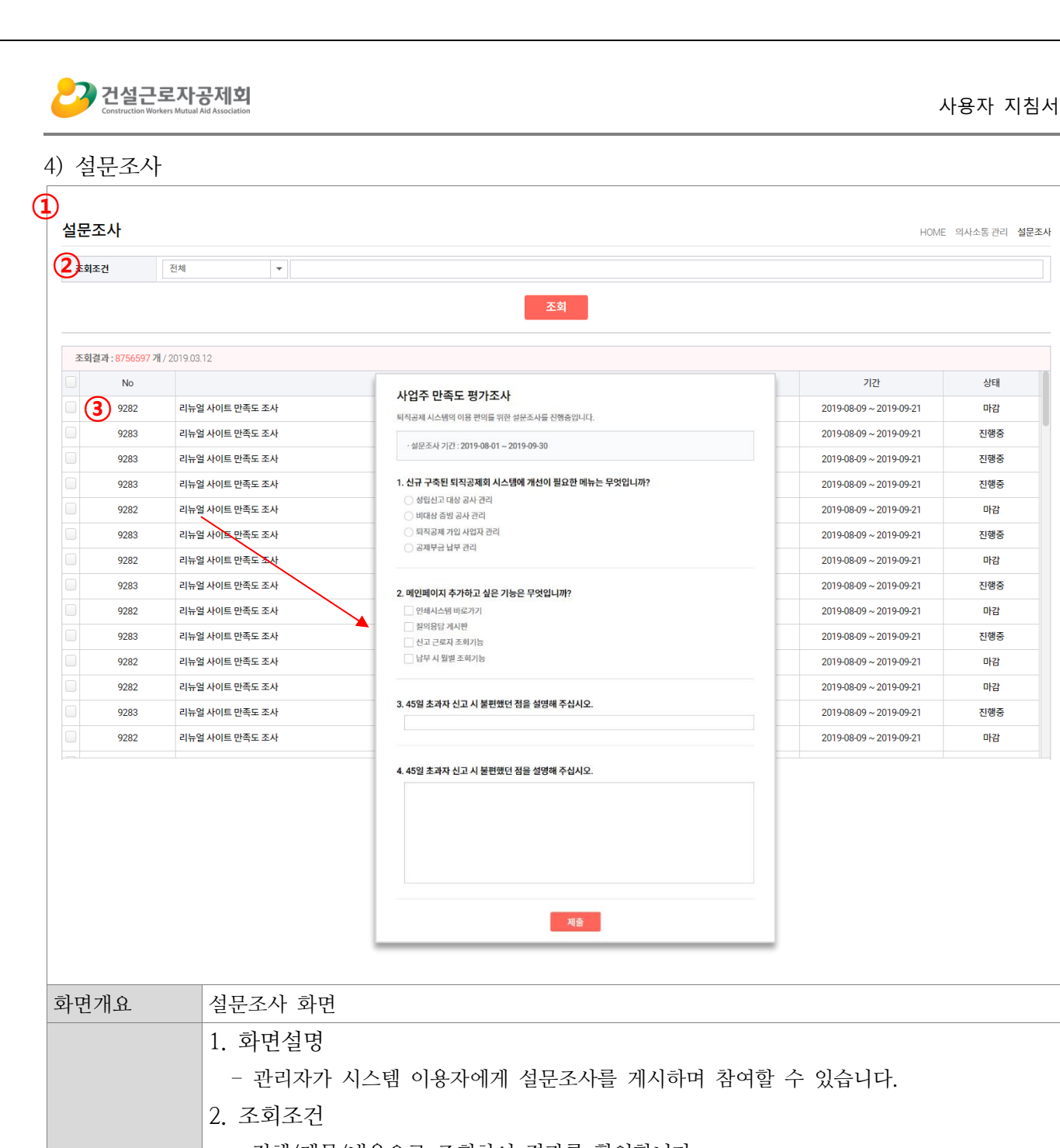

사용방법 - 전체/제목/내용으로 조회하여 결과를 확인합니다. 3. 상세 - 진행중인 설문에 대해 참여가 가능하며 더블클릭 시 입력항목이 노출됩니다. ※계정당 1회만 참여할 수 있습니다. - 기간이 마감된 설문은 참여할 수 없습니다.

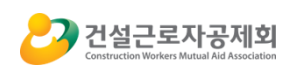

## <span id="page-64-0"></span>G. 회원정보관리

1) 회원정보수정

<span id="page-64-1"></span>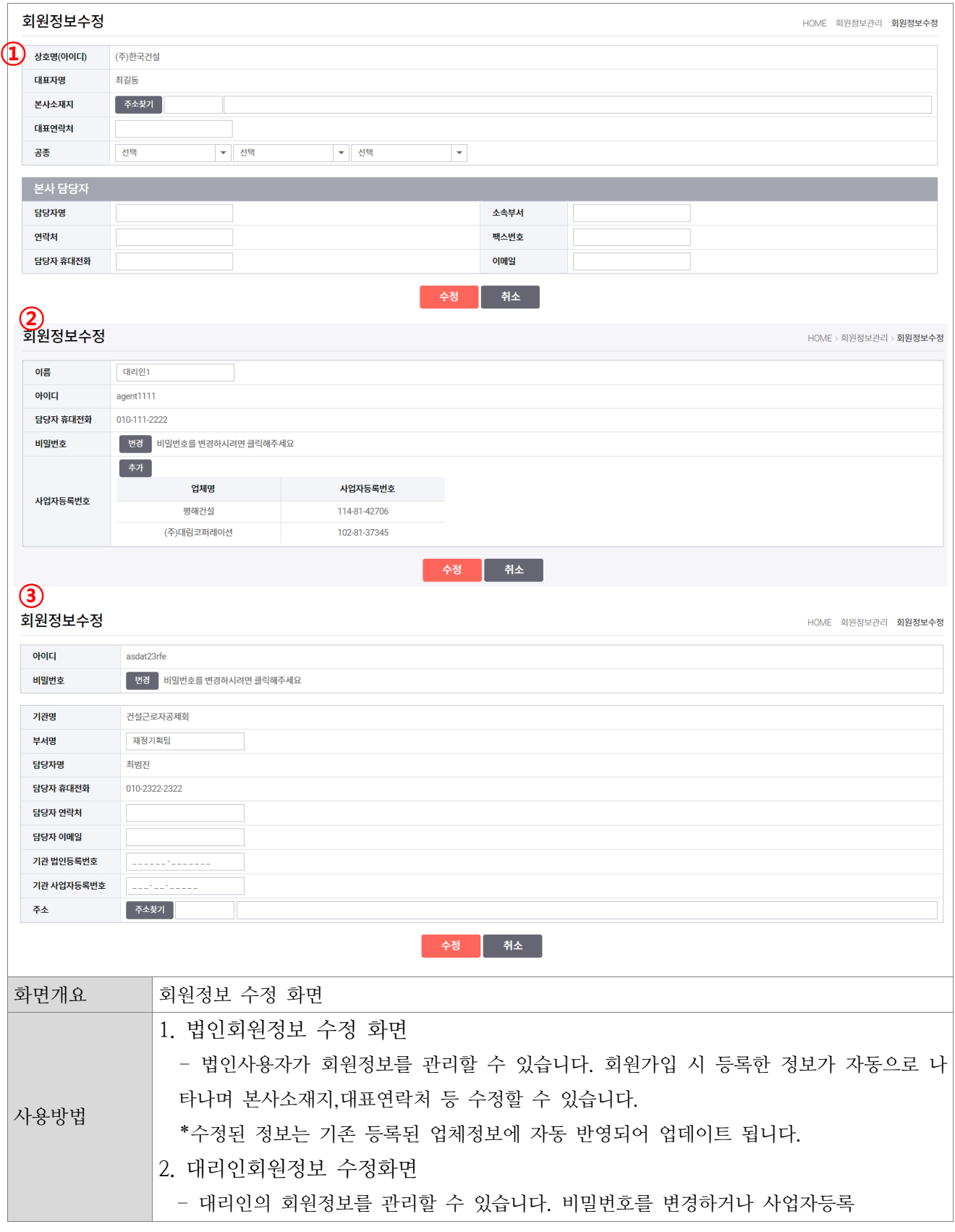

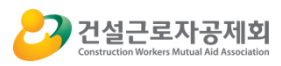

번호를 추가하여 관리할 수 있습니다.

- 법인의 사업자등록번호를 추가하여 등록한 법인에게 대리인 권한을 부여받습니다.
- 3. 수요기관 회원정보 수정화면 - 수요기관의 회원정보를 관리할 수 있습니다. 비밀번호를 변경하거나 담당자 정보를 수 정할 수 있습니다. \*상기화면은 접속계정에 따라 노출항목이 상이하며 알림메세지는 입력된 담당자 휴대전화
	- 로 발송됩니다.

# 퇴직공제업무 통합시스템 사용자 지침서(사업주용)

본 매뉴얼은 퇴직공제업무 통합시스템 구축에 따라 작성되었으며 시스템에서 다운로드 받을 수 있습니다. 본 매뉴얼은 제도 및 시스템기능 변경 등의 사유로 업데이트 될 수 있습니다.